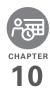

# Your personal information organizer

Say good-bye to paper calendars and throw away those scribbled to-do lists. Your Treo™ Pro Smartphone by Palm is all you need to organize your personal information and keep it with you wherever you go.

You never lose your information, even if your battery is completely drained. All your personal information is backed up each time you synchronize, and your information is kept private when you use the security features available on your smartphone. Also, you can easily share info with others electronically.

#### **Benefits**

- Track current, future, and past appointments
- · Make to-do lists that get done
- Set reminders for appointments, birthdays, important tasks, and more

# In this chapter

| Contacts | <br> | 205 |
|----------|------|-----|
| Calendar | <br> | 208 |
| Tasks    | <br> | 215 |
| Notes    | <br> | 218 |

### Contacts

#### Adding a contact

- Go to your Today screen and press Contacts (left softkey).
- 2 Press New (left softkey).
  - TIP If you have set up a Windows Live account (see <u>Using Windows Live</u>™), you can save the contact as a Windows Live contact. A Windows Live contact synchronizes with your Windows Live contacts list but not with Microsoft Outlook on your computer.
- 3 Use the 5-way navigator to move between fields as you enter information

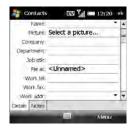

- TIP Take some time to scroll down through all the fields in a new contact. There are fields for multiple addresses, phone numbers, email addresses, and much more.
- TIP Be sure to enter mobile numbers and email addresses in the correct fields so that Messaging can find this info when you address a message and Calendar can find your contacts when you want to invite them to meetings.

Here are some helpful tips for entering info:

- To enter complete name or address (work, home, or other) information, tap the arrow on the right side of the line and enter the information in the box that appears. When finished, tap outside the box to accept the information and close the box.
- To add a caller ID picture that is displayed when that person calls, select **Picture**, and then select **Camera** and take a picture, or select an existing picture from Thumbnail View.
- To assign a ringtone to the entry, select **Ring tone** and select a tone.

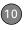

- To assign the entry to one or more categories, select **Categories** and then check the categories under which you want this entry to appear. To add a new category, press **New** (left softkey), enter the category name, and press **OK**
- 4 (Optional) To add a note to an entry, select the **Notes** tab.
- 5 After you have entered all the information, press **OK ⊗**.

DID YOU KNOW? If you want to create a new contact that shares information with an existing contact—for example, they both work at the same company—you can make a copy of the first contact and then edit only the fields you need to change for the new contact. In the contacts list, highlight the first contact, press Menu (right softkey), and then select Copy Contact.

#### Viewing or changing contact information

- 1 Go to your Today screen and press **Contacts** (left softkey).
- 2 In the Contacts list (viewed by name), begin entering any combination of letters from the contact's first and/or

last name. If you use both first- and last-name letters, separate them by a space.

You can type letters from the last name first. For example, entering SM finds both Smilla Anderson and John Smith. Entering SM AN finds both Smilla Anderson and Ann Smith

**3** Select the entry you want to open.

**TIP** You can also find a contact by tapping the first letter of the first or last name in the alphabetical index at the top of the Contacts list screen.

DID YOU KNOW? When you select a contact entry, you are presented with several options for contacting the person, depending on what information you have entered for the contact. For example, you may see options for calling a number associated with the contact, sending an email to the contact's email address, or calling the last number you dialed to call the contact. Select a phone number to dial, or select a messaging option to create a new message addressed to the contact.

4 Press **Menu** (right softkey) and select **Edit**.

- **5** Make changes to the entry as necessary.
- 6 Press OK .

DID YOU KNOW? You can find a contact by company name. Open Contacts, press Menu (right softkey), and select View By > Company. Select a company name to see the contacts who work there.

- TIP To view a particular group of contacts, press **Menu** (right softkey), select **Filter**, and then select the category you want to view.
- TIP You can quickly send a text message to a contact from within the Contacts application. Select the contact name, press **Menu** (right softkey), and select **Send Text Message**.

#### **Deleting a contact**

- Go to your Today screen and press Contacts (left softkey).
- 2 In the Contacts list, highlight the contact you want to delete.
- 3 Press Menu (right softkey) and select Delete Contact.
- 4 Select Yes to confirm the deletion.

#### **Customizing Contacts**

- Go to your Today screen and press Contacts (left softkey).
- 2 Go to the Contacts list
- 3 Press Menu (right softkey) and select Options.
- 4 Set any of the following options:

**Show alphabetical index:** Displays the alphabet at the top of the Contacts list. You can use this index to find a contact.

**Show contact names only:** Enables you to fit more names on the Contacts list by hiding everything but the contact's name.

**Area code:** Specifies the default area code for new contact entries.

5 Press OK .

# Finding a contact in an online address book

In addition to having contacts on your device, you can also access contact information from your organization's online address book or Global Address List (GAL).

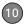

#### **BEFORE YOU BEGIN** Do the following:

- Make sure you are accessing Exchange Server 2007, or Exchange Server 2003 upgraded to Service Pack 2.
- Add access to the online address book to your smartphone. See <u>Adding an</u> online address book.
- After adding the online address book, you must synchronize with the Exchange server in order for the Company Directory option to appear.
- 1 Go to your Today screen and press **Contacts** (left softkey).
- 2 Press Menu (right softkey), select Company Directory, enter the name of the contact, and select Search.

#### Sending a contact

Your smartphone provides multiple options for sending a contact's information to someone else

- 1 Go to your Today screen and press **Contacts** (left softkey).
- 2 In the Contacts list, highlight the contact you want to send.

**3** Press **Menu** (right softkey) and select one of the following options:

**Beam a contact to a nearby device:** Select **Send Contact** > **Beam**, and then select the receiving device.

Send a multimedia message containing the contact information: Select Send as vCard. Address the multimedia message and press Send (left softkey).

TIP You can also send a message to the highlighted contact. Press Menu (right softkey) and select Send video message by mobile or Send picture message by mobile. These options appear only if the contact you select has a mobile telephone number associated with it

## Calendar

#### Displaying your calendar

- 1 Press Calendar III.
- 2 Press Menu (right softkey) and select
- **3** Select one of the following views:

**Day:** Shows your daily schedule in day-planner format.

**Week:** Shows your schedule for an entire week

DID YOU KNOW? If your schedule contains a conflict—two appointments that overlap—you can see the conflict in both Day View and Week View.

**Month:** Shows your schedule for a whole month

- A morning appointment
- An afternoon appointment
- Both morning and afternoon appointments
- An all-day event

**Year:** Shows a calendar for a six-month period.

TIP To switch views, press the **left** softkey. Don't confuse the view name displayed above the left softkey with the current view. The left softkey displays the name of the next view you see when you press the key.

4 Use the 5-way to move to another day, week, month, or year (depending on the current view).

#### Creating an appointment

- 1 Press Calendar .
- 2 Press Menu (right softkey) and select New Appointment.

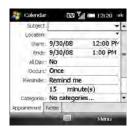

3 Enter a subject (description) and a location.

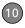

- **4** Select **Starts** and select the starting date and time.
- 5 Select Ends and select the ending date and time.
- 6 Press OK .

**TIP** To "pencil in" an appointment, open the appointment, select **Status**, and then select **Tentative**.

**TIP** You can display your appointments on your Today screen (see <u>Selecting which items</u> appear on your Today screen).

#### Adding an alarm reminder to an event

- 1 Create an event and then select it.
- 2 Press Menu (right softkey) and select Edit.
- 3 Select **Reminder**, and then select **Remind me**
- 4 Enter the number of minutes, hours, days, or weeks before the event you would like to receive the alarm.

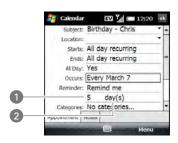

- 1 Number of time units
- 2 Type of time units
- 5 Press OK .

#### Creating an untimed event

An untimed event, such as a birthday, anniversary, or vacation, does not occur at a particular time of day. These events appear as banners at the top of your calendar; they don't occupy blocks of time. For example, "Submit Final Draft" in the following illustration is an untimed event.

**DID YOU KNOW?** An untimed event can last longer than a day.

Press Calendar

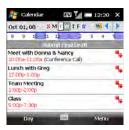

- 2 Press Menu (right softkey) and select New Appointment.
- 3 Enter a subject (description).
- 4 Select the starting and ending dates.
- 5 Select All Day, and then select Yes.
- 6 Press OK 🙉

#### Scheduling a repeating appointment

- 1 Create an appointment or untimed event and then select it.
- 2 Press Menu (right softkey) and select Edit.
- 3 Select Occurs, and then select a repeat pattern. To create a repeat pattern, select Edit pattern and follow the onscreen instructions.

TIP To enter a birthday or an anniversary, create an untimed event that repeats every vear.

4 Press OK 🙉

#### Sending a meeting request

You can email meeting invitations to contacts who use Outlook or Outlook Mobile

BEFORE YOU BEGIN Create contact entries with email addresses for the people you want to invite to a meeting (see Adding a contact) You cannot access contact. entries without email addresses from your calendar.

- Create an event and then select it
- 2 Press Menu (right softkey) and select Edit
- 3 Select Attendees
- 4 Select Add Required Attendee, and then select the name of the contact you want to invite. To invite other attendees. select Add Required Attendee, and then select the names

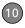

5 (Optional) To invite optional attendees, select Add Optional Attendee, and then select the names

DID YOU KNOW? If you are using Exchange Server 2007, or Exchange Server 2003 SP2, you can use your corporate Global Address List to find contact information for an attendee. Select Attendees, select Add Required Attendee or Add Optional Attendee, press Menu (right softkey), and then select Company Directory. Enter the name of the attendee and select Find.

#### 6 Press OK .

The next time you synchronize, the meeting request is sent to the attendees. When attendees accept your request, the meeting is automatically added to their schedules. When you receive their response, your calendar is updated as well.

#### Replying to a meeting request

You receive and reply to meeting requests in the Messaging application (see <u>Working with meeting invitations</u>). If you accept or tentatively accept an invitation, it shows up as an appointment in your Calendar.

#### Marking an event as sensitive

If other people have access to your Outlook calendar on your computer and you don't want them to see an appointment, you can mark that appointment as private to hide it from other Outlook users.

- 1 Create an event and then select it.
- 2 Press Menu (right softkey) and select Edit
- **3** Select **Sensitivity**, and then select one of the following:

**Personal:** Displays the event on your smartphone and on your computer. Meeting attendees or recipients see "Please treat this as Personal" near the top of an open appointment.

**Private:** Displays the event on your smartphone and on your computer. Meeting attendees or recipients see "Please treat this as Private" near the top of an open appointment. If you sync with an Exchange server, other users who can access your folders can't see your private events; they see private events as unavailable time slots.

**Confidential:** Displays the event on your smartphone and on your computer. Meeting attendees or recipients see "Please treat this as Confidential" near the top of an open appointment.

TIP If you don't see an option on the screen, press **Down** on the 5-way to scroll to other options. For example, when editing an event, you don't see the Sensitivity option until you scroll toward the bottom of the entry.

4 Press OK .

#### Organizing your schedule

Use categories to view various types of events.

- 1 Create an event and then select it.
- 2 Press Menu (right softkey) and select Edit.
- 3 Select Categories and check the categories that apply to this event. To add a new category, press New (left softkey), enter the category name, and press OK .

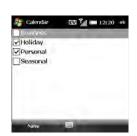

- 4 Press OK ( two more times.
- 5 After you assign events to categories, press Menu (right softkey) and select Filter.
- **6** Select the type of events you want to view.

TIP Wonder why you're not seeing all the events in your day? Check to make sure that the filter is set to All Appointments.

#### Deleting an event

- 1 Highlight the event you want to delete.
- 2 Press Menu (right softkey) and select Delete Appointment.
- 3 Select **Yes** to confirm the deletion.

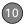

#### **Customizing Calendar**

- 1 Press Menu (right softkey) and select Tools > Options.
- 2 On the General tab, set any of the following options:

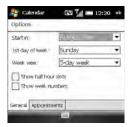

Start in: Specifies which view is displayed when you open Calendar.

1st day of week: Specifies Sunday or Monday as the first day of the week for all Calendar views

Week view: Specifies whether five, six. or seven days appear in Week View.

Show half hour slots: Specifies whether time slots appear in hour or half-hour increments in Day View and Week View

Show week numbers: Specifies whether week numbers (1 through 52) appear in Week View.

3 Select the **Appointments** tab and set any of the following options:

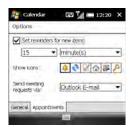

#### Set reminders for new items:

Specifies whether a reminder is automatically added to new events and how long before the event the reminder appears. You can override this setting for individual events.

Show icons: Specifies which icons appear next to events.

🔔 The event has a reminder.

- The event repeats in a specified pattern.
- The event has a note attached.
- ♠ A location has been assigned to the event
- The event is a meeting.
- The event is marked private.

TIP Not all icons appear in all Calendar views.

**Send meeting requests via:** Specifies the email account used to send meeting requests.

4 Press OK .

#### Sending an appointment

- 1 Press Calendar .
- **2** Highlight the appointment you want to send.
- 3 Select one of the following:

**Beam an appointment to a nearby device:** Press **Menu** (right softkey) and select **Beam Appointment**. Select the receiving device.

Send a multimedia message containing the appointment: Press Menu (right softkey) and select Send as vCalendar. Address the multimedia message and press Send (left softkey).

## Tasks

You can use Tasks to remind you of tasks you need to complete and to keep a record of completed tasks.

#### Adding a task

- 1 Press Start 😰 and select Programs.
- 2 Select Tasks 7.
- 3 Press Menu (right softkey) and select New Task
- **4** Enter a description of the task in the Subject field.

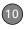

**5** Set any of the following:

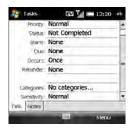

**Priority:** Specifies the priority level for this task. Later you can arrange your tasks based on the importance of each task.

**Status:** Indicates whether the task is now completed.

Starts: Specifies when the task begins.

**Due:** Specifies the due date for the task.

**Occurs:** Indicates if the task repeats at regular intervals and how often it repeats.

**Reminder:** Sets an alarm for this task and indicates when you want to be reminded.

Categories: Assigns the task to one or more categories. To add a new category, press **New** (left softkey), enter the category name, and press **OK** (1).

**Sensitivity:** Marks this task as Normal, Personal, Private, or Confidential (see <u>Marking an event as sensitive</u> for descriptions of these terms).

- **6** (Optional) Select the **Notes** tab and enter additional text for the task.
- 7 Press OK 📵.

TIP You can also add a task by selecting the Tasks entry bar at the top of the task list screen, entering the task description, and pressing **Center** on the 5-way. Select the icons to the left of the bar to set the task as high or low priority.

TIP You can display your tasks on your Today screen (see <u>Selecting which items appear on</u> your Today screen).

#### Checking off a task

1 Highlight the task you want to check off.

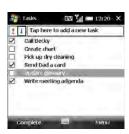

2 Press Complete (left softkey).

TIP You can also mark a task complete by tapping the check box next to the task on the Tasks list.

DID YOU KNOW? Overdue tasks appear in red.

#### Organizing your tasks

- 1 In the Tasks list, press Menu (right softkey) and select Filter.
- 2 Select which tasks you want to view: All Tasks, Recently Viewed, No Categories, Active Tasks, Completed Tasks, or a specific category, such as Business or Personal.

- 3 Press Menu (right softkey) and select Sort By.
- 4 Select the sort method: Status, Priority, Subject, Start Date, or Due Date

#### Deleting a task

- 1 Highlight the task you want to delete.
- 2 Press Menu (right softkey) and select Delete Task
- 3 Select Yes to confirm the deletion.

#### **Customizing Tasks**

- Go to the Tasks list.
- 2 Press Menu (right softkey) and select Options.
- **3** Set any of the following options:

#### Set reminders for new items:

Automatically adds a reminder to new tasks. The default reminder is set to 8:00 on the morning the task is due. You can override this setting for individual tasks by using the Reminder field on the task entry screen.

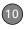

**Show start and due dates:** Displays task start and due dates in the Tasks list.

**Show Tasks entry bar:** Displays the Tasks entry bar at the top of the Tasks list

4 Press OK .

### Notes

Notes are a great way to capture thoughts, questions, and meeting notes on your smartphone. You can also create a voice note or add a recording to an existing note.

BEFORE YOU BEGIN On a Windows XP computer, to take advantage of all the sync features available in the Notes application, install ActiveSync desktop software from your smartphone (see <a href="Installing Desktop\_Sync Software">Installing Desktop\_Sync Software</a>: Windows XP and Windows Vista).

#### Creating a note

- 1 Press Start **\*** and select **Programs**.
- 2 Select Notes .

- 3 Press New (left softkey).
- 4 Do one of the following:

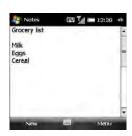

- Type the text by using the keyboard.
- If you turned on writing mode (see <u>Customizing Notes</u>), write the text with the stylus.
- Press Menu (right softkey), select Draw, and draw a sketch with the stylus, crossing at least three ruled lines
- 5 Press OK .

#### Creating a voice note

- 1 Press Start 👪 and select Programs.
- 2 Select Notes 💆.
- 3 Do one of the following:

To create a new voice note: Press New (left softkey).

To add a voice recording to an existing note: Open the note to which you want to add the recording.

- 4 If the voice note controls are not visible at the bottom of the screen, press Menu (right softkey) and select View Recording Toolbar.
- 5 Tap the **Record** icon.

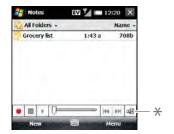

- \* Voice note controls
- 6 Speak into the microphone on your smartphone, or hold it close to another sound source.

- 7 After you finish recording, tap the Stop icon. A Recording ေicon appears in the note or note list, depending on where you recorded the note
- 8 Press OK .

**DID YOU KNOW?** You can add several voice notes within a single note.

TIP To play a recording, select the voice note in the Notes list, or open the note containing the recording and tap the **Recording** icon. Tap the controls at the bottom of the screen to control playback and volume.

#### Creating a note from a template

- 1 Go to the Notes list.
- 2 Tap the Show list in the upper-left corner and select Templates. If you do not see the Templates folder, select More Folders.
- **3** Open the template you want to use.
- 4 Enter the information.
- 5 Press OK .
- 6 Rename the note and move it to the appropriate folder. See <u>Organizing your</u> <u>notes</u> for details.

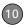

TIP To create a new template, open the note you want to save as a template. Press Menu (right softkey) and select Tools > Rename/ Move. Select Name and enter a name for the template. Select the Folder list and select Templates. Press OK.

#### Organizing your notes

You can rename your notes, move notes to another folder, and move notes between your smartphone and an expansion card (sold separately) inserted into your smartphone.

- **1** Go to the Notes list and highlight a note you want to move or rename.
- 2 Press Menu (right softkey) and select Rename/Move.
- 3 Select Name and enter a new name for the note.
- 4 Select Folder, and then select the folder in which you want to store the note.
- 5 Select Location, and then select Main memory or Storage Card. The Storage Card option appears only if you have an expansion card (sold separately) inserted into your smartphone.

6 Press OK .

TIP To create a new folder, go to the Notes list, tap the **Show** list in the upper-left corner, and select **Add/Delete**. Select **New**, enter a name for the folder, and press **OK**.

#### Deleting a note

- **1** Go to the Notes list and highlight the note you want to delete.
- 2 Press Menu (right softkey) and select Delete.
- 3 Select Yes to confirm the deletion.

#### **Customizing Notes**

- 1 Go to the Notes list
- 2 Press Menu (right softkey) and select Options.
- **3** Set any of the following options:

**Default mode:** Makes the default entry mode either Writing or Typing. The default is Typing; if you change it to Writing, you can write notes directly on the screen using the stylus.

**Default template:** Specifies the default template for new notes.

**Save to:** Indicates the default location where new notes are stored

**Record button action:** Specifies what happens when you press and hold the Side button to record a voice note while in another application: whether the Notes application opens or whether you stay in the current application. This

option applies only if you have changed the function of the Side button to open Notes (see <u>Reassigning buttons</u>).

**TIP** Tap **Global Input Options** to set options for entering text in any application (see <u>Setting</u> input options).

4 Press OK .

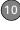

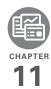

# Your Microsoft Office and other document tools

Your Treo™ Pro Smartphone by Palm enables you to take your office with you—including your Microsoft Office files. With Microsoft Office Mobile®, you can carry, create, view, and edit Microsoft Word, Excel®, and OneNote files directly on your smartphone. You can also view, carry, and manage PowerPoint® files on your smartphone. You can keep updated copies of the files on both your smartphone and your computer so that you can work on them in the most convenient location at any time.

You can also use Adobe Reader to view PDF files on your smartphone.

#### **Benefits**

- Manage Word, Excel, PowerPoint, and OneNote files on your smartphone
- Improve productivity by taking important docs, spreadsheets, and presentations with you
- · Work with PDF files

# In this chapter

| Synchronizing your Microsoft Office files | 225 |
|-------------------------------------------|-----|
| Word Mobile®2                             | 227 |
| PowerPoint Mobile®                        | 234 |
| Excel Mobile®2                            | 235 |
| OneNote Mobile                            | 246 |
| Adobe® Reader® LE                         | 249 |

# Synchronizing your Microsoft Office files

You can create and edit Microsoft Office files on your computer or on your smartphone and then synchronize the files so that changes you make show up on both your computer and your smartphone. How synchronization happens depends on two conditions:

**Operating system:** Do you use Windows XP or Windows Vista®?

**Sync direction:** Are you transferring files from your smartphone to your computer, or from your computer to your smartphone?

For information about installing desktop sync software and about synchronizing with your computer, see <a href="Installing Desktop\_Sync Software: Windows XP">Installing Desktop\_Sync Software: Windows XP</a> and Windows <a href="Vista">Vista</a>.

# Synchronizing files that are on your smartphone: Windows XP or Windows Vista

**BEFORE YOU BEGIN** Turn on the option to synchronize files (see <u>Changing which</u> applications sync).

To synchronize files that you capture on or copy to your smartphone, simply follow one of the procedures for synchronizing with your computer described in Synchronizing with desktop sync software.

After you synchronize, you can view and edit the items on your computer (see Where are the changes I made to my file?).

# Synchronizing files that are on your computer: Windows XP

 Connect your smartphone to your computer with the USB cable.

**NOTE** Most ActiveSync desktop software options are available only when your smartphone is connected to your computer.

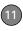

2 On your computer, double-click the ActiveSync® on in the taskbar in the lower-right corner of your computer screen to open the ActiveSync desktop software window.

TIP If the ActiveSync icon does not appear in the taskbar, click Start > Programs > Microsoft ActiveSync to open the ActiveSync window.

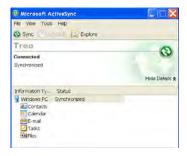

3 Under Information Type, double-click Files to view a list of all synchronized files. TIP If Files doesn't appear under Information
Type, open the **Tools** menu and select
Options. Make sure the Files box is checked.

- 4 Do either of the following:
  - To copy a file from your computer to your smartphone, click Add, browse to and highlight the file, and click Open.
  - To delete a file from the file sync folder on your computer and from your smartphone, highlight the file name and click **Remove**.

**NOTE** If you receive an error while synchronizing files, make sure that all the files you're trying to sync are closed on both your computer and your smartphone.

TIP If a Treo My Documents sync folder has been created on your computer, you can also synchronize by dragging files into the appropriate subfolder under that folder.

# Synchronizing files that are on your computer: Windows Vista

 On your computer, copy or save the file to the Documents\Documents on username's Smartphone folder.

DID YOU KNOW? The Documents on username's smartphone folder is created when you select the option to sync Files.

2 Connect your smartphone to your computer with the USB cable. Synchronization takes place automatically.

#### Where are the changes I made to my file?

Don't look for the changed file in its original location on your computer. Only the synchronized version contains the changes, and that version is in the file sync folder. To find this folder, do one of the following:

**Windows XP:** On your computer desktop, double-click the file sync folder icon. This is a shortcut to the file sync folder.

**Windows XP:** In ActiveSync desktop software, double-click **Files**. The location of the file sync folder appears in the File

Synchronization Settings dialog box (under On this computer, synchronize the files in this folder)

**Windows Vista:** Open the Documents\
Documents on *username*'s Smartphone folder

On your smartphone, you can find the synchronized file by doing either of the following:

- Press Start 
   and select Office
   Mobile. Select the application that opens the file: Word Mobile 
   , Excel Mobile 
   , PowerPoint Mobile 
   or OneNote Mobile
- Press Start , select Programs, and then select File Explorer . Tap the Show list in the upper-left corner and select My Device > My Documents.

# Word Mobile®

With Microsoft Office Word Mobile®, you can create and edit documents and templates and save them as DOC, RTF, TXT, and DOT files. You can also edit

Microsoft Office Word documents and templates that you create on your computer. However, keep in mind that some of the information and formatting may be lost when you save the document on your smartphone.

DID YOU KNOW? If you have a PDF file (.pdf), you can view the file using Adobe Reader. Press **Start**, select **Programs**, and then select **Adobe Reader** (see <u>Adobe® Reader® LE</u>).

The following features are not supported in Word Mobile:

- · Backgrounds.
- Bidirectional text.
- · Document protection.
- Metafiles.
- Artistic page borders. Lined page borders are supported.
- Password-protected files. Remove password protection on your computer before opening the file on your smartphone.
- Shapes and text boxes.
- Smart tags.

The following features are partially supported in Word Mobile:

**Picture bullets:** Regular bullets are supported.

**Revision marks:** Documents appear as though all revisions were accepted; if the document is saved, revision marks are lost.

**Table styles:** Some or all of the formatting is lost if the document is saved.

**Underline styles:** Unsupported styles are mapped to one of the four supported styles: regular, dotted, wavy, or thick/bold/wide.

**Legacy Pocket Word files:** You can open PSW files, but if you edit a file, you need to save it in DOC. RTF. TXT. or DOT format.

The following features are not supported on your smartphone, but they remain in the file so that when you open the file on your computer, they appear as expected:

**Fonts and font sizes:** Original fonts are listed on your smartphone and are mapped to the closest font available.

Footnotes, endnotes, headers, and footers.

**Lists:** Indented lists are mapped to the closest indentation level supported by Word Mobile

Page breaks: Although not displayed, all page breaks, except a break placed at the end of a document, are retained in the document

#### Creating a document

- Press Start and select Office Mobile
- 2 Select Word Mobile 2.
- 3 The first time you open Word Mobile, a new document opens. Otherwise, press New (left softkey).
- 4 Enter the text of the document.
- 5 Press **OK** (a) to save the file. When you save a new document, it is automatically named after the first several words in the file.

#### Opening an existing document

- Press Start and select Office Mobile.
- 2 Select Word Mobile [2].

3 In the document list, select the document you want to open.

TIP To zoom in or out, press View (left softkey), select **Zoom**, and then select the zoom level

#### Creating a document from a template

- 1 Go to the documents list.
- 2 Tap the Show list in the upper-left corner and select Templates. If you don't see Templates in the Show list, select More Folders to access this folder.
- **3** Open the template you want to use.
- 4 Press Menu (right softkey) and select File > Save As.
- 5 Select Name and enter a new name for the file
- 6 Select the Folder list, and then select the folder where you want to save the file
- 7 Select the Type list, and then select the format in which you want to save the file.
- 8 Select the **Location** list, and then select whether you want to store the file on

your smartphone (Main memory) or on an expansion card (Storage card). The Storage card option appears only if you have an expansion card (sold separately) inserted into your smartphone.

9 Select Save.

TIP To create a new template, open the document you want to save as a template. Press Menu (right softkey) and select File > Rename/Move Select Name and enter a name for the template. Select Folder, and then select Templates. Press OK.

#### Finding or replacing text in a document

- 1 Open the document containing the text vou want to find.
- 2 Press Menu (right softkey) and select Edit > Find/Replace.
- 3 Select Find what and enter the text you want to find
- 4 (Optional) Check the Match case box to find text that matches the capitalization in the text you entered step 3.
- 5 (Optional) Check the Match whole words only box to find only full words

- that match the text you entered in step 3.
- 6 Select Find to locate the first instance of the text you entered in step 3, or select Replace and enter the replacement text.
- 7 Select **Next** to find the next instance of the text, or select Replace to replace it. To replace all instances of the text. select Replace All.
- 8 When you see a message indicating that the search is done, press **OK** .

#### Moving or copying text

- 1 Open the document containing the text you want to move or copy.
- 2 Highlight the text you want to move or сору.
- 3 Press Menu (right softkey) and select Copy to copy the text, or select Cut to move the text
- 4 Open the document where you want to insert the text, and position the cursor where you want the text to appear.
- 5 Press Menu (right softkey) and select Paste

#### Saving a copy of a document

**NOTE** If a document was previously saved on a computer, any unsupported formatting may be lost when you save the file.

- 1 Open the document you want to copy.
- 2 Press Menu (right softkey) and select File > Save As
- 3 Select Name and enter a new name for the file.
- 4 Select the **Folder** list, and then select the folder where you want to save the file.
- 5 Select the Type list, and then select the format in which you want to save the file.
- 6 Select the **Location** list, and then select whether you want to store the file on your smartphone (**Main memory**) or on an expansion card (**Storage card**). The Storage card option appears only if you have an expansion card (sold separately) inserted into your smartphone.
- 7 Select Save.

#### Formatting text

- 1 Open the document you want to format.
- 2 Highlight the text you want to format.
- 3 Press Menu (right softkey) and select Format > Font.
- **4** Set any of the following options for the highlighted text:

Font: Specifies the typeface.

Font color: Specifies the color.

Size: Specifies the point size.

**Bold:** Indicates whether the text appears normal or thick.

**Italic:** Indicates whether the text appears upright or slanted.

**Underline:** Indicates whether the text appears with an underscore.

**Highlight:** Indicates whether the text appears with a yellow highlight.

**Strikethrough:** Indicates whether the text appears with a line through it.

**5** Press **OK** (a) to return to the document.

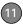

#### Formatting paragraphs and lists

- 1 Open the document you want to format.
- 2 Position the cursor in the paragraph you want to format.
- 3 Press Menu (right softkey) and select Format > Paragraph.
- **4** Set any of the following options:

**Alignment:** Aligns the text paragraph with the left, right, or center of the page.

**List:** Creates a bulleted or numbered list.

**Indentation:** Changes the paragraph margins.

- **Left:** Sets the left margin for the entire paragraph.
- Right: Sets the right margin for the entire paragraph.
- **Special:** Lets you indent the first line or set a hanging indent.
- **By:** Sets the size of the special indentation
- 5 Press **OK** (a) to return to the document.

TIP You can also use the Formatting toolbar to create a list and to align text. To indent text in lists, you must use the Formatting toolbar.

#### Checking spelling in a document

- 1 Open the document you want to check.
- 2 Press Menu (right softkey) and select Tools > Spelling. To check the spelling of specific text, highlight it before you select Spelling.
- **3** If an unknown or misspelled word is encountered, do one of the following:
  - Select the correct word in the list if the word is spelled incorrectly.
  - Select Ignore if the word is spelled correctly. Select Ignore All to skip all instances of the word.
  - Select Add to add a new word to the spelling dictionary.

#### Organizing your documents

You can rename your documents, move your documents to another folder, and move your documents between your smartphone and an expansion card (sold separately) inserted into your smartphone.

- 1 Go to the documents list.
- 2 Highlight a file.
- 3 Press Menu (right softkey) and select Rename/Move
- 4 Select Name and enter a new name for the document
- 5 Select the Folder list, and then select the folder to which you want to move the document.
- 6 Select the **Location** list, and then select whether you want to store the file on your smartphone (**Main memory**) or on an expansion card (**Storage card**). The Storage card option appears only if you have an expansion card (sold separately) inserted into your smartphone.
- 7 Press OK 📵
  - TIP To create a new folder, go to the documents list, tap the **Show** list in the upper-left corner, and select **Add/Delete**. Select **New**, enter a name for the folder, and press **OK**.
  - **TIP** When you go to a folder, you can easily search your documents by sorting by type.

#### **Deleting a document**

- 1 Go to the documents list
- 2 Highlight the document you want to delete
- 3 Press Menu (right softkey) and select Delete
- 4 Select Yes to confirm the deletion.

#### **Customizing Word Mobile**

- Go to the document list.
- 2 Press Menu (right softkey) and select Options.
- 3 Set any of the following options: **Default template:** Sets the default template for new documents.

**Save to:** Sets the default location where new documents are stored.

**Display in list view:** Sets the types of files that appear in the documents list.

4 Press OK .

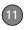

## PowerPoint Mobile®

With Microsoft Office PowerPoint Mobile®, you can open and view slide show presentations created on your computer. Many presentation elements such as slide transitions, animations, and URL links are also supported. Microsoft Office PowerPoint features not supported on your smartphone include the following:

- · Notes written for slides
- · Rearrangement or editing of slides
- Files created in PPT format earlier than Microsoft PowerPoint 97
- HTML files in HTM and MHT formats

#### Playing a presentation

- Press Start and select Office Mobile.
- 2 Select PowerPoint Mobile .
- 3 In the presentation list, select the presentation you want to play.
- 4 Do any of the following:

**NOTE** If a presentation is set up as a timed slide show, the slides advance automatically. Presentations pause during zooming.

- Press Center (), select Go to Slide, and then select the slide you want to view
- Press Center 
   and select Next or Previous to play animations.
- To zoom in, press Center 
   on and select Zoom In. Tap and drag the slide to scroll it.
- **5** To end the slide show, press **Center** and select **End Show**.

#### Setting presentation playback options

- **1** Highlight the presentation for which you want to change the settings.
- 2 Press Menu (right softkey) and select Set up show.
- 3 On the Orientation tab, select the orientation you want. To select the orientation that best fits your smartphone screen, select **Default**.

- 4 Select the Playback tab, and check the Override playback options for all files box.
- **5** Set any of the following options:

**Show without animation:** Turns off builds and other animations

**Show without slide transition:** Turns off transition effects between slides.

**Use timings, if present:** Enables the timings recorded with each slide in a presentation. If a presentation is set up as a timed slide show, the slides advance automatically. Presentations pause during zooming.

**Loop continuously:** Advances to the first slide after playing the last slide in a presentation.

6 Press OK .

TIP To turn the presentation into a continuously looping slide show, check both the **Use timings, if present** and the **Loop continuously** boxes.

# Excel Mobile®

With Microsoft Office Excel Mobile®, you can create and edit workbooks and templates on your smartphone. You can also edit workbooks and templates that you create on your computer. However, you may lose some of the information and formatting when you save the workbook on your smartphone.

Note the following formatting considerations:

**Alignment:** Vertical text appears horizontal.

Borders: Appear as a single line.

**Cell patterns:** Patterns applied to cells are removed.

**Fonts and font sizes:** The original font is listed on your smartphone and mapped to the closest font available. Original fonts reappear on your computer.

**Number formats:** Microsoft Office Excel 97 conditional formatting is displayed in Number format.

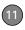

Formulas and functions: Unsupported functions are removed, and only the returned value of the function appears. Formulas containing the following are also converted to values:

- An array or array argument, for example,
   =SUM({1;2;3;4}).
- External link references or an intersection range reference.
- References past row 16384 are replaced with #REF!.

Protection settings: Most protection features are disabled but not removed. However, password protection is removed. You must remove the password protection in Microsoft Office Excel on your computer before opening the file on your smartphone.

**Zoom settings:** Worksheet-specific zoom settings are not retained. The zoom setting applies to the entire workbook.

Worksheet names: Names that refer to other workbooks, arrays, array formulas, or intersection ranges are removed from the name list, causing those formulas to be resolved as "#NAME?" All hidden names are not hidden

**AutoFilter Settings:** AutoFilters that cause rows to be hidden are supported. Use the Unhide command to display hidden rows. Other AutoFilters are removed, but you can use the AutoFilter command in Excel Mobile to perform similar functions.

Chart Formatting: All charts are saved as they appear in Excel Mobile. Unsupported chart types are changed to one of these supported types: Column, Bar, Line, Pie, Scatter, and Area. Background colors, gridlines, data labels, trend lines, shadows, 3D effects, secondary axes, and logarithmic scales are turned off.

The following features aren't supported in Excel Mobile and are removed or modified when you open a workbook on your smartphone:

- · Hidden, dialog, and macro sheets
- VBA modules
- Text boxes
- · Drawing objects and pictures
- Lists
- · Conditional formats and controls
- Pivot table data (converted to values)

#### Creating a workbook

- Press Start and select Office Mobile
- 2 Select Excel Mobile . If this is your first time to open Excel Mobile, a new workbook appears, and you can go to step 4.
- 3 Press New (left softkey).
- 4 Highlight a cell where you want to enter text or other info.
- 5 Enter the info into the cell and press **Return** .
- **6** Repeat steps 4 and 5 to enter the remaining info.
- 7 Press OK to save the file. When you save a new workbook, it is automatically named and placed in the workbook list.

#### Creating a workbook from a template

- 1 Go to the workbook list.
- 2 Tap the Show list in the upper-left corner and select Templates. If you don't see Templates in the Show list, select More Folders to access this folder.

- 3 Open the template you want to use.
- 4 Press Menu (right softkey) and select File > Save As.
- 5 Select Name and enter a new name for the workbook.
- 6 Select the **Folder** list, and then select the folder where you want to save the workbook
- 7 Select the Type list, and then select the format in which you want to save the workbook.
- 8 Select Save.

TIP To create a new template, highlight the workbook you want to save as a template. Press Menu (right softkey), select Rename/ Move, select Name, and then enter a name for the template. Select the Folder list, and then select Templates. Press OK.

#### Viewing a workbook

- Press Start and select Office Mobile.
- 2 Select Excel Mobile 🔉.
- 3 In the workbook list, select the workbook you want to view.

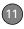

**4** Press **View** (left softkey) and select any of the following:

**Full Screen:** Shows as much data as possible on the screen. To return to the normal view, tap **Restore** in the upper-right corner.

**Zoom:** Sets the magnification level so that you can easily read the worksheet.

**Sheet:** Lets you switch to a different worksheet

DID YOU KNOW? You can also switch worksheets by tapping the sheet list at the bottom of the screen.

**Split:** Divides the window into two scrollable areas. To move the split bar, tap and drag it. To remove the split bar, press **View** (left softkey) and select **Remove Split**.

Freeze Panes: Locks rows and columns so that they remain visible while you scroll. Highlight the cell at the point at which you want to lock before you select this command. To unlock the rows or columns, press View (left softkey) and select Unfreeze Panes.

**Toolbar:** Indicates whether the toolbar appears onscreen.

**Status Bar:** Indicates whether the status bar appears onscreen.

**Show:** Indicates whether headings and scroll bars appear onscreen.

TIP To jump to a cell or region, press Menu and select Edit > Go To. Select Cell reference or name and enter the target cell info, or select Current region. Select OK.

#### Calculating a sum

- Press View (left softkey) and select Toolbar.
- 2 Highlight the cell where you want to insert the sum.
- **3** Tap **Σ**.
- **4** Tap and drag the stylus across the cells you want to add.
- 5 Press Return ◄.

**TIP** For simple calculations, use the Calculator (see Calculator).

#### Entering a formula

- 1 Highlight the cell where you want to enter the formula.
- 2 Enter an equals sign ( = ) followed by any values, cell references, name references, operators, and functions. Examples:
  - $\bullet = (B4/25) + 100$
  - =Revenue-Expenses
- 3 Press Return ◄.
  - TIP Use the Alt key to insert an equals sign.
  - TIP To insert a symbol, place the cursor where you want the symbol. Press **Menu** (right softkey) and select **Insert** > **Symbol**. Highlight the symbol you want to insert, and select **Insert**.

#### Referring to a cell or range in a formula

- 1 Open the workbook where you want to refer to a cell or range in a formula.
- 2 Begin entering a formula in a cell.
- 3 Navigate to the cell you want to refer to in the formula. To refer to a range, tap and drag the stylus over the cells you want to include in the range.

4 Finish entering the formula and press **OK** .

TIP To refer to a cell from another worksheet in your formula, enter the worksheet name followed by an exclamation point (!) and the cell, range, or name reference.

Example: =Sheet1!Earnings

TIP To create a 3-D reference in your formula, specify two or more sheets in a workbook. Use a colon between the first and last worksheet names.

Example: =SUM(Sheet2:Sheet6!\$A\$2:\$C\$5)

#### Inserting a function

- 1 Open the workbook where you want to insert the function.
- 2 Press Menu (right softkey) and select Insert > Function

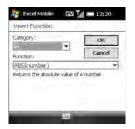

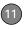

- Select the Category list, and then select the type of function you want to insert.
- 4 Select the Function list, and then select the specific function you want to insert.
- 5 Select **OK**.

#### Entering a sequence automatically

- Tap and drag with the stylus to highlight both the cells containing the info you want to automate and the adjacent destination cells.
- 2 Press Menu (right softkey) and select Edit > Fill.
- Select the **Direction** list, and then select the direction you want to populate.
- 4 Select the **Fill type** list, and then select **Series**.
- 5 Select the Series type list, and then select the type of series you want. If you select Date or Number, enter a Step value increment.

TIP Select Autofill as the series type to quickly fill cells with repetitive data such as numbers or repeated text. Autofill takes the content of the first cell in the highlighted row or column and copies it down or across the rest of the selection.

#### Select OK.

#### Adding cells, rows, and columns

- 1 Open the workbook you want.
- 2 Highlight the area where you want to insert elements
- 3 Press Menu (right softkey) and select Insert > Cells.
- **4** Select how you want to insert the elements:

Shift cells right: Inserts the same number of new cells as the number of cells you highlighted horizontally in step 2. For example, if you selected an area containing two cells horizontally (A1 and B1), selecting Shift cells right inserts two horizontal cells; so the original A1 and B1 (and their contents) are now C1 and D1. The highlighted area and all cells on the right move the same

number of columns—two in this example—to the right.

Shift cells down: Inserts the same number of new cells as the number of cells you highlighted vertically in step 2. For example, if you selected an area containing two cells vertically (A1 and A2), selecting Shift cells down inserts two vertical cells; so the original A1 and A2 (and their contents) are now A3 and A4. The highlighted area and all cells below it move the same number of rows—two in this example—down.

Entire row: Inserts the same number of new rows as the number of cells you highlighted vertically in step 2. For example, if you selected an area containing two cells vertically (A1 and A2), selecting Entire row inserts two rows; so the original rows 1 and 2 (and their contents) are now rows 3 and 4. The rows containing the highlighted area and all rows beneath it move the same number of rows—two in this example—down.

**Entire column:** Inserts the same number of new columns as the number

of cells you highlighted horizontally in step 2. For example, if you selected an area containing two cells horizontally (A1 and B1), selecting Entire column inserts two columns; so the original columns A and B (and their contents) are now columns C and D. The columns containing the highlighted area and all columns on the right move the same number of columns—two in this example—to the right.

#### 5 Select OK.

TIP To add a new worksheet, press Menu and select Format > Modify Sheets. Select Insert, enter a name for the worksheet, and press OK. To change the order of the worksheets, highlight a worksheet you want to move, select Move Up or Move Down, and press OK.

#### Formatting cells

- 1 Open the workbook you want to format.
- 2 Highlight the cells you want to format.
- 3 Press Menu (right softkey) and select Format > Cells.

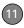

**4** Select any of the following tabs:

**Size:** Sets the row height and column width.

**Number:** Sets the type of information the cells contain.

**Align:** Sets whether text wraps within the highlighted cells, and sets horizontal and vertical alignment position.

**Font:** Sets the typeface, color, size, and style attributes.

**Borders:** Turns borders on and off for various cell edges, and sets the border and background colors.

5 Press OK .

TIP To name the highlighted cell or range of cells, press Menu and select Insert > Define Name. Enter the name and select Add. Press OK

#### Formatting rows and columns

- 1 Open the workbook you want to format.
- **2** Highlight the rows or columns you want to format.

- 3 Press Menu (right softkey) and select Format > Row or Format > Column.
- 4 Select any of the following:

**AutoFit:** Adjusts the size of the highlighted rows or columns to their contents

**Hide:** Hides the highlighted rows or columns

**Unhide:** Displays hidden rows or columns in the highlighted area.

DID YOU KNOW? You can adjust the column and row size by tapping and dragging the right edge of the column or the bottom edge of the row. To automatically fit rows and columns to their contents, double-tap the lower edge of the row heading or the right edge of the column heading.

#### Renaming a worksheet

- 1 Open the workbook containing the worksheet you want to rename.
- 2 Press Menu (right softkey) and select Format > Modify Sheets.
- 3 In the Sheets list, highlight the worksheet you want to rename.

4 Select Rename, enter a new name for the worksheet, and press OK twice.

#### Sorting info in a worksheet

- 1 Highlight the cells you want to sort.
- 2 Press Menu (right softkey) and select Tools > Sort.
- **3** Select the **Sort by** list, and then select the primary sort column.
- 4 Check the **Ascending** box to sort in ascending (A–Z or 0–9) order. Leave the box unchecked to sort in descending (Z– A or 9–0) order.
- 5 (Optional) Select the Then by lists, and then select second- and third-level sorting options.
- 6 Check or uncheck the Exclude header row from sort box to indicate whether you want to sort the header row.
- 7 Select OK.

#### Filtering info in a worksheet

 Tap and drag the stylus to highlight the cells that contain the info you want to filter.

- 2 Press Menu (right softkey) and select Tools > AutoFilter. In each column containing a highlighted cell, an arrow appears on the right side of the cell nearest the top of the column.
- 3 Tap the arrow to open a list and select a filter. This hides all rows that do not include the selected filter
- 4 (Optional) Do any of the following:
  - Open the other lists, and select other filters.
  - To display all rows again, open the filter lists and select **All**.
  - To turn off filtering, press Menu (right softkey) and select Tools > AutoFilter again.

**DID YOU KNOW?** You can also create custom filters where you specify comparisons. Open a filter list and select **Custom**.

#### Creating a chart

- 1 Open the workbook in which you want to create a chart.
- **2** Highlight the cells you want to include in the chart.

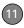

- 3 Press Menu (right softkey) and select Insert > Chart
- 4 Select the type of chart, and press Next (right softkey).
- 5 Confirm the area you want the chart to include, and press Next (right softkey).
- **6** Select the data layout, and press **Next** (right softkey).
- 7 Check the boxes to indicate whether the first row and column represent labels.
- 8 Select whether you want the chart to appear as a separate worksheet within the current workbook, or as part of the current worksheet.
- 9 Press Finish (right softkey).

#### Formatting or changing a chart

- 1 Open the workbook that contains the chart you want to format.
- 2 Open the chart.
- 3 Press Menu (right softkey) and select Format > Chart.
- Select any of the following tabs:Titles: Specifies the title of the chart and headings, whether a legend

appears, and the placement of the legend.

**Scale:** Specifies the minimum and maximum scales for charts with *x* and *y* axes.

**Type:** Specifies the chart style. You can use this setting to convert your chart to a different format.

**Series:** Lets you add, modify, format, or delete related data points without affecting the info in your worksheet.

5 Press OK .

#### Finding or replacing info in a workbook

- 1 Open the workbook containing the info you want to find.
- 2 Press Menu (right softkey) and select Edit > Find/Replace.
- 3 Select Find what and enter the info you want to find.
- 4 (Optional) Check the Match case box to find text that matches the capitalization in any text you entered.
- 5 (Optional) Check the Match entire cells box to find only cells whose contents exactly match the text you entered.

- 6 Select Find to locate the first instance of the info you entered, or select Replace and enter the replacement info.
- 7 Select Next to find the next instance of the info, or select Replace to replace it. To replace all instances of the info, select Replace All.
- 8 When you see a message that the search is done, press **OK (⊗)**.

#### Organizing your workbooks

You can rename your workbooks. You can also move them to another folder or move them between your smartphone and an expansion card (sold separately) inserted into your smartphone.

- 1 Go to the workbook list.
- 2 Highlight a file.
- 3 Press Menu (right softkey) and select Rename/Move.
- **4** Select **Name** and enter a new name for the workbook.
- 5 Select the Folder list, and then select the folder to which you want to move the workbook.

- 6 Select the **Location** list, and then select whether you want to store the file on your smartphone (**Main memory**) or on an expansion card (**Storage Card**). The Storage Card option appears only if you have an expansion card (sold separately) inserted into your smartphone.
- 7 Press OK .

**TIP** When you go to a folder, you can easily search your files by sorting by type.

#### Deleting cells, rows, and columns

- 1 Open the workbook containing the elements you want to delete.
- 2 Highlight the area you want to delete.
- 3 Press Menu (right softkey) and select Edit > Delete Cells.
- **4** Select how you want to remove the elements:

**Shift cells left:** Deletes the highlighted cells and moves all cells on their right to the left.

**Shift cells up:** Deletes the highlighted cells and moves all cells below them up.

11

**Entire row:** Deletes the entire row(s) in which the highlighted cells are located, and moves all rows below up.

**Entire column:** Deletes the entire column(s) in which the highlighted cells are located, and moves all columns on their right to the left.

**NOTE** Excel Mobile adjusts formulas to reflect the new cell locations. However, a formula that refers to a deleted cell displays the #REF! error value.

#### 5 Select OK.

TIP To delete a workbook, go to the workbook list and highlight the workbook you want to delete. Press **Menu** (right softkey) and select **Delete**. Select **Yes** to confirm.

TIP To delete a worksheet, press Menu (right softkey) and select Format > Modify Sheets. Highlight the worksheet you want to delete and select Delete. Select Yes and press OK.

#### **Customizing Excel Mobile**

- 1 Go to the workbook list.
- 2 Press Menu (right softkey) and select Options.

**3** Set any of the following options:

**Template for new workbook:**Specifies the default template for new workbooks.

**Save new workbooks to:** Specifies where new workbooks are stored.

Files to display in list view: Specifies which types of files appear in the workbook list.

4 Press OK .

#### OneNote Mobile

OneNote Mobile lets you create digital notes that contain text, pictures, and audio and video. You can then synchronize these notes with Microsoft Office OneNote 2007 on your computer. During synchronization, all the notes you create on your smartphone are copied to a notebook called OneNote Mobile on your computer; you can then drag your notes to other

locations on your computer. You can use OneNote Mobile to do any of the following:

- Take pictures of business cards and then insert them into OneNote
- Take pictures of flip charts and whiteboards in conference rooms, and then insert them into OneNote.
- Create text notes and voice recordings (for example, reminders of important events, ideas for projects, price comparisons, recommendations, blog ideas, and so on) and synchronize them with your notes.
- Prepare meeting or travel information in OneNote on your computer and then transfer it to your smartphone so you can access the information on the road.

#### Creating a note

- Press Start and select Office Mobile.
- 2 Select OneNote Mobile [7].
- 3 Press New (left softkey).

**4** Begin typing your note text, or do any of the following:

Format text: Press Menu (right softkey), select Format, and then select the formatting option you want: Bold, Italic, Underline, or Strikethrough. Enter the text you want formatted.

To resume entering unformatted text, press **Menu** (right softkey), select **Format**, and then select the formatting option again.

- TIP You can apply more than one formatting style to text. Press **Menu** (right softkey) and select **Format** for each style you want to apply to the text you are going to enter.
- TIP To clear the formatting from entered text, highlight the text with the stylus, press **Menu** (right softkey), and select **Format** > **Clear All**.

Enter a list: Press Menu (right softkey), select List, and then select Numbered or Bulleted. When you have finished entering the list items, press Menu (right softkey), select List, and then select the list option again to turn off list formatting.

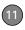

TIP To remove list formatting from entered text, highlight the text with the stylus, press **Menu** (right softkey), and select **List** > **Clear**.

**Create a hyperlink:** Enter the website address for which you want to create the hyperlink. For example, to create a hyperlink to the Microsoft website, enter **http://www.microsoft.com**.

**Insert a picture:** Press **Menu** (right softkey) and select **Take Picture** to take a picture with your smartphone's camera or **Insert Picture** to insert an existing picture.

Insert an audio recording: Press Menu (right softkey) and select Insert Recording. Tap the onscreen controls to create your recording. Tap OK to accept the recording and add it to the note.

**5** When you have finished creating your note, press **Done** (left softkey).

TIP While you are composing the note, use menu items to undo and redo your last action, and to cut, copy, and paste text. After you have completed the note and pressed Done, use menu commands to delete or rename the note.

#### Viewing or editing an existing note

- Press Start and select Office Mobile.
- 2 Select OneNote Mobile [7].
- **3** In the OneNote Mobile list, select the note that you want to open.
- 4 Do any of the following:

**Open a hyperlink:** Place the cursor anywhere in the link, and then press **Center** .

View picture detail: Highlight the picture, press Center  $\bigcirc$ , and then press Menu (right softkey) and select Zoom In. To zoom in further, press Menu (right softkey) and select Zoom In again. Use the 5-way to view different parts of the picture. To zoom out, press Menu (right softkey) and select Zoom Out; you can also select Actual Size or Fit to Screen

**Play a voice note:** Highlight the voice note and press **Center**  $\bigcirc$ ,.

**5** Press **Done** (left softkey) to close the note

#### Renaming a note

- 1 In the OneNote Mobile list, select the note that you want to rename.
- 2 Press Menu (right softkey), and then select Rename.
- 3 Enter the new name.
- **4** Press **Done** (left softkey) to accept the new name.

#### Sorting your notes

- Press Start and select Office Mobile.
- 2 Select OneNote Mobile [7].
- 3 Press Menu (right softkey) and select Options.
- 4 In the Sort notes by list, press Up ▲ or Down ▼ to select Name or Date modified.
- **5** Press **Done** (left softkey).

#### Deleting a note

- 1 In the OneNote Mobile list, select the note that you want to delete.
- 2 Press Menu (right softkey), and then select Delete
- 3 Select **Yes** to confirm deletion

### Adobe® Reader® LE

Adobe® Reader® LE lets you view PDF files whether they are saved to your smartphone, attached to email messages, stored on an expansion card (sold separately) inserted into your smartphone's expansion card slot, or downloaded from the web. You can customize the document display.

#### Viewing a file

Adobe Reader LE supports password-protected PDF files with up to 128-bit encryption. When you open a password-protected PDF file, you must enter the password to open the file.

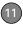

- 1 Press Start 🕶 and select Programs.
- 2 Select Adobe Reader 🐔.
- **3** Navigate to and select the file you want to open.

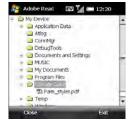

TIP To open additional files, press Menu (right softkey) and select Open. Select the file you want from the list, or select Browse to navigate to and select the file.

4 Press Down ▼ to scroll to the next page (in Single Page mode) or to scroll the display down (in Continuous mode). Press Up ▲ to scroll to the preceding page or to scroll the display up.

- **5** Tap any of the following to move around within the PDF file:
  - Move to the next page.
  - Move to the previous page.
  - Jump to the first page of the file.
  - Jump to the last page of the file.
- 6 To open another file, press Menu (right softkey) and select Open. Select a recently opened file, or select Browse and navigate to the file you want.

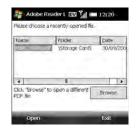

TIP To go to a specific page, press **Tools** (left softkey) and select **Go To.** 

DID YOU KNOW? If the file was created with bookmarks, Adobe Reader LE displays the bookmarks pane on the left side of the screen. Select a heading in the bookmarks pane to jump to that section.

**DID YOU KNOW?** To view detailed information about the file you are viewing, press **Menu** (right softkey) and select **Details**.

#### Changing display options

You can change the display size, the scroll option, and more.

1 Press Tools (left softkey), select View, and then select any of the following:

**Rotate Right/Left:** Rotates the page in the selected direction.

Single Page: Displays the pages so that when you use Up ▲ or Down ▼ to scroll the file, the display jumps a page at a time.

**Continuous:** Displays the pages so that when you use Up ▲ or Down ▼ to scroll the file, the display scrolls continuously up or down without jumping.

2 Press Tools (left softkey), select Zoom, and then select one of the following options:

**In:** Increases the file display size to enlarge font and image size.

**Out:** Decreases the file display size to fit more of the file on the screen.

**To %:** Specifies a specific zoom level for the display.

**Fit screen:** Sizes the display so an entire page fits on the screen from top to bottom.

**Fit width:** Sizes the display so that the width of the page fills the display from side to side

#### Finding text in a file

- 1 With the file open, press Tools (left softkey) and select Find > Text.
- 2 Enter the text you want to find.
- 3 (Optional) Check the Match case box to find text that matches the capitalization in the text you entered.
- 4 (Optional) Check the Whole word box to find only full words that match the text you entered.

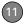

- **5** (Optional) Check the **Backwards** box to search the file backward.
- 6 Press Find (left softkey).
- 7 To find the next occurrence of the text, press Tools (left softkey) and select Find > Next.

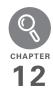

# Your application and info management tools

Your Treo™ Pro Smartphone by Palm comes equipped with a variety of tools for managing and organizing your information. Find nearby businesses and driving directions. Get the most out of your smartphone: Install some of the thousands of business, education, or leisure-time applications available. Use one of several options to share business and personal info with others. Insert expansion cards (sold separately) for a compact and virtually limitless answer to the storage dilemma. And because there's one on your smartphone, you never need to carry a separate calculator.

#### Benefits

- Locate info in any application, or locate any address on a map
- Install applications, games, and other software
- Keep others up-to-date with meaningful business and personal information
- · Store, carry, and exchange info
  - Always have a calculator with you

## In this chapter

| Finding information                        | 255 |
|--------------------------------------------|-----|
| Installing applications                    | 257 |
| Removing applications                      | 260 |
| Sharing information                        | 261 |
| Beaming information                        | 261 |
| Using expansion cards                      | 264 |
| Accessing information on a remote computer | 268 |
| Calculator                                 | 270 |
|                                            |     |

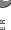

### Finding information

Quickly find who or what you're looking for by using one of these search features:

**Search:** Look through the text in all the applications on your smartphone.

**File Explorer:** Browse through the files and folders on your smartphone or on an expansion card.

**Lookup:** Find and dial your contacts by name or phone number. See <u>Dialing by</u> contact name for details.

**Global Address List Lookup:** Look up names in your online corporate address list (see <u>Finding a contact in an online address book</u>).

**Email message search:** Display only those messages whose senders, recipients, or subjects match the text you enter (see Finding messages).

**TIP** For information on opening and closing apps, see Opening and closing applications.

#### **Using Search**

Search for files and other items stored in the My Documents folder on your smartphone or on an expansion card (sold separately) inserted into your smartphone. You can search by file name or by words located in the item. For example, you can search for words within notes, appointments, contacts, and tasks.

- 1 Press **Start** and select **Programs**.
- 2 Select Search Q.

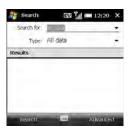

**DID YOU KNOW?** You can also open Search by pressing **Option** + **left Shift**.

3 Select Search for and enter the file name, word, or other info you want to find. 12

- TIP If you've looked for an item before, select the **Search for** list, and then select the item in the list.
- TIP When two or more words are entered in the Search for field, the search results contains only items that contain all the words.
- **4** Select the **Type** list, and then select the kind of information you want to find.
  - **TIP** If you are searching for information in certain applications, such as Messaging or Word Mobile, press **Advanced** (right softkey) for more search options.
- 5 Press Search (left softkey).
- 6 Use the 5-way to select and view an item from the results of the search. A storage card symbol appears next to the names of files that are located on an expansion card.

#### **Exploring files and folders**

You can use File Explorer to browse the contents of folders on your smartphone or on an expansion card (sold separately) inserted into your smartphone. The root

folder on your smartphone is named My Device. My Device is similar to My Computer (Windows XP) or Computer (Windows Vista) on your computer.

- 1 Press Start 👪 and select Programs.
- 2 Select File Explorer 🚨 .
- 3 Select the folder you want to explore. If the folder you want is not displayed, tap the **Show** list in the upper-left corner and select **My Device** to view all folders

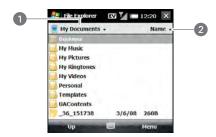

- 1 Show list
- 2 Sort by list

TIP When the items in a folder are displayed, you can sort them by name, date, size, or type. Select the **Sort by** list in the upper-right corner, and then select the sort method.

DID YOU KNOW? The storage card symbol appears next to the names of files that are stored on an expansion card.

4 Do any of the following:

To open an item: Select it.

To quickly delete, rename, beam, or email an item: Highlight the item, press and hold **Center** ( ) to open the shortcut menu, and then select the appropriate command.

**IMPORTANT** Do not delete any files that vou cannot identify. These files may be required for your smartphone to function properly.

To move a file to another folder: Highlight the item, press and hold Center () to open the shortcut menu. and select Cut or Copy. Open the destination folder, press and hold **Center** ( ) to open the shortcut menu, and then select Paste

To highlight multiple items: Tap and drag the stylus.

## Installing applications

Your smartphone comes with several built-in and ready-to-use applications. You can also install third-party applications that are compatible with Microsoft Windows Mobile® 6.1 Professional edition devices, such as business software, games, and more.

Applications you download to your computer are likely to be in a compressed format such as 7IP If the file is compressed, you need to decompress the file before you install the application on your smartphone. You can decompress the file on your smartphone in File Explorer or on your computer using a decompression utility such as WinZip.

TIP You can also send the file to yourself as an email attachment, and then open the attachment on your smartphone to automatically decompress the file (see Opening attachments).

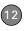

The following instructions tell you how to install basic files onto your smartphone. Some software uses an installer or wizard to guide you through the process. For details, consult the documentation that came with the software.

TIP If an application does not have a Microsoft Mobile to Market certificate, you see a message indicating that the application is untrusted. If this occurs, you can indicate whether you want to continue the installation.

#### Installing third-party applications

When installing third-party applications, note the following:

- Install only apps that are designed for Microsoft Windows Mobile 6.1 Professional. Apps designed for other versions of Microsoft Windows Mobile may not be compatible with your smartphone.
- If you can try a free or trial version of the software before purchasing it, you can test it first to make sure it works properly.

**NOTE** If you encounter a problem with a third-party application (such as an error message), contact the application's vendor. For general troubleshooting of third-party applications, see <u>Third-party applications</u>.

**DID YOU KNOW?** You can purchase a third-party application that lets you run Palm OS® by ACCESS applications on your smartphone.

#### Installing applications from the Internet

You can use Internet Explorer Mobile to install Windows Mobile apps in the CAB file format directly from the Internet. For files in the ZIP file format, you must unzip the files in File Explorer or on your computer before you install them. For files in any format other than CAB or ZIP, you must first download the files to your computer and then install them to your smartphone by synchronizing.

**BEFORE YOU BEGIN** Make sure your phone is on and that you are in a coverage area (see <u>Turning your phone on</u>).

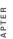

- 1 Press Start and select Internet Explorer.
- 2 Go to the page that contains the link to the application you want to download.
- 3 Highlight the link to the file, and then press **Center** ( ) to start the download process.
- 4 If prompted, select the folder where vou want to store the file.
- 5 When the download has finished, press Start and select Programs.
- 6 Select File Explorer .
- **7** Go to the folder you selected in step 4. If you did not select a folder, go to the My Documents folder.
- 8 Select the file you downloaded to start the installation program.

#### Installing applications from your computer

There are many applications available for your smartphone. To get started, check out the selection at palm.com/treopro.

BEFORE YOU BEGIN To install an application from your computer to your smartphone, you must first install the

desktop sync software on your computer (see Installing Desktop Sync Software: Windows XP and Windows Vista).

- 1 Connect your smartphone to your computer to synchronize and install the application(s) on your smartphone.
- 2 Open My Computer or Windows Explorer on your computer.
- Double-click the icon representing your smartphone.
- 4 Copy the application file(s) into the folder

#### Installing applications onto an expansion card

BEFORE YOU BEGIN To install an application from your computer to an expansion card, you must first install the desktop sync software on your computer (see Installing Desktop Sync Software: Windows XP and Windows Vista).

1 Insert the expansion card (sold separately) into the expansion card slot (see <u>Inserting and removing expansion</u> cards).

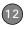

- 2 Connect your smartphone to your computer using the USB cable.
- 3 Open My Computer or Windows Explorer on your computer.
- **4** Double-click the icon representing your smartphone.
- **5** Navigate to the folder representing the expansion card.
- **6** Copy the application file(s) into the expansion card folder.

#### Installing Java games and applications

You can install Java application files called Midlets onto your smartphone, either from your computer or from the Internet.

- 1 Press Start 👪 and select Programs.
- 2 Select Java ■.
- 3 Press Menu (right softkey), select Install, and then select Local (to install a file from your computer) or Internet.

After you install the file, press **Menu** (right softkey) to perform various tasks using the file.

## Removing applications

To free up memory on your smartphone, you can remove applications that you no longer use. You can remove only applications, patches, and extensions that you install; you cannot remove the built-in applications that reside in the Read-Only Memory (ROM) portion of your smartphone.

- 1 Press Start **\*** and select **Settings**.
- 2 Select the **System** tab, and then select **Remove Programs** ...

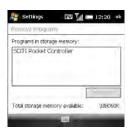

**3** Select the application that you want to remove.

DID YOU KNOW? Built-in applications that cannot be deleted are not listed in the Remove Programs list.

- 4 Select Remove.
- 5 Select **Yes** to confirm the deletion.

## Sharing information

Your smartphone comes equipped with a variety of options for sharing information, so that you can choose the quickest, most convenient way to send your info or to receive info from another device.

- In many applications, you can send a file
  or an entry by email or by beaming.
   Open the app to the file or entry list and
  highlight the item you want to send.
   Press Menu (right softkey) and select
  the Send or Beam option.
- In the Messaging application, you can insert a picture or attach a note or other file to an email. You can also receive pictures and attachments (see <u>Your</u> <u>email</u>).

- You can attach a picture, video, or sound file to a multimedia message (see <u>Creating and sending a multimedia</u> message).
- You can synchronize to share info between your smartphone and your computer or between your smartphone and Microsoft Exchange Server 2003 SP2 or 2007 (see <u>Synchronizing</u> information).
- If you are near someone, you can beam files and applications between your smartphone and your neighbor's device using the IR port or Bluetooth® wireless technology (see <u>Beaming information</u>).
- You can also store files on an expansion card and share the expansion card (see Using expansion cards).

## Beaming information

Your smartphone is equipped with an IR (infrared) port that enables you to beam information to another device with an IR port. The IR port is located on the side of your smartphone closest to the stylus, near

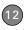

the top. You can also beam using the Bluetooth wireless technology on your smartphone.

The normal range for beaming with IR is about eight inches (20 centimeters). The maximum range for beaming with Bluetooth technology is about 30 feet (10 meters). Performance and range are affected by physical obstacles, radio interference from nearby electronic equipment, and other factors.

TIP For best results, the path between the two devices must be clear of obstacles, and both devices must be kept stationary. If you have difficulty beaming, shorten the distance and avoid bright sunlight.

DID YOU KNOW? The type of information you can beam depends on the type of device you are beaming to. Other Windows Mobile 6 Professional devices are always compatible with your Treo Pro smartphone.

#### Beaming an entry or file

**BEFORE YOU BEGIN** To beam using Bluetooth technology, make sure your smartphone has the Bluetooth feature

turned on (see Entering basic Bluetooth settings).

- Highlight the entry or file you want to beam
- 2 Press Menu (right softkey) and select Beam... (the menu item changes names based on the type of item you highlighted). In Contacts, press Menu (right softkey) and select Send Contact > Beam.
- **3** Select one of the following options:

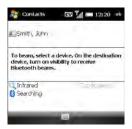

**Bluetooth:** When the name of the receiving device appears, select it to begin the transfer. A blue icon indicates a Bluetooth connection.

IR: Select Infrared. Point the IR port on your smartphone directly at the IR port of the receiving device. A red icon indicates an IR connection.

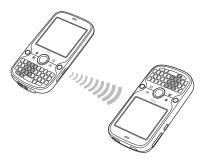

- 4 Wait for **Done** to appear next to the name of the receiving device before you continue using your smartphone.
- TIP The regional setting determines the list of characters that can be used when info is beamed between devices. If you try to send or receive a character that is not on the list, it appears as a question mark (see Setting display formats).

#### Turning on the option to receive beamed information

By default, the option to receive beamed information on your smartphone is turned off. You need to turn the beam option on before you can receive information being beamed from another device

- 1 Press Start 2 and select Settings.
- Select the Connections tab, and then select Beam •
- 3 Check the Receive all incoming beams box

#### Receiving beamed information

- 1 Press End O to turn on your screen if it is not already on.
- 2 If you are beaming over an IR connection, point the IR port on your smartphone directly at the IR port of the transmitting device.
- 3 When the Receiving Data message appears, select Yes to receive the beam.

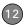

## Using expansion cards

The expansion card slot on your smartphone enables you to add microSD cards to extend the storage capacity of your smartphone. For example, microSD expansion cards can store the following:

Pictures

Games

Videos

- Applications
- MP3 audio files
- Databases
- · Email attachments

Expansion cards are sold separately.

TIP We recommend that you purchase preformatted expansion cards. To format a card on your own, you may need to connect a card reader (sold separately) to your computer.

#### Inserting and removing expansion cards

1 With the back panel facing you, press the lower-right corner of the panel with your right thumb. Then use both thumbs and firmly slide the panel away from you to release it.

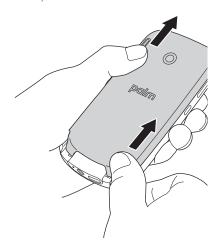

2 Insert a microSD card (sold separately) into the expansion card slot.

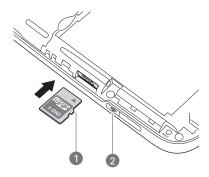

- 1 Notch
- 2 Wi-Fi button
- **3** Push the card into the slot until you feel the card click into place.

**TIP** The expansion card slot has a push-push mechanism: push in gently to insert a card; push in gently to remove it.

- 4 Replace the back panel.
- 5 To remove an expansion card, repeat step 1 to remove the back panel, and then push the card in to release it.
- 6 Replace the back panel.

## Opening applications on an expansion card

After you insert an expansion card into the expansion card slot, you can open any of the applications stored on the expansion card.

TIP To run an application on an expansion card, your smartphone must have enough free space in the internal memory to run the application.

- 1 Insert the expansion card into the expansion card slot.
- 2 Press **Start** and select **Programs**.
- 3 Select File Explorer 🚨 .
- 4 Tap the **Show** list in the upper-left corner and select **Storage Card**.

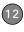

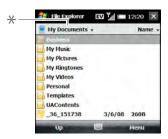

- \* Show list
- **5** Select the application you want to open.

#### Saving files to an expansion card

You can save space on your smartphone by saving files to an expansion card. For example, when you create new Word Mobile documents, notes, Excel® Mobile workbooks, pictures, videos, and audio files, you can save them directly to an expansion card. Saving files to an expansion card also makes it easy to share those files with others. (Some applications may not support this feature.)

Insert an expansion card into the expansion card slot.

- **2** Open the application from which you want to save the info.
- 3 Press Menu (right softkey) and select Options or Tools > Options.
- 4 Select the option for where to save info, and then select **Storage Card**. The option name changes depending on the application you are in.

TIP If you don't see a Save to option on the Options screen, look on the other tabs (if present). If you still can't find a Save to list, the application may not support this feature.

5 Press OK .

## Moving info between your smartphone and an expansion card from within an application

In certain applications—for example, Pictures & Videos and the Office Mobile applications—you can move files directly to another location. For applications that do not support this feature, see Moving infobetween your smartphone and an expansion card using File Explorer.

1 Insert an expansion card into the

expansion card slot.

- 2 Open the application from which you want to move the info
- **3** Go to the list view, tap the **Show** list in the upper-left corner, and highlight the file or application you want to move.
- 4 Press Menu (right softkey) and select Rename/Move
- 5 Select the Location list, and then select where you want to move the info: Storage card or Main memory.
- 6 Press OK .

## Moving info between your smartphone and an expansion card using File Explorer

- 1 Insert the expansion card into the expansion card slot.
- 2 Press Start and select Programs.
- 3 Select File Explorer 👢.
- 4 Highlight the file or application you want to copy or move (see <u>Exploring files and folders</u>).

**TIP** Your applications are usually located in the My Device/Program Files folder.

- 5 Press Menu (right softkey) and select Edit > Copy or Edit > Cut.
- **6** Go to the folder where you want to place the selected item.
- 7 Press Menu (right softkey) and select Edit > Paste.
- 8 Press OK .

## Viewing available expansion card memory

- 1 Insert the expansion card into the expansion card slot.
- 2 Press Start **3** and select **Settings**.
- 3 Select the System tab, and then select Memory .
- 4 Select the Storage Card tab.
- 5 Press OK 🐵.

#### Exploring files on an expansion card

- Insert the expansion card into the expansion card slot.
- 2 Press **Start 1** and select **Programs**.
- 3 Select File Explorer 📜.
- 4 Tap the **Show** list in the upper-left corner and select **Storage Card**.

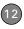

- **5** Select the folder or files you want to view.
- 6 Press OK .

#### Renaming an expansion card

If you change the contents of an expansion card, you may want to rename the card to better match its contents.

TIP Before copying information to or renaming the files or folders on an expansion card, or renaming the card itself, make sure the card is not write-protected. See the instructions that came with your card for details.

- 1 Insert the expansion card into the expansion card slot.
- 2 Press Start and select Programs.
- 3 Select File Explorer 👢.
- **4** Tap the **Show** list in the upper-left corner and select **My Device**.
- **5** Highlight the current expansion card name (Storage Card by default).
- 6 Press Menu (right softkey) and select Rename.
- 7 Enter a new name for the card.
- 8 Press OK .

#### Encrypting an expansion card

When you encrypt an expansion card, the info on the card can be read only by your smartphone—so no one can see what's on the card if it gets lost or stolen.

- 1 Insert the expansion card into the expansion card slot.
- 2 Press Start 🕶 and select Settings.
- 3 Select the System tab, and then select Encryption.
- 4 Check the Encrypt files when placed on a storage card box.

**NOTE** If your organization enforces an encryption policy, you can see that the box is checked, but you cannot uncheck it.

# Accessing information on a remote computer

Remote Desktop Mobile is a technology that allows you to use your smartphone to connect to a remote computer in a different location through the internet

(using a data or Wi-Fi connection). For example, you can connect to your work computer and have access to all of your applications, files, and network resources as though you were in front of your computer at work. You can leave applications running at work and then see your work computer's desktop displayed on your smartphone, with the same applications running.

#### **BEFORE YOU BEGIN** Do the following:

- Be sure to subscribe to data services from your wireless service provider. This is necessary for browsing the web.
- Make sure your phone is on and that you're inside a coverage area (see Turning your phone on).
- If you have access to a Wi-Fi network. verify that Wi-Fi is on and gather any necessary network connection settings (see Connecting to a Wi-Fi network).
- Ensure that the target computer is on and connected to the internet

#### Accessing a remote computer

**BEFORE YOU BEGIN** Ask the remote computer administrator for your computer username, password, and domain if you don't know them

- 1 Press Start and select Programs.
- Select Remote Desktop Mobile ...
- Enter the name of the computer you want to access. If you are accessing a computer you've already entered, select the computer name from the list.
- 4 Enter the username, password, and domain you use to access the remote computer.
- 5 Press OK (\*)

#### **Customizing Remote Desktop Mobile**

- 1 Press Start 🕶 and select Programs.
- 3 Press Menu (right softkey) and select Options.
- 4 On the Display tab, select any of the following options:

Colors: Set how to display colors from the remote computer on your smartphone screen.

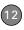

**Full screen:** Set whether you want the remote computer display to take up your entire smartphone screen.

**Fit remote desktop to screen:** Set whether you want to resize the remote computer display so that the entire display fits on your smartphone screen.

5 Select the **Resources** tab, and then select one or both of the following options:

**Device storage:** Set whether to map your smartphone's storage memory to the remote computer.

**Remote desktop sound:** Sets whether sounds from the remote computer are muted completely, played on the remote computer, or played on your smartphone.

6 Press OK <sup>®</sup>.

### Calculator

You can use Calculator for basic arithmetic calculations, such as addition, subtraction, multiplication, and division.

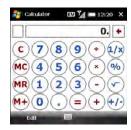

#### **Performing calculations**

- 1 Press Start \* and select Calculator.
- 2 Enter numbers and perform calculations, including the following:
  - Clears the last digit in a multidigit entry.
  - © Clears the current calculation or the displayed number.

ک س

- Calculates the reciprocal of a number
- % Calculates percentage.
- Calculates the square root of a number
- Switches a number between negative and positive.
- **TIP** You can paste numbers into Calculator as well as copy calculation results to be pasted into another app.
- TIP For more advanced calculations, use Excel Mobile. See Excel Mobile® for details.

#### **Using the Calculator memory**

 To store a displayed number, tap the box to the left of the entry box. An M appears in the box.

DID YOU KNOW? When you store a number in memory, it replaces the number that is currently stored.

- To add the displayed number to the number stored in memory, tap 

   or press P.
- To display the number stored in memory, tap MR.
- To clear the memory, tap 🚾.

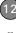

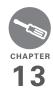

## Your personal settings

Customizing is optional. But why not personalize your Treo™ Pro Smartphone by Palm to make it match your lifestyle and work even harder for you?

You can easily customize the sounds, fonts, screen colors, and more on your smartphone. Take advantage of various levels of security. Prevent making an accidental (and expensive) phone call by locking the keyboard. Some preference settings can help extend the life of your battery. There are lots of ways to make your smartphone work better for you.

#### **Benefits**

- · Conserve power
- Secure your phone and your data
- · Make your screen easy to read
- · Streamline smartphone use

## In this chapter

| Today screen settings            | 275 |
|----------------------------------|-----|
| System sound settings            | 276 |
| Display and appearance settings  | 278 |
| Application settings             | 281 |
| Locking your smartphone and info | 286 |
| System settings                  | 290 |
| Connection settings              | 297 |

### Today screen settings

#### Selecting your Today screen background

Press Start and select Settings.

TIP You can also open Settings from your Today screen by pressing Settings (right softkev).

2 On the Personal tab, select **Today** 🔊.

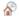

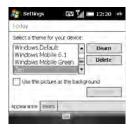

- 3 On the Appearance tab, check the Use this picture as the background box.
- 4 Select Browse
- **5** Select the picture you want to use.
- 6 Press OK 🔞

TIP To change the color theme for your smartphone, select a new theme from the Appearance tab in Today Settings (see Changing the system color scheme).

#### Selecting which items appear on your Today screen

- 1 Press Start and select Settings.
- On the Personal tab, select **Today** &.
- Select the **Items** tab

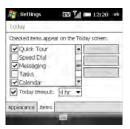

Check the boxes next to the items you want to appear on your Today screen, and uncheck any items that you do not want to appear.

- 13
- 5 (Optional) Highlight an item and select Move Up or Move Down to change the order in which items appear on the Today screen.
- 6 (Optional) Highlight an item and select Options (if available) to configure the settings for the item. Press OK → to return to Today Settings.
- 7 Press OK .

**DID YOU KNOW?** There are lots of third-party plug-ins available for your Today screen.

# System sound settings

When you're in a meeting, at the movies, or anywhere that silence is required, you can immediately silence all sounds on your smartphone, including Calendar notifications and system sounds. This does not mute the speaker during phone calls.

#### Silencing sounds

- Slide the Ringer switch to Sound Off 

   ✓. The smartphone vibrates briefly.
- 2 To hear all sounds again, slide the Ringer switch to Sound On (1).

When you slide the Ringer switch back to the Sound On position, it restores the previous sound settings. For example, if the smartphone ring volume is set to the loudest setting and you slide the Ringer switch to Sound Off, you do not hear the smartphone ring. When you move the Ringer switch back to Sound On, the smartphone ring volume is still set to the loudest setting.

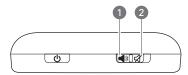

- 1 Sound On
- 2 Sound Off

TIP Can't get music to play out of the built-in MP3 player? Check the Ringer switch. If it's set to Sound Off, you won't be able to hear music

**DID YOU KNOW?** Your smartphone includes a silent alarm that can vibrate even when the Ringer switch is set to Sound Off.

#### **Selecting Sounds & Notifications**

- 1 Press Start 🕶 and select Settings.
- 2 On the Personal tab, select **Sounds & Notifications** .
- **3** On the Sounds tab, set any of the following options:

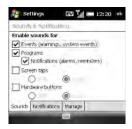

**Events:** Turns sounds on/off for system warnings and error messages.

**Programs:** Turns sounds on/off in the applications on your smartphone.

**Notifications:** Turns alarms and reminders on/off in the applications on your smartphone.

**Screen taps:** Turns sounds associated with tapping the screen on/off, and sets the volume level when this sound is turned on.

**Hardware buttons:** Turns sounds associated with pressing buttons on/off, and sets the volume level when this sound is turned on.

TIP To add, preview, delete, and send sounds, select the **Manage** tab. To add a sound, press **Menu** (right softkey), select **Add**, and navigate to the sound file. To play a sound, select it and press **Play** (left softkey). To delete a sound, highlight it and press **Backspace**. To send a sound, highlight it, press **Menu** (right softkey), and select **Beam Sound** or **Send Sound**.

**4** Select the **Notifications** tab and set any of the following options:

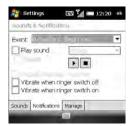

**Event:** Specifies the action for which you want to change the settings.

**NOTE** The settings described here apply to all event types except phone calls. To set notifications for the various phone call types, see <u>Selecting ringtones and display notices</u>.

Play sound: Lets you turn the sound on/off for the selected event. To select a different sound, select the list to the right of this setting, and then select a different sound. To preview the sound, select Play Sound, and then select Play.

**Repeat:** Indicates whether the sound plays more than once, if turned on.

**Display message on screen:** Indicates whether a notification message appears onscreen for the selected event.

Vibrate when ringer switch off/on: Indicates whether your smartphone vibrates to notify you about the selected event.

5 Press OK 📵.

# Display and appearance settings

#### Adjusting the brightness

- 1 Press Option and then press .
- 2 Press Left ◀ and Right ▶ to adjust the brightness for when your smartphone is running on battery power and when it is running on external power.
- 3 Press OK <sup>™</sup>.

#### Changing the text size and clarity

- 1 Press Start and select Settings.
- 2 Select the **System** tab, and then select **Screen** .
- 3 Select the Text Size tab.
- 4 Press Left ◀ and Right ▶ to adjust the text size.
- 5 Select the Clear Type tab.
- **6** To smooth the edges of screen fonts, check the **Enable Clear Type** box.
- 7 Press OK 📵.

#### Displaying the clock

You can display a clock at the top of every screen. You can also choose between a digital and an analog clock display.

- 1 Press Start **and select Settings**.
- 2 Select the System tab, and then select Clock & Alarms .
- 3 Select the More tab.

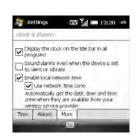

- 4 To display the clock, check the Display the clock on the title bar in all programs box.
- 5 Press OK .
- 6 To change the clock display format, tap and hold the clock and select Analog or Digital. If you select analog format, a clock icon appears displaying the time.

#### Setting display formats

- 1 Press Start **\*** and select **Settings**.
- 2 Select the System tab, and then select Regional Settings .

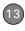

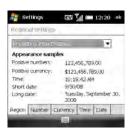

- 3 On the Region tab, select a region from the list. The region selection determines all display formats (date, time, and so on) on your smartphone unless you use another Regional Settings field to select a different format for a specific type of display item.
- 4 (Optional) Select any of the following tabs to customize individual format settings:

**Number:** Sets the decimal symbol and number of decimal places, the digit grouping symbol and group size, list separators, negative number sign symbol and format, leading zero display, and measurement system (metric versus U.S.).

**Currency:** Sets the currency symbol and position, the decimal symbol and position, digit grouping symbol and group size, and negative number format.

**Time:** Sets the time style, separators, and AM and PM symbols.

**Date:** Sets the short date style, separators, and long date style.

5 Press OK 🛞.

## Aligning the screen to correct tapping problems

Occasionally, your screen may need to be readjusted. You know your screen needs adjustment if the wrong feature is activated when you tap the screen. To fix the problem, align the screen.

- 1 Press Start **\*** and select **Settings**.
- 2 Select the **System** tab, and then select **Screen** 3.
- 3 On the General tab, select **Align** Screen.
- 4 Tap the screen where indicated.
- 5 Press OK .

#### Changing the system color scheme

- 1 Press Start and select Settings.
- 2 On the Personal tab, select **Today** &.
- 3 On the Appearance tab, select a theme in the list
- 4 Press OK (a)

TIP You can also set the background for your Today screen (see Selecting your Today screen background).

## Application settings

#### Arranging the Start menu

You can change the seven applications listed on the Start menu. You can still access the remaining applications by selecting Programs from the Start menu, and then selecting the application's icon.

- 1 Press **Start** and select **Settings**.
- 2 On the Personal tab, select Menus 🛅

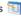

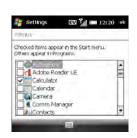

- Check the boxes next to the applications you want to see in the Start menu.
- 4 Press OK (a)

TIP Don't forget the six icons across the top of the Start menu. They're the apps you opened most recently, and it's easy to get back to them: just use the 5-way to select one of the icons

#### Reassigning buttons

You can use Buttons Settings to select which applications to associate with many of the buttons and key combinations on your smartphone.

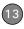

- 1 Press Start 👪 and select Settings.

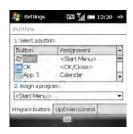

3 On the Program Buttons tab, highlight the button or key combination you want to change in the Button list. The hardware buttons are mapped to the following items:

Start = Start menu

OK ( ) = OK/Close

Option + Phone/Send = Internet Explorer

Option + Start = File Explorer

Option ■ + OK ● = Task Manager

Option + Calendar = Calculator

Option + Messaging = Tasks

Hold Side = Camera

- 4 Select the Assign a program list, and then select the application you want to assign to the button or key combination you selected.
- 5 Select the Up/Down Control tab and adjust the settings for the Up ▲ and Down ▼ buttons on the 5-way.
- 6 Press OK .

#### Setting up voice commands

**IMPORTANT** The Voice Command application is available only for English, French, and German.

Voice commands enable you to use speech to execute some commands on the Start menu and the Programs screen.

- Assign the **Hold Side** button to Voice Command. See <u>Reassigning buttons</u> for details.
- 2 Press Start 👪 and select Settings.

3 On the Personal tab, select **Voice** Command 3.

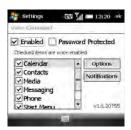

- 4 Check the Enabled box.
- 5 Select the items you want to enable. If an item is highlighted and the Options button is active, select **Options** to choose the features you want enabled for the highlighted item.
- 6 Select Notifications and select the options for how you want to receive voice command notifications.

#### Using voice commands

**IMPORTANT** Do not use voice commands in your car until you read the End user notice about this kind of usage; see the

safety and legal information included in your smartphone package for information.

- 1 Set the Ringer switch at the top of your smartphone to Sound On 
  ).
- Hold your device close to your mouth, and press and release the assigned
   Voice Command button (see <u>Setting up voice commands</u>). A tone plays and a microphone icon appears at the top of your screen.
- 3 In a clear voice, say the command. For example:

**To access Help:** Say "Help." After Voice Command finishes speaking, a microphone icon appears at the top of your screen. Say your answer. For example, say "General" to access general Help topics.

To access your Calendar: Say "Start Calendar."

**To access your music:** Say "Start Windows Media." After Voice Command finishes speaking, a microphone icon appears at the top of your screen. Say your answer.

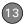

TIP You can move quickly through voice commands by stopping the voice command response before it finishes. When Voice Command responds, you can press the Voice Command button before it completes the question. After the microphone icon is visible, you may say your answer.

#### **Setting input options**

- 1 Press Start 👪 and select Settings.
- 2 On the Personal tab, select Input <a></a>
- **3** On the Input Method tab, set any of the following options:

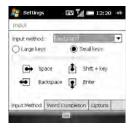

**NOTE** The Input Method options you specify apply only to entering info using the screen. You can still enter info using your

smartphone's keyboard regardless of the onscreen input method you choose.

**Input method:** Specifies which onscreen input method you want to use:

- Block Recognizer: Use a single stroke to write letters, numbers, symbols, and punctuation, which are then converted into typed text. Use gestures to enter Return and Backspace.
- Keyboard: Tap keys on the onscreen keyboard to enter text.
- Letter Recognizer: Write individual letters, numbers, and punctuation, which are converted into typed text.

Large/Small keys: If you selected Keyboard, select whether to use large or small onscreen keys. If you select Large keys, check the box if you want to use gestures for the space bar and the Backspace. Shift, and Return keys.

**Options:** If you selected Letter Recognizer, select Options and select the options you want. **4** Select the **Word Completion** tab and set any of the following options:

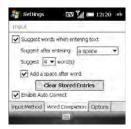

#### Suggest words when entering text:

Indicates whether word suggestions appear as you enter text. You can also specify how many letters you want to enter before a suggestion appears, how many suggestions you want to see, and whether a space appears after you insert a suggested word. This option is disabled by default.

TIP To enter a suggested word, press **Down** to highlight the suggestion, and then press **Center** to accept it.

**Clear Stored Entries:** Deletes the database of word suggestions.

**Enable Auto Correct:** Indicates whether common misspellings such as "teh" are corrected automatically.

**5** Select the **Options** tab and set any of the following options:

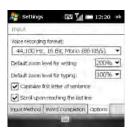

**Voice recording format:** Specifies the format in which you save voice notes.

#### Default zoom level for writing:

Specifies the initial size of text entered from onscreen writing methods.

#### Default zoom level for typing:

Specifies the initial size of text entered using the keyboard.

#### Capitalize first letter of sentence:

Specifies whether the first letter of a sentence automatically appears in

uppercase, without requiring you to press a Shift key.

#### Scroll upon reaching the last line:

Specifies whether the display automatically scrolls when you select the last line of visible info.

6 Press OK .

# Locking your smartphone and info

Your smartphone includes several features that help you protect it from inadvertent use and keep your information private. The security software lets you use your smartphone for emergency calls, such as dialing your national emergency number (such as 911, 112, or 999), even if it is locked.

**Keyguard:** Manually disables all buttons and the screen's touch-sensitive feature to prevent accidental presses.

#### Auto-Keyguard and touchscreen

**lockout:** Automatically enables Keyguard after a period of inactivity and lets you disable the screen's touch-sensitive feature during an active call.

**System password lock:** Requires a password to see any information on your smartphone.

TIP To avoid accidentally pressing onscreen buttons while you're holding your smartphone up to your ear to speak, you can disable the screen's touch-sensitive feature during active calls. When the screen's touch-sensitive feature is disabled, you must use the 5-way navigator to access items on the screen.

#### Locking your keyboard (Keyguard)

By default, your keyboard locks so that you don't accidentally press buttons or activate screen items.

To dismiss Keyguard: Press Center .

#### To manually turn on Keyguard when vour smartphone screen is on: Do one of the following:

- Press and hold End ().
- Press Option + End .

TIP If you're using a headset or hands-free device, you can manually turn on Keyguard during a call to prevent accidental key presses.

TIP If your Today screen is displayed and you're not on a call, you can also turn on Keyquard by pressing End.

#### **Turning on Auto-Keyguard**

Auto-Keyguard enables you to configure the Kevauard feature.

- 1 Press Start and select Settings.
- 2 On the Personal tab. select Keyguard 6.
- 3 Select the Auto-Keyguard list and disable the Auto-Keyguard feature or set the period of inactivity that passes before the keyboard automatically locks.

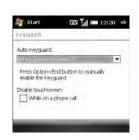

4 Press OK .

#### Locking your screen

- 1 Press Start and select Settings.
- 2 On the Personal tab. select Keyguard 6
- 3 Under Disable touchscreen, check or uncheck the While on a phone call box to determine whether the screen's touch-sensitive feature is disabled during a call.
- 4 Press OK .

#### Locking your smartphone

To protect your personal information, you can lock the system so that you need to enter your password to access any of your information or use other features of your smartphone.

**IMPORTANT** If you lock your system, you must enter the exact password to unlock it. If you enter an incorrect password, you are given another chance. Each time an incorrect password is entered, you are given progressively longer time periods between your chances to enter the password. If you forget the password, you need to perform a hard reset to resume using your smartphone. Performing a hard reset deletes all the entries in your smartphone. However, you can restore all previously synchronized info the next time you sync (see <u>Synchronizing information</u>).

- 1 Press Start 🕶 and select Settings.
- 2 On the Personal tab, select **Lock**  $\nearrow$ .
- On the Password tab, check the
   Prompt if device unused for box to
  turn on the password feature.
- 4 Select the first list, and then select how long a period of inactivity must pass before you are prompted to enter a password to unlock the system.

**5** Select the **Password type** list, and then select a format for your password:

Strong alphanumeric: A strong alphanumeric password must contain at least seven characters and must contain a combination of letters, numerals, and punctuation. You must press Option or Alt before entering numerals or punctuation.

**Simple PIN:** A simple PIN must contain at least four characters and includes numerals only. You do not need to press Option before entering the PIN numerals.

- 6 Select Password and enter your password.
- 7 Select **Confirm** and enter the password again.
- **8** (Optional) Select the **Hint** tab and enter a hint to help you recall your password.
- 9 Press OK .

TIP If you lock your smartphone and use a Simple PIN as the password, you can dial an emergency number by entering the number in the password field and pressing **Phone/Send**. You do not need to press Option before entering the number. However, if you select Strong alphanumeric as the password type, you must first press **Option** twice before entering an emergency number in the password field.

#### **Entering owner information**

You can enter personal information that you want to associate with your smartphone, such as your name, company name, and phone number. You can also set whether you want this information to appear when you turn on your smartphone. If you lose your smartphone, this feature can help the person who finds it return it to you.

- 1 Press Start **\*** and select **Settings**.
- 2 On the Personal tab, select **Owner Information** 2.

3 On the Identification tab, enter any of the information you want to include.

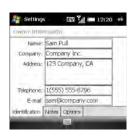

- **4** Select the **Notes** tab and enter any additional text you want to include.
- 5 Select the Options tab and check the boxes to indicate which info (if any) you want to appear on the screen when you turn on your smartphone.
- 6 Press OK 📵.

TIP You can also display your Owner Information on your Today screen. See Selecting which items appear on your Today screen for details.

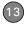

### System settings

#### Setting the date and time

Use Clock & Alarms Settings to set the time zone, time, and date for your home location and a location that you visit.

To set the display format for the date and time, see <u>Setting display formats</u>.

- 1 Press **Start** and select **Settings**.
- 2 Select the System tab, and then select Clock & Alarms (P).
- 3 On the Time tab, select Home.

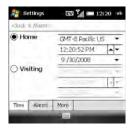

**4** Select the first list, and then select the time zone for your home location.

- 5 Select the hour and press Up ▲ or Down ▼ to increase or decrease the hour setting. Repeat this process for the minute, seconds, and AM/PM settings.
- 6 Select the month and press Up ▲ or Down ▼ to increase or decrease the month setting. Repeat this process for the date and year settings
- 7 (Optional) Select **Visiting** and set the info for a location that you visit often.
- 8 Press OK .
- **9** If prompted, select **Yes** to accept your changes.

## Synchronizing the date, time, and time zone with the network

By default, your smartphone synchronizes the date, time, and time zone with your wireless service provider's network whenever your phone is on and you are inside a coverage area.

- 1 Press Start and select Settings.
- 2 Select the **System** tab, and then select **Clock & Alarms** .
- 3 Select the More tab.

- 4 To disable this option, uncheck the Enable local network time box.
- 5 If you want to keep your smartphone date and time set for your selected location, uncheck the Use network time zone box.

#### Setting system alarms

System alarms let you set alarms that are not associated with a task or appointment. For example, you can use your smartphone as an alarm clock when you travel, or set alarms to remind you when it's time to take medication or pick up the kids.

- 1 Press Start **\*** and select **Settings**.
- 2 Select the System tab, and then select Clock & Alarms .
- 3 Select the Alarms tab.

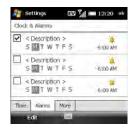

- 4 Check a box to turn on that alarm.
- 5 Select **Description** next to the box you checked and enter a description for the alarm.
- 6 Tap the days of the week you want the alarm to go off. You can select multiple days for each alarm.
- 7 Tap the time, set the time you want the alarm to go off, and press **OK** .
- 8 Select the alarm is icon and check the boxes to select how you want the alarm to go off. You can choose a single sound, a repeating sound, a flashing light, or vibration.

TIP To change the alarm sound, select the alarm sound icon, select the **Play Sound** list, and then select the alarm sound you want to use.

- 9 Press OK 📵 twice.
- 10 If prompted, select Yes to accept your changes.

#### Managing identity certificates

Your smartphone may include preinstalled certificates. Certificates are digital documents that are used to authenticate and exchange information on networks. Certificates can be issued for a user, a device, or a service.

- 1 Press Start **\*** and select **Settings**.
- 2 Select the System tab, and then select Certificates
- **3** Select any of the following tabs:

**Personal:** Displays certificates that establish your identity when you log in to a secured network, such as a corporate network.

**Intermediate:** Displays certificates issued from a root certificate whose purpose is to then issue personal certificates.

**Root:** Displays certificates that identify the computers, such as servers, to which you connect. These certificates help prevent unauthorized users from accessing your smartphone and information.

- **4** To view certificate details, select the certificate
- 5 Press OK .

TIP To delete a certificate, highlight the certificate name, press and hold **Center** on the 5-way, and then select **Delete** from the shortcut menu.

#### **Enabling error reporting**

Error Reporting sends info that helps diagnose application errors for devices running Windows Mobile® software. When an error is detected, a text file is created. You can review the file and choose whether you want it delivered to Microsoft Support. The information is used by programming groups at Microsoft for quality control and is not used for tracking individual users or installations for any marketing purpose. The info that is collected is technical info about the state of vour system when the error occurred. No documents (or any info contained in them) are intentionally sent with the report. To ensure further security, the report is transmitted by means of a secure

connection and is kept confidential and anonymous in a limited-access database.

DID YOU KNOW? This error-reporting method meets the privacy regulations of the European Union (EU) as well as the Fair Information Practice Principles of the Federal Trade Commission in the United States. To view the Fair Information Practice Principles, visit the Federal Trade Commission website at <a href="fcgov/reports/privacy3/fairinfo">fcgov/reports/privacy3/fairinfo</a> htm

Your smartphone must be connected to your computer when you send the error report—provided your computer is connected to the Internet.

- 1 Press Start 👪 and select Settings.
- 2 Select the **System** tab, and then select **Error Reporting** .
- **3** Select whether you want to enable or disable error reporting.
- 4 Press OK .

#### How much storage space do I have left?

- 1 Press **Start** and select **Settings**.
- 2 Select the System tab, and then select Memory

3 Select either of the following tabs:

**Main:** Displays the amount of memory assigned to your applications and info, as well as the amount of memory in use versus the available memory.

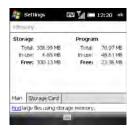

TIP If storage memory is low, consider using an expansion card to store files (see <u>Using expansion cards</u>). If program memory is low, close some applications to avoid slow smartphone performance (see <u>Closing applications</u>). You can also tap **Find** at the bottom of the screen to search for large files to delete so that you free up memory

TIP You can also open Memory settings by selecting the **running programs** icon in the upper-right corner of the Today screen, and then selecting the **memory** icon.

13

**Storage Card:** Displays the amount of memory available on an expansion card that has been inserted into the expansion slot on your smartphone.

4 Press OK .

#### Optimizing power settings

- 1 Press Start **\*** and select **Settings**.
- 2 Select the **System** tab, and then select **Power** .
- **3** On the Battery tab, view the power remaining in your battery.

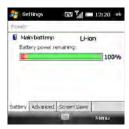

TIP An easy way to check the battery level is by tapping the **battery** icon in the title bar.

4 Select the Advanced tab and set whether your smartphone screen turns off automatically after a specified period of inactivity. You can assign different intervals for battery power and external power.

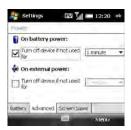

- 5 Select the Screen Saver tab, and check the box to enable the screen saver feature, or uncheck it to disable the screen saver
- 6 Press OK 📵.

TIP To conserve additional battery power, disable the screen saver or adjust the display backlight setting. Press **Start** and select **Settings**. Select the **System** tab, and then select **Backlight**. On the Battery Power tab, set whether the display backlight turns off automatically after a period of inactivity. You can also select the External Power tab to turn off the backlight when your smartphone is connected to an external charging source.

#### Turning wireless services on/off

To quickly turn all wireless services on or off, press and hold **Power** .

Follow these steps to turn individual wireless features on or off:

1 On the Today screen, select your wireless service provider name, or select Phone off / Digital Roam if your wireless service provider name is not displayed.

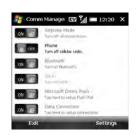

2 Select a wireless feature to turn it on or off. The current state of the feature, ON or OFF, appears on a gray background. The description of the feature tells you what you can change it to. In the illustration, Airplane Mode and Wi-Fi are off, and Phone and Bluetooth are on.

**TIP** To change the settings for one of the displayed wireless features, press **Settings** (right softkey) and select the wireless feature you want to change.

#### 3 Press OK 📵

You can also turn wireless services on and off by tapping the **signal-strength** all icon at the top of the screen and selecting **Comm Manager**.

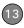

#### Updating the system software

Windows Update for Windows Mobile lets you download security updates and other important updates to the Windows Mobile operating system software on your smartphone.

- 1 Press **Start** and select **Settings**.
- 2 Select the System tab, and then select Windows Update.

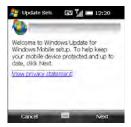

**3** On the Update Setup screen, press **Next** (right softkey).

TIP Select **View privacy statement** to read about how using Windows Update affects the personal information on your smartphone.

- 4 Select whether you want to run Windows Update manually or you want it to check for updates automatically, and press Next (right softkey).
- 5 If you selected automatic updates, check the Use my data plan to check for and download updates box if you want to use your data plan instead of your basic wireless plan to update your smartphone. Using your data plan means that updates may occur more frequently but may result in additional data charges. Press Next (right softkey).
- 6 Press Finish (left softkey).

If you selected Automatic in step 4, Windows Update periodically checks for and downloads updates automatically. If you selected Manual in step 4, you can check for updates at any time by opening Windows Update and pressing **Check Now** (left softkey).

To view detailed results of the last check for updates, press **Menu** (right softkey) and select **View details**.

TIP To switch between manual and automatic updates, open Windows Update, press Menu (right softkey), and select Change Schedule. To select or deselect the option to use your data plan to check for and download updates, press Menu (right softkey) and select Connections.

### Connection settings

#### Managing ISP settings

Your smartphone is already set up to connect to the Internet using a high-speed data connection on your wireless service provider's network. To connect to the Internet, simply start Internet Explorer Mobile.

For special situations, such as connecting to your Internet service provider (ISP) or to a remote access server (RAS), you can set up another connection.

**BEFORE YOU BEGIN** Obtain the following information from your ISP or system administrator:

 ISP server phone number or access point

- Username
- Password
- Press Start and select Settings.
- 2 Select the **Connections** tab, and then select **Connections** ...
- 3 On the Tasks tab, select Manage existing connections.
- 4 Select the Modem tab.
- 5 Highlight the connection you want to view or change and select Edit, or select New to create a new connection.
- **6** Follow the onscreen instructions to edit or create the connection.

#### Connecting to a VPN

If you want to use your smartphone to access your corporate email account or other files on your corporate server, you may need to set up a VPN (virtual private network). A VPN enables you to log in to your corporate server through the company's firewall (security layer).

**BEFORE YOU BEGIN** Check with your company's system administrator to see if a VPN is required for accessing the corporate network. If you need a VPN, you

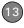

must purchase and install a third-party VPN client in order to use this feature.

Ask your corporate system administrator for the following information:

- · Your username and password
- · Your server's domain name
- Your server's TCP/IP settings
- · Your server's host name or IP address
- 1 Install your third-party VPN client (see Installing applications).
- 2 Press Start 👪 and select Settings.
- 3 Select the **Connections** tab, and then select **Connections** ...
- 4 On the Tasks tab, select Add a new VPN server connection.
- 5 Follow the onscreen instructions to enter the settings provided by your corporate system administrator.

TIP To manually start a data connection on your wireless service provider network or another network, go to Connections

Settings, and on the Tasks tab, select

Manage existing connections. Tap and hold the connection you want to start, and then select Connect from the shortcut menu

#### Setting up a proxy server

- 1 Press Start 🕶 and select Settings.
- 2 Select the **Connections** tab, and then select **Connections** ...
- 3 On the Tasks tab, select Set up my proxy server.
- 4 Check both the This network connects to the Internet and the This network uses a proxy server to connect to the Internet boxes
- **5** Select **Proxy server** and enter the proxy server name.
- 6 Press OK 📵

**TIP** To change settings such as the port number, proxy server type, or credentials, select **Advanced**.

#### **Ending a data connection**

If your service plan includes minutes-of-use fees for data connections, you can reduce costs by ending the data connection when you've finished browsing the web.

- 1 On the Today screen, press Down ▼ to select your wireless service provider name, and then press Center ().
- 2 Select Data Connection

#### **Enrolling a domain**

If your company uses Microsoft System Center Mobile Device Manager, you may need to use the Domain Enroll settings to register your smartphone within your company's network.

**IMPORTANT** After you enroll your smartphone in your company's network, your system administrator can turn various

features on your smartphone on and off. If a feature, such as the camera or messaging, worked previously and this feature no longer works after enrollment, contact your system administrator to find out if this feature is disabled on your smartphone.

- 1 Press Start 👪 and select Settings.
- 2 Select the **Connections** tab, and then select **Domain Enroll** .
- 3 Press Enroll (right softkey).
- Follow the onscreen instructions to complete the enrollment process.

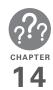

# Troubleshooting

Although we can't anticipate all the questions you might have, this chapter provides answers to some of the most commonly asked questions. For additional information and answers to other common questions, visit <u>palm.com/treopro</u>.

# In this chapter

| Transferring info from another device |
|---------------------------------------|
| Reinstalling the desktop software     |
| Resetting your smartphone             |
| Performance                           |
| Screen                                |
| Network connection                    |
| Synchronization                       |
| Email                                 |
| Web                                   |
| Camera                                |
| Third-party applications              |
| Making room on your smartphone        |
| Voice quality 328                     |

# Transferring info from another device

For information on transferring your info from a previous Windows Mobile® device or from a Palm OS® by ACCESS device to your new Treo™ Pro Smartphone by Palm smartphone, visit <u>palm.com/treopro</u> for instructions.

DID YOU KNOW? You can purchase a third-party application that lets you run Palm OS® applications on your smartphone.

DID YOU KNOW? If you have questions about Windows Mobile, you can go to windowsmobile.com. Search for Palm devices for information.

**IMPORTANT** Do not use a backup utility to transfer your info from another device to your new smartphone. This can cause your smartphone to malfunction.

# Reinstalling the desktop software

If you have problems synchronizing when using your desktop synchronization software, you may need to reinstall the software

**BEFORE YOU BEGIN** Make sure your computer profile includes administrator rights to install software. In large organizations, these are usually granted by the system administrator.

- 1 Shut down your computer and turn it on again.
- 2 On your computer, click Start > Control Panel > Add or Remove Programs.
- 3 Remove your desktop software. For computers running Windows XP, the software is called Microsoft ActiveSync. For computers running Windows Vista, the software is called Windows Mobile Device Center.
- 4 Quit any active applications, including virus scanners and Internet security applications.

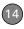

- 5 On your smartphone, press **Start** and select **Programs**.
- 6 Select PC Setup 🧃.
- 7 Select Set up my PC.
- 8 Press OK .
- 9 Connect the USB cable to your smartphone by inserting it into the microUSB connector on the bottom of the smartphone. Installation starts automatically.

# Resetting your smartphone

#### Performing a soft reset

Performing a soft reset is similar to restarting a computer. If your smartphone is not responding or you have trouble synchronizing with your computer, a soft reset may help.

1 If your smartphone responds to key presses, press and hold **Power** to turn off your phone.

- 2 If the screen display is on, press Power • to turn off the screen.
- 3 Remove the back panel from your smartphone (see <u>Removing the back-panel</u>).
- 4 Slide the stylus out from its slot.
- **5** Use the stylus tip to gently press the reset button.

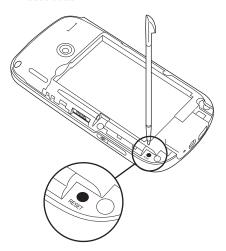

- **6** Wait for the progress bar on the Palm® logo screen to fill before continuing to use your smartphone.
- 7 Slide the back panel into place.

**TIP** You can also do a soft reset by removing the battery and reinserting it.

DID YOU KNOW? If the phone or the Bluetooth® wireless technology feature was on before a reset, these automatically turn on after the reset.

#### Performing a hard reset

A hard reset erases all personal information, such as appointments, contacts, and tasks, as well as programs you have added, such as third-party software on your smartphone. Never do a hard reset without first trying a soft reset. You can restore previously synchronized information the next time you sync.

IMPORTANT Synchronize to restore your Outlook data, such as Outlook email, Calendar, Contacts, Notes, and Tasks. You can use a backup-and-restore solution. Make sure it's an application that's approved by Palm, such as the one included on your smartphone.

TIP Some third-party applications do not create a backup on your computer when you synchronize. If you do a hard reset, you may lose info in these applications and you need to reinstall the application on your smartphone after the hard reset. Please contact the application vendor to find out if your info is backed up during synchronization.

DID YOU KNOW? When you synchronize after a hard reset, the source folder in My Documents changes from Treo My Documents to WM\_your name.

A hard reset can tell you whether a problem stems from your smartphone or from an application installed on it. If you do not experience the problem after you perform a hard reset, the problem may be related to software you installed. See <a href="https://doi.org/10.100/j.net/">Third-party applications</a> for suggestions on diagnosing third-party software issues.

1 Synchronize your smartphone with your computer so that your smartphone applications and info can be restored by synchronizing again after you perform the hard reset.

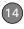

- 2 Remove the back panel from your smartphone (see <u>Removing the back</u> panel).
- 3 Slide the stylus out from its slot.
- 4 If the screen is off, press **Power** to wake up the screen.
- 5 While pressing and holding **End** O, use the tip of the stylus to gently press and release the reset button.
- 6 Continue pressing and holding End Ountil the "Erase all data?" prompt appears.
- 7 Press **Up \( \rightarrow \)** to confirm the hard reset.
- 8 Wait for the progress bar on the Treo logo screen to fill before continuing to use your smartphone.
- 9 Slide the back panel into place.
- 10 (Optional) Synchronize to restore your previously synchronized info. If you use a backup utility, you may also need to restore a backup to recover additional info and settings.

#### Replacing the battery

Your smartphone comes with a replaceable battery. Be sure to use a replacement battery from Palm that is compatible with Treo Pro models. Do not use a battery from any earlier model of the smartphone.

TIP Be sure to dispose of your old battery in an environmentally responsible and legal way. In some areas, disposal in household or business trash is prohibited. Visit <a href="mailto:palm.com/environment">palm.com/environment</a> for more information.

**DID YOU KNOW?** Your smartphone stores all your info even when you remove the battery.

- 1 Press **Power** to turn off the screen.
- With the back panel facing you, push the lower-right corner of the back panel with your right thumb. Then use both thumbs and firmly slide the panel away from you to release it.

**NOTE** The back panel might be difficult to remove the first few times. If you have trouble removing the back panel as described, go to the Knowledge Library at kb.palm.com. Enter 30457 in the solution

id field to learn different ways to remove the back panel.

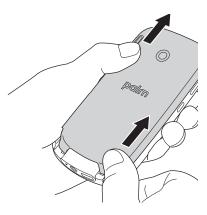

3 Place a fingernail behind the small tab at the upper-left of the battery, and pull the end of the battery up and out of the compartment to remove the battery. 4 Align the metal contacts on the new battery with the contacts of the battery compartment, and then press the battery into place.

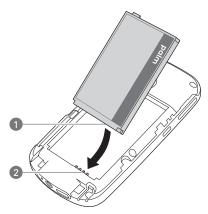

- 1 Battery contacts
- 2 Smartphone contacts
- 5 Slide the back panel into place.

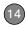

#### Performance

### The applications are running slower than usual

- Press and hold **OK** to open Task Manager.
- 2 Select Stop All to close all your open applications.
- 3 Press OK <sup>®</sup>.

If the previous steps don't fix the problem, try doing a soft reset (see <u>Performing a soft reset</u>). If the problem persists, follow these steps to turn off the Voice Command setting, if it is enabled:

- 1 Press Start **and select Settings**.
- 2 Select Personal, and then select Voice Command 3.
- 3 Uncheck the Enabled box.

TIP Be sure that any third-party applications you use on your smartphone are designed for Windows Mobile 6.1 Professional.

Applications written for Windows Mobile 6.1 Standard or earlier versions of Windows Mobile software do not work with your smartphone.

If you can try a free version of the software before purchasing it, you can test it first to make sure it works properly.

#### My battery seems to drain quickly

If you have a push email solution or if you have set up a schedule for wireless synchronization, check with your email provider or system administrator to make sure that the server is set up properly to work with your smartphone. Incorrect server setup can cause excessive drain on your battery.

For more tips on conserving battery life, see <u>Maximizing battery life</u>).

I want to charge my smartphone by connecting it to my computer, but when I connect them, a Setup screen appears

If you want to use the connection between your smartphone and your computer just to

charge your smartphone (and not to sync), you need to turn off setup mode. When the Setup screen appears on your computer, on your smartphone, press **Cancel** (right softkey), and then press **Exit** (right softkey).

#### Screen

#### The screen appears blank

- 1 If this is the first time you are turning on your smartphone, you need to take out and reinsert the battery to turn on the screen (see <u>Replacing the battery</u>). Alternately, connect your smartphone to a wall outlet using the USB AC charger (see <u>Charging the battery</u>).
- 2 If you're on a call, when the time period specified in Backlight Settings expires, the screen dims; one minute later, the screen automatically turns off. Press any key except End to wake up the screen. Pressing End hangs up the call.
- 3 Look closely at the screen. If you can see a dim image, try adjusting the

- screen brightness (see <u>Adjusting the</u> brightness).
- 4 If that doesn't work, perform a soft reset (see <u>Performing a soft reset</u>).
- 5 If that doesn't work, connect your smartphone to the USB AC charger (see <u>Charging the battery</u>) and perform a soft reset again.
- 6 If you are using a third-party application, make sure that the application supports 320x320 screen resolution.
- 7 If that doesn't work, perform a hard reset (see <u>Performing a hard reset</u>).

# The screen doesn't respond accurately to taps or activates wrong features

- 1 Make sure there is no debris trapped under the edges of the screen.
- 2 Press Start **3** and select **Settings**.
- 3 Select the **System** tab, and then select **Screen** 3.
- 4 On the General tab, select **Align Screen**.
- 5 Tap the screen where indicated.
- 6 Press OK .

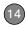

### Network connection

#### Signal strength is weak

- 1 If you're standing, move about 10 feet (3 meters) in any direction.
- 2 If you're in a building, move near a window. Open any metal blinds.
- **3** If you're in a building, move outdoors or to a more open area.
- **4** If you're outdoors, move away from large buildings, trees, or electrical wires.
- 5 If you're in a vehicle, move your smartphone so that it's level with a window.
- **6** Try using a hands-free Bluetooth headset to see if that improves the signal strength.

TIP Become familiar with low coverage areas where you live, commute, work, and play so you know when to expect signal-strength issues.

## My smartphone won't connect to the mobile network

- **1** Try the preceding suggestions for weak signals.
- 2 Turn off your phone and turn it on again (see Turning your smartphone on/off).
- 3 Perform a soft reset (see <u>Performing a</u> soft reset).

#### My phone seems to turn off by itself

If a system error and reset occur, the phone automatically turns on if it was on before the reset. However, if your smartphone can't determine if your phone was on before the reset, it does not automatically turn on the phone (see Turning your phone on).

#### I can't tell if data services are available

The following icons appear in the title bar to indicate whether data services are available:

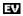

You are in an area that supports mobile broadband (EVDO) data services EVDO (Evolution Data Optimized) is a wireless broadband technology that is designed for very high-speed data transfer, with average download speeds of 400 to 600Kbps. It is capable of reaching download speeds up to 3.1Mbps and upload speeds up to 1.8Mbps.

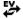

Your phone is on, and a mobile broadband data connection is active. You can still make or answer calls. When you make or answer a call, the data transmission is automatically interrupted.

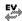

Your phone is on and is connected to a mobile broadband network, but you are not actively transmitting data. You can still make and answer calls

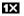

You are in an area that supports 1xRTT data services. The 1xRTT (single-carrier [1x] radio transmission technology) wireless technology can provide fast data transfer and Internet access with average speeds of 60 to 80Kbps and bursts up to 144Kbps.

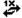

Your phone is on, and a 1xRTT data connection is active. When vou make or receive a call, the data transmission is automatically interrupted.

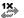

Your phone is on and is connected to a 1xRTT network, but you are not actively transmitting data. You can still make and answer calls.

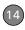

#### My smartphone won't connect to the Internet using a data connection

Your smartphone supports EVDO or 1X wireless data networks. To connect to the Internet using this method, you must subscribe to data services with your wireless service provider.

- Contact your wireless service provider to verify that your subscription plan includes data services and that these services have been correctly activated. Your wireless service provider should also be able to tell you if there are any outages in your location.
- Press and hold **Power** to turn off your phone, and then press and hold the same button to turn it back on.
- Perform a soft reset (see <u>Performing a</u> soft reset).
- Confirm that data services are correctly configured on your smartphone by doing the following:
- 1 Press **Start** and select **Settings**.
- 2 Select the **Connections** tab, and then select **Connections** ...

- 3 On the Tasks tab, select Manage existing connections.
- 4 If your wireless service provider's name appears in the list, press OK <a>(๑)</a>. If not, contact your wireless service provider for assistance.
- Try using a Wi-Fi connection if you are in an area that supports it.

## I can't send or receive text or multimedia messages

- Make sure your phone is on and that you're inside a coverage area (see Turning your phone on).
- Contact your wireless service provider to verify that your plan includes messaging services, that these services have been correctly activated, and that they are available at your location. Your wireless service provider should be able to tell you if messaging services have been experiencing transmission delays.
- If possible, contact the recipient or sender of the message, and make sure the receiving device can handle the type of message you're sending.

• If a text message arrives but does not display a notification, perform a soft reset (see Performing a soft reset).

#### I can't make or receive calls using a hands-free device with Bluetooth® wireless technology

Verify all the following:

- The Turn on Bluetooth box is checked in Bluetooth Settings.
- · Your Bluetooth device is charged and turned on.
- Your smartphone is within range of the hands-free device. Bluetooth range is up to 30 feet (10 meters) in optimum environmental conditions, which include the absence of the following: obstacles, radio interference from nearby electronic equipment, and other factors.
- The Bluetooth Settings screen is closed.
- You are away from other devices using the 2.4 GHz radio frequency, such as cordless phones, microwaves, and Wi-Fi equipment. If this is impossible, move the phone closer to the hands-free device

· The device specifications are compatible with your smartphone.

#### I lost the connection between my smartphone and my Bluetooth headset

- 1 Press **Start** and select **Settings**.
- 2 Select the **Connections** tab. and then select Bluetooth
- 3 Select the **Devices** tab.
- Select your headset name from the list.
- 5 In Partnership Settings, make sure the Hands Free box is checked
- Select Save.
- Highlight the headset name.
- Press and hold **Center** ( ) to open the shortcut menu and select Set as Hands-Free
- 9 Test your headset by making or receiving a call.

If the headset still doesn't work, delete the existing partnership and create a new one. To delete the partnership:

- 1 Press Start \* and select Settings.
- 2 Select the **Connections** tab, and then select Bluetooth

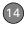

- 3 Highlight the headset device name.
- 4 Press and hold **Center** to open the shortcut menu, and select **Delete**.
- 5 Create a new partnership (see <u>Connecting to devices with Bluetooth®</u> <u>wireless technology</u>.

### Synchronization

Synchronization enables you to back up the information on your smartphone onto your computer or your server. If you ever need to perform a hard reset or otherwise erase all your information on your smartphone, you can synchronize your smartphone with your computer to restore the info. To make sure you always have an up-to-date backup of your info, synchronize frequently.

You can synchronize email and other information directly with Microsoft Exchange Server 2007, or Exchange Server 2003 SP2, using Microsoft Exchange ActiveSync®, or you can synchronize your smartphone with your computer, using the desktop sync software that came with your smartphone.

DID YOU KNOW? You can go to the Windows Mobile website for more information at windowsmobile.com.

**DID YOU KNOW?** A common cause of sync problems is the presence of protective software, such as VPNs or firewalls, on your computer or network.

#### Desktop sync software

This section covers issues with synchronizing using the desktop sync software that came with your smartphone. If you have a Windows XP computer, the desktop sync software is called ActiveSync® desktop software. If you have a Windows Vista computer, the desktop sync software is called Windows Mobile Device Center

**NOTE** See Exchange ActiveSync (wireless synchronization) for help with direct wireless synchronization with an Exchange server.

## My smartphone does not sync when I connect it to my computer with the USB cable. Instead, I see a Treo Setup screen.

Your connection did not switch to sync mode. Follow these steps to switch modes manually.

- 1 On your smartphone, press **Start** and select **Programs**.
- Select PC Setup
- 3 Select Synchronize.
- 4 If you still cannot synchronize, go to <u>palm.com/treopro</u> for synchronization support.

## I am in sync mode, but synchronization isn't working.

Even if you are in sync mode, synchronization cannot take place unless you have the desktop sync software installed on your computer. If you did not install the software during initial setup but want to synchronize, switch to setup mode so that you can install the software.

- 1 On your smartphone, press **Start** and select **Programs**.
- 2 Select PC Setup 🕎.

- 3 Select Set up my PC.
  - Connect your smartphone to your computer using the USB cable.
- On your computer, follow the onscreen prompts to update or install the appropriate sync software for your computer (ActiveSync for Windows XP, or Windows Mobile Device Center for Windows Vista).
- **6** If you still cannot synchronize, go to palm.com/treopro for synchronization support.

## The desktop sync software does not respond to sync attempt

As you complete the following steps, synchronize after each step. If the synchronization is successful, you do not need to complete the remaining steps.

- Verify that the USB cable is securely connected at all points (see <u>Setting up</u> <u>your computer for synchronization</u>).
- 2 Make sure that all the files you're trying to sync are closed on both your computer and your smartphone.
- 3 On a Windows XP computer, look for the ActiveSync ★→ icon at the top of

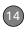

your smartphone screen and the ActiveSync (3) icon in the taskbar on your computer to make sure ActiveSync desktop software is running on your computer. On a Windows Vista computer, look for the connection icon at the top of your smartphone screen.

If the correct icons are not displayed, do the following:

Smartphone: Press Start \*\* , select Programs, and select ActiveSync \*\* . Press Menu (right softkey) and select Connections. Make sure the Synchronize all PCs using this connection box is checked, and that USB is selected from the list.

Windows XP computer: Click Start > Programs > Microsoft ActiveSync.

Windows Vista computer: Click Start > All Programs > Windows Mobile Device Center

4 Do one of the following:

Windows XP computer: Double-click the ActiveSync (3) icon in your taskbar. From the File menu, select

Connection Settings. Make sure the Allow USB connections box is checked and click Connect.

Windows Vista computer: Click Start > All Programs > Windows Mobile Device Center. Select Connect without setting up your device, and then select Connection settings. Make sure the Allow USB connections box is checked, and click Connect.

- 5 On your smartphone, press Start , select Settings, select the Connections tab, and then select USB to PC . If the Enable advanced network functionality box is checked, uncheck it. If this box is currently unchecked, then check it.
- **6** Perform a soft reset (see <u>Performing a soft reset</u>).
- 7 Restart your computer and make sure the desktop sync software is running.
- 8 If problems persist and you're synchronizing through a USB hub, try connecting the USB cable to a different USB port or directly to your computer's built-in USB port.

- 9 If you're already synchronizing through a built-in USB port on the front of your computer, move the USB cable to a USB on the back of your computer if your computer has USB ports in both places.
- 10 Uninstall the desktop software that came with your smartphone, and then repeat the installation process (see Reinstalling the desktop software).
- 11 For a Windows XP computer only, delete the existing partnership between your smartphone and your computer and create a new one by doing the following steps in turn:
  - Disconnect your smartphone and your computer from the USB cable.
  - Right-click the gray ActiveSync (S) icon in the taskbar in the lower-right corner of your computer screen, and select Open Microsoft ActiveSync.
  - Click File, and then click Delete Mobile Device. When asked to confirm, click Yes.
  - Connect your smartphone and your computer to the USB cable.

- When the Synchronization Setup Wizard appears, follow the steps to establish a sync relationship between your smartphone and your computer.
- 12 If your organization uses a firewall or a VPN connection, synchronizing with ActiveSync may not work. For a Windows XP computer only, go to microsoft.com and search for the following topics to help with specific firewall setup situations:
  - ActiveSync USB Connection Troubleshooting Guide
  - ActiveSync with Sygate Personal Firewall
  - ActiveSync with TrendMicro PC-cillin Internet Security
  - ActiveSync with Norton Personal Firewall
  - ActiveSync with Zone Alarm Security Suite
  - ActiveSync with McAfee Personal Firewall
  - · ActiveSync with Windows Firewall
- 13 Verify with your computer hardware vendor that your operating system supports your internal USB controller.

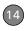

#### Synchronization finishes but info doesn't appear where it should

- With the included desktop sync software, your smartphone can synchronize with the root folders of Microsoft Office Outlook Contacts, Calendar, Tasks, and Notes (Outlook sold separately). If you want to synchronize with a global Exchange Address Book, you must copy the addresses to your local Contacts list in Microsoft Office Outlook (right-click the addresses and select Add to Personal Address Book).
- Microsoft Office Outlook subfolders and public folders are not accessible with the included software. You may want to use a third-party solution instead.
- If you're trying to sync offline, be sure to set your Microsoft Office Outlook Calendar, Contacts, Notes, and Tasks to be available offline.
- For music files, update the library in Windows Media Player Mobile (see Working with libraries).
- For pictures and videos, see <u>Synchronizing your pictures, videos, and</u>

- <u>music</u> for information on the location of synchronized items.
- For Office Mobile files, see <u>Where are</u> the changes I made to my file? for information on the location of synchronized files.
- If you're still having problems, try the following:
- 1 Make sure you're synchronizing with the intended desktop personal information manager (PIM). The desktop sync software lets you synchronize with Microsoft Office Outlook for Windows. If you use a different PIM, you need to install third-party software to synchronize. For more information, consult the company that makes the PIM.
- 2 Open the desktop sync software on your computer, and make sure the Files synchronization option is selected (see Changing which applications sync).
- 3 Uninstall the desktop sync software, reboot your computer, and then repeat the installation process (see <u>Reinstalling</u> the desktop software).

#### Synchronization starts but doesn't finish

Make sure that you installed the desktop software that came with your smartphone. If you're not sure whether this software is installed, reinstall it (see <u>Reinstalling the</u> desktop software).

#### My video and music files won't sync

- Make sure you have Windows Media Player 10 or later installed on your computer.
- 2 Reinstall the desktop sync software (see Reinstalling the desktop software). Media file synchronization fails if you installed the desktop sync software before you installed Windows Media Player.

## My appointments show up in the wrong time slot after I sync

1 Make sure that you installed the desktop sync software that came with your smartphone. If you're not sure whether this software is installed, reinstall it (see Reinstalling the desktop software).

- 2 Open Microsoft Office Outlook and correct the wrong entries.
- 3 Manually enter any information you added to your smartphone since the last time you synchronized.
- **4** Synchronize your smartphone and your computer.

#### My scheduled sync doesn't work

By default, a scheduled sync does not work while you are roaming. This is to prevent roaming charges on your account. If roaming charges are not a concern, follow these steps to continue your sync schedule while roaming:

- 1 Press Start 😰 and select Programs.
- 2 Select ActiveSync 🔕.
- **3** Press **Menu** (right softkey) and select **Schedule**.
- 4 Check the Use above setting when roaming box.
- 5 Press OK .

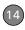

## An alert tells me that ActiveSync encountered a problem on the server

There is a temporary problem with the server or the server may be temporarily overloaded. Try again later. If the problem persists, contact your system administrator

## An alert tells me that there is not enough free memory to sync my info

The ActiveSync application on your smartphone ran out of storage space. Try the following:

- Go to Memory Settings and close all running programs (see <u>Closing</u> applications).
- 2 If the problem persists, see <u>Making room on your smartphone</u> for suggestions on other ways to free up space on your smartphone.

## An alert tells me that ActiveSync encountered a problem with [item type] [item name]

An error occurred during the sync of a single item. This error can usually be corrected only by removing the item that

caused the error. If you sync again to see if the error persists, be aware that items causing this type of error are skipped and do not show up again.

## My Today screen settings are not restored after a hard reset

Settings such as the background image and plug-in choices are not backed up during synchronization, so they can't be restored after a hard reset. If you use a backup utility, you may be able to restore a backup to recover your Today screen settings and other additional info

## Exchange ActiveSync (wireless synchronization)

For issues with direct wireless synchronization with an Exchange server, see <u>Desktop sync software</u>.

TIP If you are synchronizing with an Exchange server and you're unable to change your lock settings, check with your system administrator to find out if a systemwide locking policy is in place.

## An alert tells me that the server could not be reached

Your smartphone had to wait too long to connect to the Exchange server. The connection may have been lost, the server may be temporarily overloaded, or the server may have encountered an internal error. Check your Exchange server name and proxy server settings (see <a href="Setting up wireless synchronization">Setting up wireless synchronization</a>), and try again later.

## An alert tells me that my account information could not be detected

When you set up the Exchange server sync options, the credentials page was left blank. Correct the credentials (see <u>Setting up wireless synchronization</u>), or set up your smartphone to sync only with a computer, and try to sync again.

## An alert tells me the device timed out while waiting for credentials

The Exchange server credentials screen was left open too long. Re-enter the Exchange server credentials, and try to sync again.

#### **Fmail**

#### I have problems using my account

Occasionally you may experience problems using an email account after you set it up. If you followed the account setup procedure and are experiencing problems in using the account, verify that the account complies with your email provider's requirements by following these steps:

- Verify both your password and your username for your email account.
- Some email service providers require you to be on their network to use your email account. If this is the case, be sure to use your provider's network as the connection type for the account.
- Some email service providers have other requirements specific to their service. Check with your service provider to see if any provider-specific requirements exist.
- Service provider settings frequently change. If your email account was working but you are currently experiencing problems, check with your

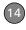

service provider to see if any of the account settings have changed.

## I have problems sending and receiving email

Short periods of time when email is unavailable are common due to server problems or poor wireless coverage. If you have problems sending or receiving mail for an extended period of time, check with your ISP or email service provider to verify that the service is working properly.

## Scheduled email synchronization is not working

If email synchronization is occurring and you turn your smartphone off or the connection to your email service provider is disconnected, the synchronization fails.

- Check the synchronization schedule to make sure that email sync is set to occur at the expected day and time. See <u>Setting the synchronization schedule</u> for details.
- Press Start , select Programs, and then select ActiveSync . Press Menu (right softkey) and select Configure Server. Make sure the verify

password setting is on. This is required for over-the-air synchronization.

#### I have problems sending email

If you are able to receive email messages but cannot send them, try the following steps. in turn:

- Make sure your ISP or email provider allows you to access email on a smartphone. Some providers do not offer this option at all; other providers require an upgrade for accessing email on a smartphone.
- Press Start , select Programs, and then select ActiveSync . Press Menu (right softkey) and select Configure Server. Make sure the SSL box is checked.
- Enter the name of a different outgoing mail server for sending mail. Many ISPs, such as cable companies, require that you have an Internet connection to their network to send email through their servers. In this case, you can almost always receive email from these accounts, but if you want to send email, you must send it through another server (see Setting up a POP/IMAP account in).

the Messaging application: Common email providers).

## My vCard or vCal email attachment isn't forwarding correctly

Microsoft Office Outlook provides several features, including vCard and vCal, that work with email client software on a Windows computer. For these features to work correctly, the email client software must be properly set up. Follow these steps to check the settings:

- Click **Start** on your computer and select **Settings**.
- 2 Select Internet Options and click the Programs tab.
- **3** Make sure that the email field is set to the correct email client software.
- 4 Click OK.
- 5 Start the email client software and make sure it is configured as the default MAPI client. Consult the documentation for your desktop email application for more information.

## When I sync with my Exchange server my info is not downloading to my smartphone

Check with your system administrator to obtain the name of the mail server that offers you wireless access to the corporate mail system. If you cannot obtain the name of this server (some companies do not give it out, because they do not want wireless access to their servers), you cannot use Exchange ActiveSync to synchronize with the Exchange server.

It's possible that the SSL setting is turned off. Verify the setting by following these steps:

- 1 Press Start 😰 and select Programs.
- Select ActiveSync 🔕.
- 3 Press Menu (right softkey) and select Configure Server.
- 4 Make sure the SSL box is checked.

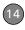

#### Web

#### I can't access a web page

First, make sure you have Internet access. Open Internet Explorer Mobile and try to view a web page you've loaded before. To ensure that you're viewing the page directly from the Internet, press **Menu** (right softkey) and select **Refresh**. After confirming your Internet connection, try to view the page in question again. If it comes up blank, press **Menu** (right softkey) and select **Refresh**.

If you're still having trouble, the page may contain elements that are not supported by Internet Explorer Mobile, such as Flash, Shockwave, VBScript, WML script, and other plug-ins.

Some websites use a redirector to their true home page. For example, if you enter the address <a href="http://palm.com/support">http://palm.com/support</a>, it may resolve to <a href="http://palm.com/us/support">http://palm.com/us/support</a>. If Internet Explorer Mobile can't follow the redirect, try using a desktop browser to

see the landing page of the redirector, and enter that address in Internet Explorer Mobile

TIP Your smartphone can open your email application when you select an email address on a web page. If nothing happens when you select the link, try setting up your email application first.

## An image or map is too small on my smartphone screen

Internet Explorer Mobile has several viewing modes: Full Screen, Mobile, and Desktop. Switch to Full Screen or Desktop mode to see the full-size image (see <u>Viewing a web page</u>).

## A secure site refuses to permit a transaction

Some websites don't support certain browsers for transactions. Please contact the site's webmaster to make sure the site allows transactions using Internet Explorer Mobile.

#### Camera

**DID YOU KNOW?** Pictures are 16-bit color. Resolution settings range from the low end of VGA (160 x 120 pixels) to a high end of 2 megapixels (1600 x 1200). Video resolution settings range from a low end of 176 x 144 pixels to a high end of 352 x 288 pixels. You can change the resolution setting by pressing **Menu** (right softkey) and selecting **Resolution** (still images) or **Quality** (video).

Here are some tips for taking good pictures with the built-in camera:

- Clean the camera's lens with a soft, lint-free cloth.
- Take pictures in bright lighting conditions. Low-light images may be grainy, due to the sensitivity of the camera.
- Hold the camera as still as possible. Try supporting your picture-taking arm against your body or a stationary object (such as a wall).
- Keep the subject of the pictures still.
   Exposure time is longer with lower light levels, so you may see a blur.

- For best results, verify that you have the brightest light source coming from behind you, lighting the subject's face. Avoid taking indoor pictures with the subject in front of a window or light.
- Make sure the subject is at least 18 inches (0.5 meters) away from the camera to ensure good focus.

When you synchronize with a Windows XP computer, your Camera images are stored in the C:\Documents and Settings\<Username>\My Documents\Treo My Documents folder on your hard drive (see Camera).

When you synchronize with a Windows Vista computer, your Camera images are stored in the C:\Documents and Settings\<Username>\Documents\Documents on <User>'s Treo Pro folder on your hard drive (see <u>Camera</u>).

#### The Camera preview image looks strange

Some third-party applications overwrite the color settings on your smartphone with their own 8-bit color settings. This can affect the Camera Preview mode. Delete third-party applications one by one until the

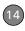

preview image improves (see <u>Removing</u> <u>applications</u>).

# Third-party applications

Sometimes third-party applications can cause conflicts on your smartphone. Third-party applications that modify wireless features may affect the performance of your smartphone and may require extra troubleshooting. Use caution when installing the following types of applications:

- · Ringtone managers
- Caller ID applications
- · Instant messaging
- Applications that modify when your phone or data connections turn on or off and how your phone behaves

If you recently installed an application and your smartphone seems to be stuck, try the following:

- 1 Perform a soft reset (see <u>Performing a</u> soft reset).
- 2 Make sure the third-party application is compatible with the Windows Mobile 6.1 Professional operating system on your smartphone.
- 3 Delete the most recently installed application from your smartphone (see Removing applications).
- **4** If the problem persists, perform another soft reset.
- **5** If possible, synchronize or use a backup utility to back up your most recent info.
- **6** Perform a hard reset (see <u>Performing a</u> hard reset).
- 7 Synchronize or restore your backup to restore the info in your built-in applications.
- 8 If the problem is resolved, begin reinstalling your third-party applications one at a time.
- 9 If the problem recurs, delete the last application you installed and report the problem to its developer.

#### Getting more help

Contact the vendor of any third-party software if you require further assistance.

TIP Remember that not all third-party applications were written with the Treo Pro smartphone keyboard and 5-way navigator in mind. You may encounter strange behavior or errors in these applications if you use the keyboard and the 5-way navigator.

# Making room on your smartphone

If you store a large amount of information, or install many third-party applications, the internal memory on your smartphone may fill up. Here are some common ways to clear space on your smartphone:

**Camera:** Large images or videos take up a lot of memory. Move images to an expansion card or delete images from your smartphone (see <u>Pictures & Videos</u>).

**Messaging:** Multimedia content and email attachments can consume excessive

memory. Move multimedia content and attachments to an expansion card, or delete large files from your smartphone (see <u>Deleting messages</u> for information about deleting email messages, and <u>Deleting messages</u> for information about deleting text and multimedia messages). You may also want to empty the deleted items folder.

Internet: If you save links to pages you've visited in Internet Explorer Mobile, you may want to clear all recent pages (see <u>Customizing your Internet Explorer Mobile settings</u>).

**Third-party applications:** You can delete infrequently used applications or move them to an expansion card (see <u>Moving info between your smartphone and an expansion card using File Explorer</u>).

Also, remember that your smartphone includes an expansion card slot, and that you can store applications and information on expansion cards. However, you still need free memory on the smartphone itself to run applications from an expansion card.

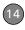

## Voice quality

#### Is the other person hearing an echo?

- Try decreasing the volume on your smartphone to avoid coupling or feedback on the other person's end.
   This applies to both the speakerphone and the handset earpiece.
- Position the smartphone closer to your ear to prevent sound leaking back to the microphone. Keep your hand away from the microphone hole, which is on the lower-right side of your smartphone.
- If you're using Speakerphone mode with your smartphone lying on a flat surface, try turning the smartphone face down (screen facing the surface).

#### Are you hearing your own voice echo?

Ask the other person to turn down their volume or to hold the phone closer to their ear.

#### Is your voice too quiet on the other end?

Be sure to hold the bottom of the smartphone, or the hands-free microphone, close to your mouth.

Check the signal-strength indicator. If the signal is weak, try to find an area with better coverage.

### **Terms**

#### ActiveSync®

The software that exchanges and updates the information on your Treo™ Pro Smartphone by Palm with the information on your computer.

#### ActiveSync desktop software

The software on your Windows XP computer that exchanges and updates the information on your computer with the information on your smartphone. To open ActiveSync on your computer, double-click the ActiveSync icon in the taskbar in the lower-right corner of your screen. If the icon does not appear, click **Start > All Programs** (or navigate to the **Programs** group) > **Microsoft ActiveSync**. See Installing Desktop Sync Software:
Windows XP and Windows Vista.

#### auto-off interval

The time of inactivity that passes before the screen on your smartphone turns off. The wireless features on your smartphone are unaffected by this setting. See <a href="Optimizing power settings">Optimizing power settings</a>.

#### beam

The process of sending or receiving an entry or application using the infrared (IR) port on your smartphone or using Bluetooth® wireless technology. See Beaming information.

#### Bluetooth® wireless technology

Technology that enables devices such as smartphones, mobile phones, and computers to connect wirelessly to each other so that they can exchange information over short distances. For more info, visit bluetooth.com. See Connecting to devices with Bluetooth.<sup>®</sup> wireless technology.

#### desktop software

A Personal Information Manager (PIM) application for computers, such as Microsoft Outlook®, that helps you manage your personal information and keep it synchronized with your smartphone. See Installing Desktop Sync Software: Windows XP and Windows Vista.

#### dialog box

A set of options and command buttons that is enclosed by a border and that enables you to carry out a specific task.

#### **EXIF** (Exchangeable Image File Format)

A standard for storing interchange information in image files that enables images to be interoperable across multiple devices.

#### infrared (IR)

A way of transmitting information using light waves. You use the IR port on your smartphone to transfer information between other IR devices within a short radius. See Beaming information.

#### lithium-ion (li-ion)

The rechargeable battery technology used in your smartphone. See <u>Charging the battery</u>.

#### Microsoft Exchange ActiveSync®

Technology that allows your smartphone to synchronize email, contacts, calendar events, and tasks wirelessly with Microsoft Exchange Server 2003 SP2 or 2007. See Setting up wireless synchronization.

#### MMS (Multimedia Messaging System)

An enhanced messaging system that enables you to send pictures, animations, and ringtones almost instantly. See Creating and sending a multimedia message.

#### **Mobile Device**

The component on your Windows XP computer that enables you to install applications and other information on your smartphone. To access it, open Windows Explorer or My Computer and look for the icon that represents your smartphone. See Installing applications from your computer.

#### partnership

The connection that you make between two devices by means of Bluetooth wireless technology. The devices recognize each other because each device finds the same passkey on the other device. After you create a partnership between the devices, you no longer need to enter the passkey. Partnership is also known as paired relationship, pairing, trusted device, and trusted pair on some devices. See Connecting to devices with Bluetooth®\_wireless technology.

#### **Phone Off**

Appearing on the Today screen, this indicates that your smartphone is not connected to any network, and you cannot make calls except those to emergency numbers. You can still use the organizer features, however. See <u>Turning your phoneon</u>.

#### piconet

An ad-hoc network of devices that uses Bluetooth wireless technology to connect one master device with up to seven active slave devices. The network can include up to 255 inactive, or parked, slave devices that the master device can bring into active status at any time.

#### PIM (personal information manager)

A genre of software that includes applications such as Microsoft Outlook, Palm® Desktop software, Lotus Notes, and ACT!. PIMs generally store contacts, schedules, tasks, and memos.

#### Secure Sockets Layer (SSL)

A security protocol that enables you to send personal information in a more secure manner over the Internet.

#### SMS (Short Messaging Service)

The service that exchanges short text messages almost instantly between mobile devices. Your smartphone can send and receive text messages while you are on a call. See <u>Creating and sending a text</u> message.

#### streaming

Technology that enables you to access media content—for example, watch video or listen to an audio program—directly from the Internet on your smartphone without needing to download and save a file on your smartphone. See <u>Viewing a video</u>.

#### synchronization

The process in which information that is entered or updated on your smartphone, your computer, or a server is automatically updated in one of the other locations either wirelessly or by means of a cable connection. See <a href="Synchronizing information">Synchronizing information</a>.

#### username

The name associated with your smartphone that distinguishes it from other Windows Mobile® devices. If you install desktop software, you are asked to give your smartphone a username. If you only synchronize wirelessly using Microsoft Exchange ActiveSync, you do not need to give your smartphone a username. See Installing Desktop Sync Software: Windows XP and Windows Vista.

#### Windows Mobile

The operating system of your Treo Pro smartphone. Your smartphone uses Windows Mobile® 6.1 Professional edition. When installing third-party applications to

your smartphone, be sure to install only apps that are written for Microsoft Windows Mobile 6.1 Professional. Apps designed for Microsoft Windows Mobile 6.1 Standard or any edition of Windows Mobile 5.0 software are not compatible with your Treo Pro smartphone. See Installing third-party applications.

#### Windows Mobile Device Center

The software on your Windows Vista computer that enables you to synchronize content and manage music, pictures, and videos between your smartphone and your computer. To open Windows Mobile Device Center on your computer, click

Start > All Programs > Windows Mobile

### Regulatory and safety information

#### **FCC Statements**

This equipment has been tested and found to comply with the limits for a Class B digital device, pursuant to part 15 of the FCC Rules. These limits are designed to provide reasonable protection against harmful interference in a residential installation. This equipment generates, uses and can radiate radio frequency energy and, if not installed and used in accordance with the instructions, may cause harmful interference to radio communications. However, there is no guarantee that interference will not occur in a particular installation. If this equipment does cause harmful interference to radio or television reception, which can be determined by turning the equipment off and on, the user is encouraged to try to correct the interference by one or more of the following measures:

- · Reorient or relocate the receiving antenna.
- · Increase the separation between the equipment and receiver.
- Connect the equipment into an outlet on a circuit different from that to which the receiver is connected.
- Consult the dealer or an experienced radio/TV technician for help.

This device complies with Part 15 of the FCC Rules. Operation is subject to the following two conditions: (1) this device may not cause harmful interference, and (2) this device must accept any interference received, including interference that may cause undesired operation.

This phone meets the FCC Radiofrequency Emission Guidelines and is certified with the FCC as:

ECC ID: O8F-SKYC.

The FCC ID on your Palm smartphone is located on a label inside the battery compartment. The battery must be removed as shown below to view the label

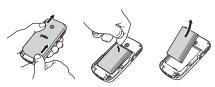

**CAUTION** Changes or modifications not expressly approved by the party responsible for compliance could void the user's authority to operate the equipment.

#### Antenna Care/Unauthorized Modifications

Use only the supplied integral antenna. Unauthorized antenna modifications or attachments could damage the unit and may violate FCC regulations.

#### **Industry Canada**

Operation is subject to the following two conditions: (1) this device may not cause harmful interference, and (2) this device must accept any interference received, including interference that may cause undesired operation.

This Class B digital apparatus complies with Canadian ICES-003.

The term "IC" before the equipment certification number only signifies that the Industry Canada technical specifications were met.

#### IC: 3905A-SKYC

L'utilisation de ce dispositif est autorisée seulement aux conditions suivantes: (1) il ne doit pas produire de brouillage et (2) l'utilisateur du dispositif doit étre prêt à accepter tout brouillage radioélectrique reçu, même si ce brouillage est susceptible de compromettre le fonctionnement du dispositif Cet appareil numérique de la classe [\*] est conforme à la norme NMR-003 du Canada

#### RF Safety Exposure

General statement on RF energy: Your smartphone contains a transmitter and a receiver. When it is ON, it receives and transmits RF energy. When you communicate with your smartphone, the system handling your call controls the power level at which your smartphone transmits.

Specific Absorption Rate (SAR): Your mobile device is a radio transmitter and receiver. It is designed not to exceed the limits for exposure to radio waves recommended by international guidelines. These guidelines were developed by the independent scientific organization ICNIRP and include safety margins designed to assure the protection of all persons, regardless of age and health.

In order to certify this unit for sale to the public, this unit has been tested for RF exposure compliance at a qualified test laboratory and found to comply with the regulations regarding exposure to RF Energy under the recommendations of the International Commission on Non-Ionizing Radiation Protection (ICNIRP). The tests are performed in positions and locations as required by the FCC and IC for each model.

As SAR is measured utilizing the device's highest transmitting power, the actual SAR of this device while operating is typically below that indicated below. This is due to altomatic changes to the power level of the device to ensure it only uses the minimum power required to communicate with the network

The SAR limit for mobile devices set by FCC/IC is 1.6 W/kg averaged over 1 gram of tissue for the body or head (4.0 W/kg averaged over 10 grams of tissue for the extremities—hands, wrists, ankles, and feet).

The highest reported SAR values of the Palm smartphone are:

| Maximum scaled SAR values (FCC) |           |
|---------------------------------|-----------|
| Head                            | 1.4 W/kg  |
| Body                            | 1.29 W/kg |

In order to comply with FCC and IC RF exposure safety guidelines, users MUST use one of the following types of body worn accessories:

- 1 A Palm® brand body-worn accessory that has been tested for (specific absorption rate) SAR compliance and is intended for use with this product.
- 2 An accessory that contains NO metal (snaps, clips, etc.) and provides AT LEAST 1.5 cm (0.6 in.) of separation between the user's body and the unit.

Do NOT use the device in a manner such that it is in direct contact with the body (i. e. on the lap or in a breast pocket). Such use will likely exceed the FCC RF safety exposure limits. See <a href="https://www.fcc.gov/oet/fsafety for more information">www.fcc.gov/oet/fsafety for more information on RF exposure safety.</a>

To view the most recent SAR values of the Treo Pro smartphone, visit palm.com/55058.

**Body worn operation:** Important safety information regarding radio frequency radiation (RF) exposure: To ensure compliance with RF exposure guidelines the smartphone must be used with a minimum of 1.5 cm (0.6 in.) separation from the body. Failure to observe these instructions could result in your RF exposure exceeding the relevant quideline limits.

**Limiting exposure to radio frequency (RF) fields:** For individuals concerned about limiting their exposure to RF fields, the World Health Organization (WHO) provides the following advice:

Precautionary measures: Present scientific information does not indicate the need for any special precautions for the use of mobile phones. If individuals are concerned, they might choose to limit their own or their children's RF exposure by limiting the length of calls, or using 'hands-free' devices to keep mobile phones away from the head and body.

Further information on this subject can be obtained from the WHO home page <a href="http://www.who.int/mediacentre/factsheets/fs193/en/">http://www.who.int/mediacentre/factsheets/fs193/en/</a> index.html WHO Fact sheet 193: June 2000.

#### HAC

#### Using your phone with a hearing device

Your smartphone is compliant with the FCC Hearing Aid Compatibility (HAC) requirements. For additional HAC information, including the HAC rating of this product, please refer to <a href="http://www.palm.com/">http://www.palm.com/</a> treopro-1850-hac.

Your device has been tested for hearing aid compatibility. When some wireless phones are used near some hearing devices (hearing aids and cochlear implants), users may detect a buzzing, humming or whining noise. Some hearing devices are more immune than others to this interference noise, and phones also vary in the amount of interference they generate.

The wireless telephone industry has developed ratings for some of their mobile phone, to assist hearing-device users in finding phones that may be compatible with their hearing devices. Not all phones have been rated. Phones that have been rated have a label on the box. Your Treo Pro has an M3/T3 rating. Your smartphone has not been HAC rated with respect to its Wi-Fi operation because currently no HAC standards exist for Wi-Fi.

These ratings are not guarantees. Results will vary, depending on the level of immunity of your hearing device and the degree of your hearing loss. If your hearing loss is fly our hearing loss of the properties of the vinerable to interference, you may not be able to use a rated phone successfully. Trying out the phone with your hearing device is the best way to evaluate it for your personal needs.

M-Ratings: Phones rated M3 or M4 meet FCC requirements and are likely to generate less interference with hearing devices than phones that are not labeled. M4 is the better/higher of the two ratings.

T-Ratings: Phones rated T3 orT4 meet FCC requirements and are likely to be more usable with a hearing device's telecoil ("T switch" or "Telephone Switch") than unrated phones. T4 is the better/higher of the two ratings.

The more immune your hearing aid device is, the less likely you are to experience interference noise from your wireless phone. Hearing aid devices should have ratings similar to those of phones. Ask your hearing health-care professional for the rating of your hearing aid. Add

the rating of your hearing aid and your phone to determine probable usability:

- Any combined rating equal to or greater than six offers the best use.
- · Any combined rating equal to five is considered normal use.
- · Any combined rating equal to four is considered usable.

Thus, if you pair an M3 hearing aid with an M3 phone, you will have a combined rating of six for "best use." This is synonymous for T ratings.

Palm further suggests that you experiment with multiple phones (even those not labeled M3/T3 or M4/T4) while in the store to find the one that works best with your hearing aid device. If you experience interference or find the quality of service unsatisfactory after purchasing your device, promptly return it to the store within 30 days of purchase. With the Palm 30-day Risk-Free Guarantee, you may return the device within 30 days of purchase for a full refund, and you will only be responsible for charges based on your actual usage.

#### Getting the Best Hearing Device Experience with Your Device

To further minimize interference:

- Set the phone's screen and keyboard backlight settings to ensure the minimum time interval.
- Move the phone around to find the point with the least interference.

#### Battery handling:

- Do not disassemble or open, crush, bend or deform, puncture or shred.
- Do not modify or remanufacture, attempt to insert foreign objects into the battery, immerse or expose to water or other liquids, or expose to fire, explosion, or other hazard.
- · Only use the battery for the system for which it is specified.
- Only use the battery with a charging system that has been qualified with the system per the IEEE/CTIA-1725 standard. Use of an unqualified battery or charger may present a risk of fire, explosion, leakage, or other hazard.

- Do not short-circuit a battery or allow metallic conductive objects to contact battery terminals.
- Replace the battery only with another battery that has been qualified with the system per IEEE/CTIA-1725. Use of an unqualified battery may present a risk of fire, explosion, leakage or other hazard
- Promptly dispose of used batteries in accordance with local regulations.
- · Battery usage by children should be supervised.
- · Avoid dropping the phone or battery. If the phone or battery is dropped, especially on a hard surface, and the user suspects damage, take it to a service center for inspection.
- Do not handle a damaged or leaking lithium-lon (li-ion) battery as you can be burned.
- · Improper battery use may result in a fire, explosion or other hazard

Based on DOT rules, spare batteries must not be transported in checked luggage on commercial flights. Spare batteries can only be transported in carry-on luggage. For more information: http://safetravel.dot.gov/whats\_new\_batteries.html.

#### **Protecting Your Battery**

The guidelines listed below help you get the most out of your battery's performance.

Recently there have been some public reports of wireless phone batteries overheating, catching fire, or exploding. It appears that many, if not all, of these reports involve counterfeit or inexpensive. aftermarket-brand batteries with unknown or questionable manufacturing standards. Use only manufacturer-approved batteries and accessories found at Carrier Stores or through your device's manufacturer. Buying the right batteries and accessories is the best way to ensure they're genuine and safe.

- · In order to avoid damage, charge the battery only in temperatures that range from 32° F to 122° F (0° C to 50° C).
- . Don't use the battery charger in direct sunlight or in high humidity areas, such as the bathroom.

- Never dispose of the battery by incineration.
- Keep the metal contacts on top of the battery clean.
- Don't attempt to disassemble or short-circuit the battery.
- The battery may need recharging if it has not been used for a long. neriod of time
- It's best to replace the battery when it no longer provides acceptable performance. It can be recharged hundreds of times before it needs replacing
- Don't store the battery in high temperature areas for long periods of time. It's best to follow these storage rules:
  - Less than one month: 14° F to 140° F (-10° C to 60° C)
  - More than one month: 14° F to 113° F (-10° C to 45° C)

#### **Power Specifications**

Use only power accessories approved by Palm, such as AC-power adapters and batteries. Unauthorized and non-approved batteries will NOT operate with the Palm smartphone.

#### AC Power Adapter source: Foxlink

Model: 5890-712V-02K0 Part Number: 157-10108-00

Input Rating: 100-240 Vac. 50/60Hz. 0.2A

Output Rating: 5Vdc, 1000mA

#### Battery Source: Palm

Type: Rechargeable Li-ion Polymer Rating: 3.7Vdc. 1500mAh (minimum)

Model: 157-10105-00

#### Recycling and Disposal

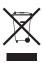

This symbol indicates that Palm products should be recycled and not be disposed of in unsorted municipal waste. Please return Palm products to the electrical and electronic equipment collection points in your municipality or county. These collection points are available free of charge. For detailed

information please refer to your municipality or county. For information on Palm's environmental programs, visit <a href="www.palm.com/">www.palm.com/</a> environment.

Hazardous substances that may be included in electronic products can potentially affect human health and the environment. Recycling benefits the environment by diverting waste from landfills and by recovering materials that may be recycled into other products.

Responsible recycling ensures materials are properly collected and disposed. Palm is committed to support the European Union WEEE directive (2002/96/EC) and the protection of the environment for future generations.

It is everyone's responsibility to ensure that electrical and electronic products are properly reused, recycled or recovered.

As part of Palm's corporate commitment to be a good steward of the environment, we strive to use environmentally friendly materials, reduce waste, and develop the highest standards in electronics recycling. Our recycling program keeps Palm handheld devices, smart phones and accessories out of landfills through evaluation and disposition for reuse and recycling.

In the USA, Palm customers may participate in the recycling program free of charge. Visit <u>palm com/recycle</u> for additional details and information about how you can help reduce electronic waste.

#### **User Safety**

#### **Operational Warnings**

IMPORTANT INFORMATION ON SAFE AND EFFICIENT OPERATION. Read this information before using your smartphone. For the safe and efficient operation of your smartphone, observe these guidelines.

Potentially explosive atmospheres: Turn off your smartphone when you are in any areas with a potentially explosive atmosphere, such as fueling areas (gas or petrol stations, below deck on boats) storage facilities for fuel or chemicals, blasting areas and areas near electrical blasting caps, and areas where there are chemicals or particles (such as metal powders, grains and dust) in the air.

Interference to medical and personal Electronic Devices: Most but not all electronic equipment is shielded from RF signals and certain electronic equipment may not be shielded against the RF signals from your smartohone.

Pacemakers: The Health Industry Manufacturers Association recommends that a minimum separation of 15 centimeters (6 inches) be maintained between a smartphone and a pacemaker to avoid potential interference with the pacemaker. These recommendations are consistent with the independent research by the recommendations of Wireless Technology Research.

Persons with pacemakers should:

- ALWAYS keep the smartphone more than six inches (15 centimeters) from their pacemaker when the smartphone is turned ON
- · Not carry the smartphone in a breast pocket.
- Use the ear opposite the pacemaker to minimize the potential for interference
- Turn the smartphone OFF immediately if you have any reason to suspect that interference is taking place.

Other Medical Devices, Hospitals: If you use any other personal medical device, consult the manufacturer of your device to determine if it is adequately shielded from external RF energy. Your physician may be able to assist you in obtaining this information. Turn your smartphone OFF in health care facilities when any regulations posted in these areas instruct you to do so. Hospitals or health care facilities may be using equipment that could be sensitive to external RF energy.

Repetitive Motion Injuries: When using the keyboard or playing games on your smartphone, you may experience discomfort in your neck, shoulders, hands, arms, of other parts of the body. To avoid any injury, such as tendonitis, carpal tunnel syndrome, or other musculoskeletal disorder, make sure to take necessary breaks from use, take longer rests (such as several hours) if discomfort or tiring begins, and see a doctor if discomfort persists. To minimize the risk of Repetitive Motion Injuries, when Texting or playing games with your phone:

. Do not grip the phone too tightly

- · Press the buttons lightly
- Make use of the special features in the handset which minimize the number of buttons which have to be pressed, such as message templates and predictive text
- . Take lots of breaks to stretch and relax

Audio Safety: This smartphone is capable of producing loud noises which may damage your hearing. When using the speakerphone feature, it is recommended that you place your smartphone at a safe distance from your ear.

Blackouts and Seizures: Blinking lights, such as those experienced with television or playing video games may cause some people to experience blackout or seizure, even if never experienced before. In the event a smartphone user should experience any disorientation, loss of awareness, convulsion, eye or muscle twitching or other involuntary movements, stop use immediately and consult a doctor. Individuals with personal or family history of such events should consult a doctor before using the device. To limit the possibility of such symptoms, wherever possible every hour take a minimum of 15 minutes, use in a well lighted area, view the screen from the farthest distance and avoid exposure to blinking lights if you are tired.

**Operating Machinery:** Do not use your smartphone while operating machinery. Full attention must be given to operating the machinery in order to reduce the risk of an accident

Aircraft: While in aircraft, follow all instructions regarding the operation of your smartphone. Use of your smartphone while on board an aircraft must be done in accordance in compliance with airline instructions and regulations.

Vehicles with Air Bags: Your smartphone should not be placed in a position that would affect the operation of air bag deployment or in a position that, should the air bag inflate, could propel the smartphone. Air bags will inflate with great force and care should be taken to protect within a vehicle that has air bags. Do not place a phone in the area over an air bag or in the air bag deployment area. Store the phone safely before driving the vehicle.

Hearing Aids: People with hearing aids or other cochlear implants may experience interfering noises when using wireless devices or when one is nearby. The level of interference will depend on the type of hearing device and the distance from the interference source. Increasing the separation between them may reduce the interference. You may also consult your hearing aid manufacturer to discuss alternatives.

Small children: Do not leave your smartphone and its accessories within the reach of small children or allow them to play with it. They could hurt themselves or others, or could accidentally damage the smartphone. Your smartphone contains small parts with sharp edges that may cause an injury or which could become detached and create a chokino hazard.

Keep the device away from the abdomens of pregnant women and adolescents, particularly when using the device hands-free.

To reduce exposure to radiation, use your device in good reception areas, as indicated by the bars on your phone, at least 3 to 4 bars.

#### CAUTION Avoid potential hearing loss.

Prolonged exposure to loud sounds (including music) is the most common cause of preventable hearing loss. Some scientific research suggests that using portable audio devices, such as portable music players and cellular telephones, at high volume settings for long durations may lead to permanent noise-induced hearing loss. This includes the use of headphones (including headsets, earbuds and Bluetooth® or other wireless devices). Exposure to very loud sound has also been associated in some studies with tinnitus (a ringing in the ear), hypersensitivity to sound and distorted hearing. Individual susceptibility to noise-induced hearing loss and other potential hearing problems varies. The amount of sound produced by a portable audio device varies depending on the nature of the sound, the device, the device settings and the headphones. You should follow some common sense recommendations when using any portable audio device:

- Set the volume in a quiet environment and select the lowest volume at which you can hear adequately.
- When using headphones, turn the volume down if you cannot hear the people speaking near you or if the person sitting next to you can hear what you are listening to.
- Do not turn the volume up to block out noisy surroundings. If you
  choose to listen to your portable device in a noisy environment,
  use noise-canceling headphones to block out background
  environmental noise

- Limit the amount of time you listen. As the volume increases, less time is required before your hearing could be affected.
- Avoid using headphones after exposure to extremely loud noises, such as rock concerts, that might cause temporary hearing loss.
   Temporary hearing loss might cause unsafe volumes to sound normal
- Do not listen at any volume that causes you discomfort. If you
  experience ringing in your ears, hear muffled speech or
  experience any temporary hearing difficulty after listening to your
  portable audio device, discontinue use and consult your doctor.
- You can obtain additional information on this subject from the following sources:

#### American Academy of Audiology

11730 Plaza American Drive, Suite 300

Reston, VA 20190 Voice: (800) 222-2336 Email: info@audiology.org Internet: www.audiology.org

#### National Institute on Deafness and Other

#### Communication Disorders National Institutes of Health

31 Center Drive, MSC 2320 Bethesda, MD USA 20892-2320

Voice: (301) 496-7243 Email: nidcdinfo@nih.gov

Internet: http://www.nidcd.nih.gov/health/hearing.

#### National Institute for Occupational Safety and Health

Hubert H. Humphrey Bldg. 200 Independence Ave., SW

Washington, DC 20201

Voice: 1-800-35-NIOSH (1-800-356-4674)
Internet: http://www.cdc.gov/niosh/topics/noise

#### **Product Handling & Safety**

General statement on handling and use: You alone are responsible for how you use your smartphone and any consequences of its use.

You must always switch off your smartphone wherever the use of a phone is prohibited. Use of your smartphone is subject to safety measures designed to protect users and their environment.

- Always treat your smartphone and its accessories with care and keep it in a clean and dust-free place.
- Do not expose your smartphone or its accessories to open flames or lit tobacco products.
- Do not expose your smartphone or its accessories to liquid, moisture, or high humidity.
- Do not drop, throw, or try to bend your smartphone or its accessories.
- Do not use harsh chemicals, cleaning solvents, or aerosols to clean the device or its accessories.
- Do not paint your smartphone or its accessories.
- Do not attempt to disassemble your smartphone or its accessories: only authorized personnel must do so.
- Do not expose your smartphone or its accessories to extreme temperatures, minimum 32F and maximum 113F (0 to +45 degrees Celsius)
- Please check local regulations for disposal of electronic products.
- Do not carry your smartphone in your back pocket as it could break when you sit down.

Battery: Your smartphone includes an internal lithium-ion polymer battery. Please note that use of certain data applications can result in heavy battery use and may require frequent battery charging. Any disposal of the smartphone or battery must comply with laws and regulations pertaining to lithium-ion or lithium-ion polymer batteries.

**Demagnetization:** To avoid the risk of demagnetization, do not allow electronic devices or magnetic media close to your smartphone for a long time.

**Normal use position:** When making or receiving a phone call, hold your smartphone to your ear, with the bottom towards your mouth or as you would a fixed line phone.

Emergency calls: This smartphone, like any wireless phone, operates using radio signals, which cannot guarantee connection in all conditions. Therefore, you must never rely solely on any wireless phone for emergency communications.

**Smartphone heating:** Your smartphone may become warm during charging and during normal use.

Accessories: Use only approved accessories. Do not connect with incompatible products or accessories. Take care not to touch or allow metal objects, such as coins or key rings, to contact or short-circuit the battery terminals.

**Connection to a car:** Seek professional advice when connecting a phone interface to the vehicle electrical system.

Faulty and damaged products: Do not attempt to disassemble the smartphone or its accessory. Only qualified personnel must service or repair the smartphone or its accessory. If your smartphone or its accessory has been submerged in water, punctured, or subjected to a severe fall, do not use it until you have taken it to be checked at an authorized service center.

Interference in cars and to other Electronic Devices: Please note that because of possible interference to electronic equipment, some vehicle manufacturers forbid the use of mobile phones in their vehicles unless a hands-free kit with an external antenna is included in the installation. RF energy may affect improperly installed or inadequately shielded electronic operating and entertainment systems in motor vehicles. Check with the manufacturer or representative to determine if these systems are adequately shielded from external RF energy. Also check with the manufacturer of any equipment that has been added to the vehicle.

#### **Driving Safety**

#### **Driving Safety Tips Overview**

Always obey all laws and regulations on the use of the smartphone in your driving area.

Safety—Your most important call. The Wireless Industry reminds you to use your smartphone safely when driving.

 Get to know your smartphone and its features, such as speed-dial and redial.

- 2 Use a hands-free device
- 3 Position your smartphone within easy reach.
- 4 Let the person you are speaking to know you are driving; if necessary, suspend the call in heavy traffic or hazardous weather conditions.
- 5 Do not take notes, look up phone numbers, read/write e-mail, or surf the internet while driving.
- 6 Dial sensibly and assess the traffic; if possible, place calls when you are not moving or before pulling into traffic.
- 7 Do not engage in stressful or emotional conversations that may divert your attention from the road.
- 8 Dial your national emergency number to report serious
- emergencies. This is a free call from your smartphone.
- 9 Use your smartphone to help others in emergencies.
- 10 Call roadside assistance or a special non-emergency wireless number when necessary.

#### **Driving Safety Tips Details**

- 1 Get to know your smartphone and its features such as speed-dial and redial. Carefully read your instruction manual and learn to take advantage of valuable features most smartphone models offer, including automatic redial and memory dial. Also, work to memorize the smartphone keyboard so you can use the speed-dial function without taking your attention off the road.
- 2 Use a hands-free device. A number of hands-free smartphone accessories are readily available today. Whether you choose an installed mounted device for your smartphone or a speakerphone accessory, take advantage of these devices. If driving while using a smartphone is permitted in your area, we recommend using a phone headset or a hands-free car kit (sold separately). However, be aware that use of a headset that covers both ears impairs your ability to hear other sounds. Use of such a headset while operating a motor vehicle or riding a bicycle may create a serious hazard to you and/or others, and may be illegal. If you must use a stereo headset while driving, place a speaker in only one ear. Leave the other ear free to hear outside noises, and do so only if it is legal and you can do so safely.
- 3 Make sure you place your smartphone within easy reach and where you can grab it without removing your eyes from the road. If you get an incoming call at an inconvenient time, let your voicemail answer it for you.
- 4 Suspend conversations during hazardous driving conditions or situations. Let the person you are speaking to know you are driving; if necessary, suspend the call in heavy traffic or hazardous weather conditions. Rain, sleet, snow, and ice can be hazardous, but so is heavy traffic. As a driver, your first responsibility is to pay attention to the road.

- 5 Do not take notes, look up phone numbers, read/write e-mail, or suff the internet while driving. If you are reading an address book or business card while driving a car, or writing a to-do list, then you are not watching where you are going. It's common sense. Don't get caught in a dangerous situation because you are reading or writing and not paying attention to the road or nearby vehicles.
- 6 Dial sensibly and assess the traffic; if possible, place calls when you are not moving or before pulling into traffic. Try to plan your calls before you begin your trip, or attempt to schedule your calls with times you may be temporarily stopped or otherwise stationary. But if you need to dial while driving, follow this simple tip: dial only a few numbers, check the road and your mirrors, then continue.
- 7 Do not engage in stressful or emotional conversations that may be distracting. Stressful or emotional conversations and driving do not mix—they are distracting and even dangerous when you are behind the wheel. Make people you are talking with aware you are driving and if necessary, suspend phone conversations which have the potential to divert your attention from the road.
- 8 Use your smartphone to call for help. Your smartphone is one of the greatest tools you can own to protect yourself and your family in dangerous situations—with your smartphone at your side, help is only three numbers away. Dial your national emergency number in the case of fire, traffic accident, road hazard, or medical emergencies. Remember, your national emergency number is a free call on your smartphone.
- 9 Use your smartphone to help others in emergencies. If you see an auto accident, crime in progress, or other serious emergency where lives are in danger, call your national emergency number, as you would want others to do for you.
- 10 Call roadside assistance or a special wireless non-emergency assistance number when necessary. Certain situations you encounter while driving may require attention, but are not urgent enough to merit a call to your national emergency number. But you can still use your smartphone to lend a hand. If you see a broken-down vehicle posing no serious hazard, a broken traffic signal, a minor traffic accident where no one appears injured, or a vehicle you know to be stolen, call roadside assistance or other special non-emergency wireless number.

#### End user notice

Microsoft® Voice Command Version 1.5 for Windows Mobile®

**NOTE** The Voice Command application is not available in all languages. See <u>Setting up voice commands</u>.

IMPORTANT Do not become distracted from driving safely if operating a motor vehicle while using Device Software. Operating certain parts of this Device requires user attention. Diverting attention away from the road while driving can possibly cause an accident or other serious consequences. Even occasional, short diversions of attention can be dangerous if your attention is diverted away from your driving task at a critical time. Do not change system settings or enter data non-verbally (using your hands) while driving. Stop the vehicle in a safe and legal manner before attempting these operations. This is important since while setting up or changing some functions you might be required to distract your attention away from the road and remove your hands from the wheel.

Microsoft makes no representations, warranties, or other determinations that ANY use of the Software Product is legal, safe, or in any manner recommended or intended while driving or otherwise operating a motor vehicle.

#### General Operation

**Voice Command Control:** Many of the functions of the Device Software can be accomplished using only voice commands. Using voice commands while driving allows you to initiate the command with a button and then operate the Device mostly without removing your hands from the wheel.

Prolonged Views of Screen: If you are driving, do not access any function requiring a prolonged view of the screen. Pull over in a safe and legal manner before attempting to access a function of the system requiring prolonged attention. Even occasional short scans to the screen may be hazardous if your attention has been diverted away from your driving task at a critical time.

Let Your Judgment Prevail: The Device Software is only an aid. Make your driving decisions based on your observations of local conditions and existing traffic regulations. The Device Software is not a substitute for your personal judgment.

Volume Setting: Do not raise the volume excessively. Keep the volume at a level where you can still hear outside traffic and emergency signals while driving. Driving while unable to hear these sounds could cause an accident. Use of Speech Recognition Functions: Speech recognition software is inherently a statistical process which is subject to errors. It is your responsibility to monitor the speech recognition functions and address any errors.

#### Hands-Free Capability

All CTIA Certified portable products provide the consumer with a toll-free number for the purchase of a compatible hands-free device. 1-800-881-7256

#### **ESD Safety**

Electrostatic discharge (ESD) can cause damage to electronic devices if discharged into the device, so you should take steps to avoid such an occurrence.

#### Description of ESD

Static electricity is an electrical charge caused by the buildup of excess electrons on the surface of a material. To most people, static electricity and ESD are nothing more than annoyances. For example, after walking over a carpet while scuffing your feet, building up electrons on your body, you may get a shock—the discharge event—when you touch a metal doorknob. This little shock discharges the built-up static electricity.

#### ESD-susceptible equipment

Even a small amount of ESD can harm circuitry, so when working with electronic devices, take measures to help protect your electronic devices, including your Palm<sup>TM</sup> handheld, from ESD harm. While Palm has built protections against ESD into its products, ESD unfortunately exists and, unless neutralized, could build up to levels that could harm your equipment. Any electronic device that contains an external entry point for plugging in anything from cables to docking stations is susceptible to entry of ESD. Devices that you carry with you, such as your handheld, build up ESD in a unique way because the static electricity that may have built up on your body is automatically passed to the device. Then, when the device is connected to another device such as a docking station, a discharge event can occur.

#### Precautions against ESD

Make sure to discharge any built-up static electricity from yourself and your electronic devices before touching an electronic device or

connecting one device to another. The recommendation from Palm is that you take this precaution before connecting your handheld to your computer, placing the handheld in a cradle, or connecting it to any other device. You can do this in many ways, including the following:

- Ground yourself when you're holding your mobile device by simultaneously touching a metal surface that is at earth ground.
- For example, if your computer has a metal case and is plugged into a standard three-prong grounded outlet, touching the case should discharge the ESD on your body.
- · Increase the relative humidity of your environment.
- Install ESD-specific prevention items, such as grounding mats.

#### Conditions that enhance ESD occurrences

Conditions that can contribute to the buildup of static electricity in the environment include the following:

- · Low relative humidity.
- Material type (The type of material gathering the charge. For example, synthetics are more prone to static buildup than natural fibers like cotton.)
- The rapidity with which you touch, connect or disconnect electronic devices.

While you should always take appropriate precautions to discharge static electricity, if you are in an environment where you notice ESD events you may want to take extra precautions to protect your electronic equipment against ESD.

#### Owner's Record

The model number, regulatory number, and serial number are located on a nameplate inside the battery compartment. Record the serial number in the space provided below. This will be helpful if you need to contact us about your phone in the future.

Product: Treo™ Pro Smartphone by Palm

#### Model:

#### Serial No.:

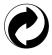

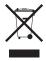

www.palm.com/recycle

## Specifications

| Radio                | CDMA phone                                              |
|----------------------|---------------------------------------------------------|
|                      | EVDO and 1X bands                                       |
| Phone features       | Personal speakerphone                                   |
|                      | Hands-free headset jack (3.5 mm, 3-barrel connector)    |
|                      | Microphone mute option                                  |
|                      | TTY-compatible                                          |
|                      | 3-way calling                                           |
|                      | HAC compliant (M3/T4 rating)                            |
| Processor technology | Dual-core MSM7501A processor—528MHz                     |
| Expansion            | microSD card slot                                       |
| Battery              | Rechargeable lithium-ion                                |
|                      | 1500mAhr power                                          |
|                      | Removable for replacement                               |
|                      | 3.5 hours full charge time                              |
| Operating system     | Windows Mobile® 6.1 Professional                        |
| Camera               | Still image capture resolution:1280 x 1024, 2 megapixel |
|                      | 8x digital zoom                                         |
| Size                 | • 114mm x 60mm x 13.5mm (4.5 in. x 2.36 in. x 0.53 in.) |
| Weight               | • 130 grams (4.6 ounces)                                |
|                      |                                                         |

| Connectivity      | Infrared (1.0 compliant)                             |
|-------------------|------------------------------------------------------|
|                   | Bluetooth® wireless technology (2.0 + EDR compliant) |
|                   | • Wi-Fi (802.11 b/g)                                 |
| Display           | Touch-sensitive LCD screen (includes stylus)         |
|                   | • 65,536 colors (16-bit color)                       |
|                   | • Resolution: 320 x 320                              |
|                   | User-adjustable brightness                           |
| Keyboard          | Built-in 30-key keyboard plus 5-way navigator        |
|                   | Backlight for low lighting conditions                |
| Included software | Today/Phone (includes Speed Dial and Keypad)         |
|                   | Messaging (text, multimedia, and email)              |
|                   | Internet Explorer Mobile (web browser)               |
|                   | Camera                                               |
|                   | Pictures & Videos                                    |
|                   | Windows Media Player Mobile                          |
|                   | File Explorer                                        |
|                   | • Contacts                                           |
|                   | Calendar                                             |
|                   | • Tasks                                              |
|                   | • Notes                                              |

## Included software (continued)

- OneNote
- Task Manager
- Calculator
- ActiveSvnc®
- Microsoft Office Excel Mobile®
- Microsoft Office Word Mobile®
- Microsoft Office PowerPoint Mobile®
- Adobe® Reader® LE
- Voice Command
- · Quick Tour
- Search
- Remote Desktop Mobile
- Wireless Modem (not available from all wireless service providers)
- Java (not available from all wireless service providers)
- Windows Live (not available from all wireless service providers)
- Windows Live Messenger (not available from all wireless service providers)
- Sprite Backup

| System requirements<br>(for sync with desktop<br>sync software using<br>USB cable) | <ul> <li>Windows XP or Vista (later versions may also be supported)</li> <li>170MB of free hard disk space</li> <li>Available USB port</li> </ul> |
|------------------------------------------------------------------------------------|----------------------------------------------------------------------------------------------------|
| Operating and storage temperature range                                            | <ul> <li>0° C to 50° C (32° F to 122° F)</li> <li>5% to 90% RH</li> </ul>                                                                         |

## Index

**SYMBOLS** 

! on battery icon 22

| NUMERICS                   |
|----------------------------|
| 112 calls 52, 286          |
| 1st day of week option 214 |
| 1X icon 65                 |
| 1xRTT data connections 65  |
| 3G networks 57             |
| 5-way navigator 29, 31, 32 |
| 911 calls 52, 286          |
| 999 calls 52, 286          |
| A                          |
| accented characters 37, 38 |
| accessing                  |
| applications 281           |
| menu items 33, 34          |
| on-device help 13          |
| online support 13, 25      |
| remote files 269, 297      |

the Internet 297, 312

See also email accounts

enabling TTY/TDD devices

accessories 340, 342 account picker 122

and 73

accounts

```
getting help with 13
  making calls and 55, 58
  preventing unauthorized
     use of 286, 292
  sending messages and
     136
  troubleshooting 321
Acrobat Reader, See Adobe
  Reader
activating
  items on screen 32
  phone 20
active calls 55
  See also phone calls
ActiveSync application
  defined 329
  opening 87
  synchronizing with 87
  troubleshooting 314
ActiveSync desktop software
  182, 329
ActiveSync icon 87, 88, 329
Add new device option 68,
Add new phone number to
  Contacts option 74
Add Server Source command
  90
```

| Add to Personal Address   |
|---------------------------|
| Book command 318          |
| Add to Speed Dial command |
| 62                        |
| adding                    |
| a second call 58          |
| applications 281          |
| appointments 209, 211     |
| attachments to email 112  |
| 130, 257                  |
| connections 297           |
| contacts 53, 115, 144,    |
| 205                       |
| document templates 230    |
| expansion cards 264       |
| files to playlists 200    |
| folders 233               |
| notes 206, 216, 218, 219  |
| 247                       |
| tasks 215–216             |
| untimed events 210        |
| web favorites 158–159     |
| address books 116–117,    |
| 123, 207, 318             |
| Address List Lookup 255   |
| addresses                 |
| copying 318               |
| creating multimedia       |
| messages and 137          |

| creating text messages and 133, 134 entering email 111, 123, 205 entering web 156 getting 117, 123, 208 highlighting 32 looking up corporate 255 searching for web 43 selecting 324 synchronizing 318 verifying 111, 116 ad-hoc connections 168 adjusting screen brightness 278 Adobe Flash Player 84 Adobe Reader 223, 228 Adobe Reader LE application 249–252 Advanced Composer command 134 Advanced tab (Power Settings) 294 advancing slides 143, 234, 235 | airplane mode 48 alarm clock 291 See also clock alarm sounds 291 alarms adding 210, 214, 216 setting 278, 291 turning on and off 277 Alarms tab 291 albums 191 alerts 64 See also alarms aligning the screen 280 alignment settings documents 232 spreadsheets 235 Allow USB connections check box 316 Alt key 38, 39 alternate characters 37, 38 alternate characters list 38 animation 195, 234, 235 anniversaries 211 answering phone calls 53– 54, 58, 73 antenna 333 | applications  See also third-party applications associating with buttons 281 choosing menu items in 33–34 closing 41 copying 267 customizing 281–286 deleting 260, 327 downloading 257, 258 error reporting for 292 highlighting 39 included with device 346 installing 257–260, 326, 327 losing information in 305 marking as exclusive 41 moving to expansion cards 267 opening 39, 40, 265, 281 reinstalling 303, 305 running from expansion cards 265, 327 running multiple 40, 41 |
|----------------------------------------------------------------------------------------------------|----------------------------------------------------------------------------------------------------|----------------------------------------------------------------------------------------------------|
| _                                                                                                    |                                                                                                    |                                                                                                    |
|                                                                                                    |                                                                                                    | sorting 42                                                                                                    |

| storing 327 switching between 43, 56 synchronizing info in 80, 81, 82, 96 troubleshooting 305, 308 turning sounds on or off for 277 viewing memory usage for 293 appointments adding 209 appearing in wrong time slots 319 creating reminders for 210, 214 deleting 213 displaying 43 marking as private 212 scheduling repeating 211 sending 138, 215 setting options for 214- | downloading 114–115 embedded objects in 115 internal memory and 327 opening 114 removing from messages 138 setting maximum size 125 storing 114, 123 troubleshooting 323 viewing information about 135 attendees (meeting requests) 211 audio 53, 196 audio modes 73 audio recordings 138, 248 See also voice notes authentication 168, 169 auto-completion options 284 AutoFilter settings (spreadsheets) 236, 243 | B background colors 139 backgrounds 183, 193, 201, 275 backing up information 303, 305 backlight (keyboard) 36, 295 Backlight Settings screen 36 backlight shut-off interval 36 Backspace key 32, 37 backup application (on device) 89 backup utilities (third-party) 303, 305, 306, 320 backups, restoring 306, 320 banners (calendar) 210 battery charging 21–23 connecting to Bluetooth devices and 174 conserving 23–24, 104, |
|----------------------------------------------------------------------------------------------------|----------------------------------------------------------------------------------------------------|----------------------------------------------------------------------------------------------------|
| scheduling repeating 211                                                                                                    | auto-completion options 284                                                                                                    | connecting to Bluetooth<br>devices and 174<br>conserving 23–24, 104,<br>295                                                                                                    |
| viewing 209, 210                                                                                                    | Automatic Send/Receive                                                                                                    | disposing of 306                                                                                                    |
| area codes 207                                                                                                    | option 126                                                                                                    | handling 336                                                                                                    |
| arrow icons 29                                                                                                    | automatic updates 297                                                                                                    | removing 305, 306                                                                                                    |
| arrow keys 30                                                                                                    | auto-off interval 329                                                                                                    | replacing 306–307                                                                                                    |
| Assign a program list 282                                                                                                    | available memory 293                                                                                                    | troubleshooting 308                                                                                                    |
| attachments                                                                                                    | available storage space 293                                                                                                    | viewing remaining power                                                                                                    |
| adding 112, 130, 257                                                                                                    |                                                                                                    | for 294                                                                                                    |

| viewing status of 22, 64 battery icons 22, 64 battery specifications 345 Battery tab 294 battery technology 330 beaming 24, 192, 257, 261– 263, 329 birthdays 211 blank screens 309 Block Recognizer option 284 Bluetooth devices See also hands-free devices beaming and 262 connecting to 173–177 conserving battery and 24 synchronizing over 94–95 troubleshooting 313 Bluetooth feature turning on or off 24, 67 viewing status of 43, 64 Bluetooth Settings screen 174–177 Bluetooth technology 153, 329 bonus software 260, 346 bookmarks 158 | border highlight 31 brightness, adjusting 278 browsing files and folders 256, 267 Browsing History command 162 browsing the web. See web browsing built-in applications 260, 346 built-in camera. See camera Burst mode 184, 186 button settings (Media Player) 202 buttons assigning voice commands to 282 associating with applications 281 disabling 286 reassigning 281–282 selecting 29, 31 turning sounds on or off for 277 Buttons Settings screen 281 C calculator app 270–271 calculator buttons 271 | calendar  See also Calendar application adding items to 209, 210, 211, 215 displaying 208 hiding items on 212 moving through 209 removing items 213, 217 setting alarms for 210, 214, 216 sorting tasks on 217 unavailable slots on 212 viewing appointments on 43 Calendar application adding contacts and 205 customizing 214–215 managing schedules with 209–213 opening 208 sending meeting requests and 129 Calendar icon 208 calendar settings 214–215 calendar views 208, 214 Call History list 60 Call Status softkey 55 |
|----------------------------------------------------------------------------------------------------|----------------------------------------------------------------------------------------------------|----------------------------------------------------------------------------------------------------|
| bookmarks 158 See also favorites                                                                                                    | calculator buttons 271                                                                                                    | *                                                                                                    |

| caller ID applications 326 caller ID blocking 57   | case-sensitive searching 230, 244 | moving to specific 30                       |
|----------------------------------------------------|-----------------------------------|---------------------------------------------|
| caller ID blocking 57 caller ID pictures 183, 192, |                                   | typing alternate 37, 38 charge indicator 22 |
| 205                                                | cell patterns (spreadsheets)  235 | •                                           |
| caller IDs 72                                      | cell references                   | charging smartphone battery 21–23           |
|                                                    |                                   | -: - <del>-</del>                           |
| camera                                             | (spreadsheets) 239                | charging status 22, 64                      |
| capturing videos with                              | certificates 126, 155, 292        | charts 236, 243, 244                        |
| 187–188                                            | Certificates icon 292             | chat sessions 143                           |
| overview 183                                       | Certificates screen 292           | chat view 140, 141, 143                     |
| taking pictures 184–187                            | changing                          | check boxes 31                              |
| troubleshooting 325                                | alarm sounds 291                  | Check Names command 111                     |
| camera icons 184                                   | calendar views 209                | Clear Now Playing command                   |
| camera modes 184, 186                              | color themes 275, 281             | 200                                         |
| Camera Preview Mode 325                            | connections 297                   | Clear Type tab 279                          |
| camera settings 185, 188–                          | contacts 206–207                  | clearing                                    |
| 190                                                | date and time settings 290        | Browsing History list 162                   |
| camera specifications 345                          | information 244                   | Call History list 61                        |
| cancelling selections in lists                     | picture or video resolution       | clock 279                                   |
| 35                                                 | 325                               | Clock & Alarms icon 279,                    |
| capitalization 36, 285                             | sync settings 92                  | 290                                         |
| Capitalize first letter of                         | text 230                          | Clock & Alarms Settings                     |
| sentence check box 285                             | text size 279                     | screen 290, 291                             |
| Caps Lock icon 36                                  | characters                        | closing                                     |
| Caps Lock mode 36                                  | See also text                     | applications 41                             |
| captions 137, 138                                  | capitalizing 36, 285              | drop-down lists 35                          |
| Capture Settings tab 188                           | creating messages and             | Internet Explorer Mobile                    |
| car kits 66, 67, 69                                | 134                               | 156                                         |
| carrier. See service providers                     | entering 36, 37, 239              | menus 33                                    |
| cascading menus 33                                 | highlighting 32                   | screens 31                                  |
|                                                    |                                   |                                             |

| color settings 139, 325 color themes 275, 281 Comm Manager 48, 175 commands. See menu items; voice commands Company Directory command 117, 208 company names 207 comparisons 243 completed tasks 216, 217 compressed files 257 computers accessing remote 268 charging smartphone and 22 connecting to 80 installing from 259 reinstalling desktop software on 303 setting up device and 12 synchronizing with 88, 95, 96, 181, 225 conference calls 58–59                                                                                                    | Configure Server command 323 Configure Wireless Networks screen 166 confirmation messages 146 Connect command 298 Connect via Bluetooth command 94 Connect via IR command 95 connecting smartphone to PCs 80 Connection Settings command 316 connections accessing Internet and 153, 155, 164, 297 accessing mobile networks and 310 accessing VPN clients and 297, 298 beaming and 262, 263 changing 297 conserving battery and 18, | enabling Wi-Fi 165 ending 298 losing 313 making phone calls and 5 manually starting 298 remote computers and 268 setting up 297–298 synchronizing and 80, 86 timing out 321 troubleshooting 308, 310 314, 324 viewing status of 63–65 Connections icon 297, 298 Connections screen 297, 298, 312, 313 connectivity specs 346 conserving smartphone battery 23–24, 104, 295 contact categories 206 Contact Details command 135, 142 contact lookup feature 49, |
|----------------------------------------------------------------------------------------------------|----------------------------------------------------------------------------------------------------|----------------------------------------------------------------------------------------------------|
| the state of the state of the s |                                                                                                    | '                                                                                                    |
| confidential events 213                                                                                                    | 24                                                                                                    | 50, 206                                                                                                    |
| configurations                                                                                                    | creating 297, 298                                                                                                    | contact names, dialing by                                                                                                    |
| data services 312                                                                                                    | displaying 297                                                                                                    | 50–51                                                                                                    |
| mail servers 323                                                                                                    | enabling Bluetooth 67, 94,                                                                                                    | contacts                                                                                                    |
| troubleshooting 312                                                                                                    | 173                                                                                                    | adding 53, 115, 144, 205                                                                                                    |
| TTY/TDD devices 72–73                                                                                                    | enabling TTY/TDD 72-73                                                                                                    | 22.2                                                                                                    |

| assigning caller IDs 192,    | applications 267 contacts 206 | message templates 139 multimedia messages |
|------------------------------|-------------------------------|-------------------------------------------|
| assigning ringtones 72,      | documents 231                 | 136–139                                   |
| 205                          | items in folders 257          | notes 206, 216, 218, 219,                 |
| assigning speed dial         | media files 182               | 247                                       |
| numbers <mark>62–63</mark>   | phone numbers 51, 53,         | passkeys 68, 176                          |
| copying 206                  | 160                           | playlists 199–200                         |
| editing 206–207              | pictures or videos 192        | reminders 210, 214, 216,                  |
| getting from address         | text 159-160, 230             | 217                                       |
| books 117, 208               | copyrighted items 191         | tasks 215–216                             |
| removing 207                 | corporate email passwords     | templates 230, 237                        |
| saving info for 57–58        | 91                            | text messages 133–135                     |
| searching for 50, 206, 207   | corporate mail systems 101,   | untimed events 210                        |
| selecting 206                | 297, 323                      | web favorites 158–159                     |
| sending 138, 208             | corporate networks 292, 299   | workbooks 235, 237                        |
| transferring to car kits 70  | corporate servers 297, 323    | credentials 298, 321                      |
| viewing information about    | coupling 328                  | cropping pictures 193                     |
| 135, 142, 207                | coverage areas 12, 24, 47,    | currency symbols 280                      |
| Contacts app 205–208         | 310                           | Custom domain option 106                  |
| Contacts list 207            | creating                      | customer assistance 13                    |
| Contacts picture mode 184,   | appointments 211              | customizing                               |
| 186                          | connections 297, 298          | applications 281–286                      |
| context-sensitive menus 33,  | contacts 53, 115, 144,        | Calendar 214–215                          |
| 34                           | 205                           | Contacts application 207                  |
| continuous playback (slides) | documents 228, 229            | dates and time 290                        |
| 235                          | email messages 111–112        | email settings 121–129                    |
| cookies 155                  | folders 233                   | Excel Mobile 246                          |
| copying                      | meeting requests 129,         | format settings 280                       |
| addresses 318                | 211                           |                                           |

| Internet Explorer Mobile  160–162 Media Player Mobile 201 Notes application 220 Quick Menu 42 Remote Desktop Mobile 269 system settings 290–295 system sounds 276 tasks 217–218 Today screen 275 Wi-Fi settings 170–173 Word Mobile 233 cutting. See deleting  D daily schedules 209 data. See information data encryption 169 data formats 279 data service icons 311 data service providers 12, 43, 57, 322 data services 12, 311 See also accounts data transmissions 12 | Day View 209, 214 decimal places 280 decimal symbols 280 decompression utility 257 defined names (spreadsheets) 242 delays 312 Delete All Calls command 60 Delete Call command 60 Deleted folder 124, 327 Deleted Items folder 119, 145 deleting applications 260, 327 attachments 138 certificates 292 contacts 207 documents 233 email 119, 123, 124, 127 email accounts 109 events 213 favorites 158 files 257, 327 items in folders 257 items in playlists 200 | tasks 217 text 32, 50 text or multimedia messages 141 workbooks 246 worksheets 246 Desktop mode 156 desktop software 303, 329 See also applications; software Device ID tab 88 device names 88, 332 devices See also Bluetooth devices; smartphone beaming to 262 configuring TTY/TDD 72- 73 connecting headset 66-67 discovering trusted 174, 177 synchronizing with multiple 88 transferring info from 303 troubleshooting 313 |
|----------------------------------------------------------------------------------------------------|----------------------------------------------------------------------------------------------------|----------------------------------------------------------------------------------------------------|
|                                                                                                    | items in folders 257                                                                                                    | transferring info from 303                                                                                                    |
| data transmissions 12  See also connections                                                                                                    | messages 145                                                                                                    | Devices tab 313                                                                                                    |
| date format settings 280<br>dates 240, 280, 290<br>See also calendar                                                                                                    | notes 220, 249<br>partnerships 176, 313<br>pictures or videos 194                                                                                                    | device-to-device connections 168 diagnostic information 292                                                                                                    |

| dial pad. See keypad dialing 49–53 dialog boxes 330 digit grouping symbols 280 digital cameras 190 See also camera digital certificates 126, 155, 292 digital notebooks 246 See also OneNote Mobile digital signatures 125 dimmed images 309 Direct Push Technology 89 directory services 116–117, 123, 207 Disable touchscreen option 287 Disconnect Bluetooth command 95 discovering from Wi-Fi networks 169 discovering trusted devices 174, 177 disk space 348 See also memory display formats 279 Display formats 279 Display formats 279 Display formats 279 Display formats 279 Display formats 279 Display formats 279 Display formats 279 Display formats 279 Display formats 279 | display names (email) 103, 106 display options (web) 156 display settings (screen) 278 displaying alternate characters 37 animated images 195 application menus 33, 34 appointments 43, 209, 210 calendar 208 contact info 135, 142, 207 current connection 297 events 210, 213 folder contents 256 memory usage 293 notifications 278 on-device help 13 PDF documents 249 pictures 190, 191, 248 power settings 294 service provider 43 space on expansion cards 267, 294 speed dial numbers 63 tasks 217, 218 unread messages 43, 48 | voicemail messages 54 web favorites 158 web pages 155, 156, 157 wireless settings 295 disposal information 2 document file types 227, 233 documentation 11, 13, 47 documents See also Word Mobile application creating 228, 229 deleting 233 finding and replacing text in 230 moving or copying text in 230 opening 229 renaming 233 saving 228, 229, 231, 233 setting margins for 232 spell-checking 232 documents list 233 Domain Enroll settings 299 Download messages option 127 Download size limit option 92, 125 |
|----------------------------------------------------------------------------------------------------|----------------------------------------------------------------------------------------------------|----------------------------------------------------------------------------------------------------|
| option 278                                                                                                    | videos 191                                                                                                    | Download Size Settings<br>screen 128                                                                                                    |

| downloading Adobe Flash Player 84 applications 257, 258 attachments 114–115 email 24, 92, 113, 124, 126 files 125, 159 images 195 Media Player 81 multimedia messages 141 Palm information and updates 13 pictures 159 ringtones 70 software updates 296 videos 195 down-pointing arrows 34 drafts 112, 135 drawing 218 driving safety tips 340 drop-down lists cancelling selection in 35 closing 35 highlighting items in 29, 32, 35 scrolling through 30 selecting items in 34 drop-down menus 33 | E EAP authentication 169 earpiece 328 echo 328 Edit sender's message option 118 editing. See changing email adding attachments 112, 130, 257 adding contacts and 115, 205 adding signatures 120 conserving battery and 104 creating 111–112 deleting 119, 123, 124, 127 dialing from 52 displaying unread messages 43 downloading 24, 92, 113, 124, 126 forwarding 119 getting attachments 114– 115 getting from corporate servers 297, 323 internal memory and 327 | opening attachments in  114 receiving 99, 112–113 replying to 118, 122 saving 112 saving passwords for 103 searching 118, 255 sending 112, 130, 157 setting maximum size 128 setting priority 112 setting security options for 125 sorting 119 storing copies of 122 synchronizing 80, 113, 128 troubleshooting 321–323 email accounts changing display names for 103, 106 changing settings for 109 deleting 109 selecting 110, 122 setting up 101–109 troubleshooting 321 email addresses adding 111, 123, 205 highlighting 32 verifying 111, 116 |
|----------------------------------------------------------------------------------------------------|----------------------------------------------------------------------------------------------------|----------------------------------------------------------------------------------------------------|
|----------------------------------------------------------------------------------------------------|----------------------------------------------------------------------------------------------------|----------------------------------------------------------------------------------------------------|

| email applications 324 email client software 323       | EV icon 65 EVDO data connections 65  | changing sync settings for 92       |
|--------------------------------------------------------|--------------------------------------|-------------------------------------|
| email providers 102, 104<br>email settings 121–129     | event categories 213 event icons 214 | deleting email accounts on          |
| email shortcuts 120                                    | events                               | finding contacts and 208            |
| emergency calls 52, 286<br>emoticons 137, 151          | adding reminders for 210,            | getting email from 112,             |
| Empty Deleted Items command 119, 145                   | creating 210, 211<br>deleting 213    | sending email over 102,<br>106, 116 |
| Enable Clear Type option 279 Enable local network time | displaying messages for 71           | sending meeting requests and 212    |
| option 291                                             | filtering 213                        | setting up accounts for             |
| Enable Quick Menu option                               | marking as sensitive 212             | 90–92                               |
| 42                                                     | selecting sounds for 71,             | synchronizing with 80, 86,          |
| encryption 125, 155, 169,                              | 278                                  | 89, 92, 93                          |
| 268                                                    | Excel files 223                      | troubleshooting 320-321,            |
| ending data connections 298                            | See also Excel Mobile;               | 323                                 |
| entry fields                                           | spreadsheets                         | Exchangeable Image File             |
| deleting text in 32                                    | Excel Mobile application             | Formats 330                         |
| highlighting text in 32                                | 235–246                              | Exclusive Programs list 42          |
| moving to 29                                           | Excel Mobile icon 237                | EXIF formats 330                    |
| scrolling through 30                                   | Exchange ActiveSync 89,              | expansion card slot 345             |
| Erase all data? prompt 306                             | 323, 330                             | expansion cards                     |
| erasing. <i>See</i> deleting                           | Exchange Address Book 318            | browsing on 267                     |
| error messages 277, 320                                | Exchange server credentials          | displaying available space          |
| Error Reporting icon 293                               | screen 321                           | on 267, 294                         |
| Error Reporting screen 292,                            | Exchange servers                     | encrypting 268                      |
| 293                                                    | changing email settings              | formatting 264                      |
| errors 182, 292, 310, 320                              | for 109                              | inserting 264                       |

| installing apps on 259 moving apps to 267 moving info to 245, 266 opening items on 265 organizing info and 327 organizing pictures and videos on 193 removing 265 renaming 268 searching on 255, 257 storing attachments on 114, 123 transferring files to 196, 199, 266, 267 external power sources 294 fractory defaults 202 factory-installed applications 260, 346 favorites 81, 137, 158–159 See also web pages Favorites application 81 feetures (smartphone) 11, 13 Federal Trade Commission website 293 feedback 328 fields. See entry fields File Explorer 255, 256–257, | File Explorer icon 256 file names 231, 255 file types documents 227, 233 media files 195 multimedia 136 pictures 190 ringtones 70 videos 191 files accessing from corporate accounts 297 attaching to messages 130, 134, 135, 136, 138 browsing 256 copying 182 decompressing 257 deleting 257, 327 downloading 125, 159 moving 233, 257 saving 266 searching for 255, 257 selecting multiple 257 transferring to expansion cards 196, 199, 266, 267 viewing information about | fill series (spreadsheets) 240 filtering Call History list 61 events 213 information 207, 243 recent calls list 59 tasks 217 finding contacts 50, 206, 207 email messages 118, 255 information 244 text 230, 251 firewalls 314, 317 first-letter capitalization 285 5-way navigator 29, 31, 327 Flash Player 84 flicker adjustment 189 flight mode 48 folder names 233 folders accessing Outlook 318 adding documents to 231 browsing 256, 267 creating 159, 233 moving items to 233, 245, 257 opening items in 257 organizing pictures and |
|----------------------------------------------------------------------------------------------------|----------------------------------------------------------------------------------------------------|----------------------------------------------------------------------------------------------------|
| File Explorer 255, 256–257, 267                                                                                                    | 135, 142, 200                                                                                                    | organizing pictures and videos in 193                                                                                                    |

| organizing web favorites in                                                                                                    | freeing memory 260, 320,                                                                                                    | purchasing 342                                                                                                    |
|----------------------------------------------------------------------------------------------------|----------------------------------------------------------------------------------------------------|----------------------------------------------------------------------------------------------------|
| 158, 159                                                                                                    | 327                                                                                                    | troubleshooting 313                                                                                                    |
| sorting contents 257                                                                                                    | Freeze Panes option 238                                                                                                    | turning Keyguard on or off                                                                                                    |
| synchronizing mail 128                                                                                                    | Full Screen mode 156                                                                                                    | for 287                                                                                                    |
| fonts 228, 231, 235, 279                                                                                                    | full-charge indicators 22                                                                                                    | turning on or off 69                                                                                                    |
| forgetting passwords 288                                                                                                    | functions (spreadsheets)                                                                                                    | hard resets 288, 305                                                                                                    |
| format settings 280                                                                                                    | 236, 239                                                                                                    | hardware 11                                                                                                    |
| formats losing 228 saving documents and 231 sending email and 125, 128 setting display 279 formatting charts 244 expansion cards 264 paragraphs and lists 232 spreadsheets 235, 241– 242 system data 279 text 231, 247 text messages 138, 139 Formatting toolbar 232 forms (web pages) 157 formulas 236, 239, 246 forwarding messages 119, 142 | games 260 gestures 284 Get WorldMate icon 163 Getting Started guide 11 Global Address List Lookup feature 255 Global Address Lists 89, 116–117, 123, 207 Global Input Options 221 Gmail accounts 102 GPRS networks 57 GPS icon 64 graphics programs 193 H Hands Free check box 313 hands-free car kits 66, 67, 69 hands-free devices connecting to 67–69 entering passkeys for 68 making phone calls and 69 | headset button 66 headsets 66–67, 69, 174, 287 hearing devices 335, 338 heat sources 24 help 13, 301 hiding calendar items 212 highlight 31 highlighting applications 39 email addresses 32 items in folders 257 menu items 33, 34 options in lists 29, 35 phone numbers 52 text 32, 231 web links 31, 157 Hint tab 288 hints (passwords) 288 History list 160 holding phone calls 58 home locations 290 |

| hotspots 164 HSDPA networks 57 HTML formats 114, 118 hypertext links. See links  I indicator light 22, 47 information  Backing up 303, 305 changing 244 displaying 42 displaying 42 dentification tab 289 Ignore softkey 53 image files 136, 190, 327 images See also pictures dimmed 309 downloading 195 embedding 115 incorrect color settings and 325 setting background 193, 275 troubleshooting web page 324 IMAP email accounts 101, 102–109  hypertext links. See links indentation 232 indentation 232 installation, troubleshood 305, 326 installing applications 257–260 326, 327 sync software 80, 84 VPN clients 297, 298 instant messaging applications 146, 326 internal memory. See memory Internet 297, 312 See also web browsi Internet Connection Spec option 201 Internet email accounts 106, 113 Internet Explorer Mobile browsing with 155–1 closing 156 customizing 160–162 | ng<br>eed<br>101, |
|----------------------------------------------------------------------------------------------------|-------------------|
| INVAL CITAL ACCOUNTS 101,                                                                                                    |                   |
| inactivity 294 infrared port. See IR port installing from 258                                                                                                    |                   |
| industrity 204                                                                                                    |                   |
| Inbox 43, 104, 141 Infrared transmissions 95, scrolling in 30 Inbox folders 113, 119 330 starting 156                                                                                                    |                   |

| unsupported elements for 324 Internet Service Providers. See ISPs IP-based push updating 89 IR connections 263 IR port 95, 262, 330 ISP settings 297 ISPs (Internet Service Providers) 101, 297, 322 Items tab 275                                                                       | setting key combinations<br>for 281<br>troubleshooting 327<br>keyboard backlight 36, 295<br>keyboard icon 36<br>keyboard specifications 346<br>Keyguard 286, 287<br>Keyguard icon 287<br>keypad 51<br>Keypad softkey 51<br>keys (keyboard) 35, 281, 284                                                | saving 327 selecting 122, 157, 248 sending 157 troubleshooting 324 list separators 280 lists cancelling selection in 35 closing 35 creating 229, 232, 247 formatting 232 highlighting items in 29,                                                                                                    |
|----------------------------------------------------------------------------------------------------|----------------------------------------------------------------------------------------------------|----------------------------------------------------------------------------------------------------|
| Juava applets 155 Java applications 260  K  keyboard accessing alternate characters on 38 dialing from 49, 50, 51 entering information from 36–38, 285 locking 286, 287 looking up contacts on 50 resizing keys 284 scrolling with 30 selecting menu items with 33 sending email and 120 | Known Caller option 70  L language settings 112 lanyards 18 leading zeros 280 LED light 22, 47 Legacy Pocket Word 228 Letter Recognizer 284 libraries (media) 197, 199 Library screen 201 lightning bolt 22 Li-lon battery. See battery links creating 248 highlighting 31 playing media files and 199 | 32, 35 scrolling through 30, 157 selecting items in 34 Lithium Ion battery. See battery Live Mail. See Windows Live Mail Live Messenger. See Windows Live Messenge Live Search 147 locating contacts 50, 206, 207 email messages 118, 255 information 244 location 290 location-specific formats 279, 290 Lock icon 156, 191, 288 |

| locking<br>smartphone screen 287<br>smartphone system 287<br>spreadsheet rows and | Manage Folders command<br>113, 129<br>Manage tab 277<br>MAPI clients 323 | meeting requests<br>addressing 117<br>creating 129, 211<br>receiving 129 |
|-----------------------------------------------------------------------------------|--------------------------------------------------------------------------|--------------------------------------------------------------------------|
| columns 238                                                                       | maps 324                                                                 | sending 211–212, 215                                                     |
| the keyboard 286, 287                                                             | margins 232                                                              | memory                                                                   |
| logging in to                                                                     | Match case option 230, 244                                               | displaying available 267                                                 |
| corporate networks 292                                                            | Match entire cells option 244                                            | freeing 260, 320, 327                                                    |
| corporate servers 297                                                             | Match whole words only                                                   | low conditions for 293                                                   |
| looking up contacts 50, 206,                                                      | option 230                                                               | running apps and 265                                                     |
| 207                                                                               | measurement units 280                                                    | storing numbers in 271                                                   |
| lookup feature 255                                                                | media file types 195                                                     | memory buttons 271                                                       |
| losing                                                                            | media files                                                              | Memory icon 267, 293                                                     |
| connections 313                                                                   | adding to playlists 199–                                                 | Memory screen 293                                                        |
| information 228, 305                                                              | 200                                                                      | memory usage 293                                                         |
| passwords 288                                                                     | copying 182                                                              | memos. <i>See</i> messages;                                              |
| smartphone 89, 289                                                                | playing 197–198                                                          | notes                                                                    |
| low coverage areas 310                                                            | storing 199                                                              | menu items 33–34                                                         |
| low light conditions 36                                                           | synchronizing 81, 181-                                                   | Menu key 33                                                              |
| lowercase letters 36                                                              | 183, 196–197                                                             | menus 33, 34                                                             |
| М                                                                                 | transferring 196, 199                                                    | Menus icon 281                                                           |
| magnification. See zoom                                                           | troubleshooting 319                                                      | Menus screen 281                                                         |
| settings                                                                          | Media Player 81, 319                                                     | Message Detail command                                                   |
| mail. See email                                                                   | Media Player library 197, 199                                            | 135, 142                                                                 |
| mail servers 107, 323                                                             | Media Player Mobile 81,                                                  | Message format option 125                                                |
| Main tab 293                                                                      | 195–202                                                                  | Message Options screen                                                   |
|                                                                                   | medical devices 337                                                      | 112                                                                      |
| Manage existing connections option 297, 298                                       | meeting invitations. See meeting requests                                | message preferences 145–                                                 |

| message templates 139<br>messages    | Messaging Options screen                  | Microsoft Windows Mobile website 303     |
|--------------------------------------|-------------------------------------------|------------------------------------------|
| See also email, multimedia, and text | messaging services 312,                   | Microsoft Word documents.  See documents |
| messages                             | microphone 56, 64, 328                    | Missed call option 70                    |
| dialing from 52                      | microphone icon 283                       | MMS messaging 133, 330                   |
| displaying notification 278          | microSD cards 264                         | MMS video icon 187                       |
| displaying unread 43, 48             | Microsoft ActiveSync                      | MMS video mode 184                       |
| formatting 138, 139                  | software. See ActiveSync                  | mobile accounts. See                     |
| storing 327                          | desktop software;                         | accounts                                 |
| viewing info about 135,<br>142       | Exchange ActiveSync<br>Microsoft Exchange | Mobile Device component 330              |
| viewing voicemail 54                 | servers. See Exchange                     | mobile devices 262, 303                  |
| Messaging application                | servers                                   | Mobile Favorites folder 81               |
| See also text messages;              | Microsoft Media Player. See               | mobile features 13                       |
| multimedia messages                  | Media Player; Media                       | Mobile mode 156                          |
| adding contacts and 205              | Player Mobile                             | mobile networks 310                      |
| receiving meeting                    | Microsoft Office Excel 236                | mobile phone numbers 205                 |
| requests and 129                     | See also spreadsheets                     | Mobile to Market certificates            |
| receiving messages and               | Microsoft Office files 223,               | 258                                      |
| 141, 142                             | 225                                       | Modem tab 297                            |
| sending email from 101,              | Microsoft Office Outlook.                 | modems 173, 177                          |
| 111, 116, 121                        | See Outlook                               | Month View 209                           |
| sending messages from                | Microsoft operating systems.              | most recently dialed                     |
| 133, 136, 145                        | See Windows Vista;                        | numbers list 52                          |
| starting chat sessions and           | Windows XP computers                      | moving                                   |
| 143                                  | Microsoft Windows Mobile                  | document files 233, 257                  |
| messaging applications 326           | software 258                              | files to expansion cards                 |
| Messaging icon 133                   |                                           | 196, 199, 266, 267                       |

| multi-line fields 30 music files 181, 319  multimedia file types 191 muting phone calls 56 navigation features 29  multimedia files 190, 327 My Device folder 256 navigator buttons 29, 31  multimedia messages My Device library 199 negative numbers 280  checking for 63 My Documents folder 182, creating 136–139 255, 305 network keys 169  deleting 141, 145 My Music folder 181, 183 networks  dialing from 52, 141 My Pictures folder 181, 183, displaying 43, 48 forwarding 142 My Playlists category 200  music files 181, 319 52  navigation features 29 navigator buttons 29, 31 negative numbers 280 network keys 169 network protocols 201 networks  connecting to 166, 167 disconnecting from 169 logging in to 292 |                                                                                                    |                                                                                                    |                                                                                                    |
|----------------------------------------------------------------------------------------------------|----------------------------------------------------------------------------------------------------|----------------------------------------------------------------------------------------------------|----------------------------------------------------------------------------------------------------|
| viewing status of 63 naming creating 218, 219                                                                                                    | pictures or videos 192 text 230 workbooks 245 moving around the screen 29–30 multi-line fields 30 multimedia file types 191 multimedia files 190, 327 multimedia messages checking for 63 creating 136–139 deleting 141, 145 dialing from 52, 141 displaying 43, 48 forwarding 142 internal memory and 327 opening 141, 142 receiving 141 removing items from 138 replying to 140, 141, 142 selecting links in 144 sending 136, 140 setting preferences for 145–146 sorting 145 troubleshooting 312 | System. See MMS messaging music 53, 179, 196, 277 See also media files; playlists music files 181, 319 muting phone calls 56 My Device folder 256 My Device library 199 My Documents folder 182, 255, 305 My Music folder 181, 183 My Pictures folder 181, 183, 184, 187 My Playlists category 200 My Storage Card library 199 My Text phrases 111, 134 My Treo application 25 My Videos folder 181, 183 N names dialing by contact 50–51 displaying service provider 43 finding contact 50, 206, 207 | folders 233 templates 230, 237 workbooks 245 worksheets 241, 242 national emergency numbers 52 navigation features 29 navigator buttons 29, 31 negative numbers 280 network keys 169 network protocols 201 networks connecting to 166, 167 disconnecting from 169 logging in to 292 registering device for 299 troubleshooting 310–314 New Sound command 277 note options 220 notebook 246 notes See also Notes application; OneNote Mobile adding 206, 216, 247 changing 248 |
| document files 231, 233 deleting 220, 249                                                                                                    | viewing status of 63                                                                                                    | 0                                                                                                    | •                                                                                                    |

| renaming 220, 249 saving 220, 221 sorting 249 viewing 248 Notes application 218–221 Notes icon 218 Notes list 220 Notes tab 289 notification options 278 notification options 278 notification screens. See notifications creating events and 71 enabling or disabling 278 receiving information and 177 receiving messages and 140, 141, 146 receiving phone calls and 58 receiving voicemail 55 sending messages and 134 setting ringtones for 70 setting system sounds for | number format settings 280 number sign symbol 280 numbers  See also phone numbers entering 36, 37 formatting 235, 240 pasting into Calculator 271  Office files 223, 225 Office Outlook. See Outlook Office Word documents. See documents on-device components 17, 18 on-device help 13 OneNote files 223 OneNote Mobile 246–249 online address books 116– 117, 123, 207 online support 13, 25 online travel information 163 onscreen keypad 51 open networks 165, 166 opening ActiveSync 87 Adobe Reader 228 | applications 39, 40, 265, 281 chat view 143 documents 229 email applications 324 email attachments 114 File Explorer 256 Inbox 43 items in folders 257 meeting invitations 130 multimedia messages 141, 142 Outlook folders 318 Quick Menu 43 Quick Tour 13, 43 sync software window 86 text messages 141 Today screen 42 web pages 155, 158, 160, 324 operating system (device) 308, 332, 345 operating systems (PCs) 83 Option key 30, 37, 40, 49 Option Lock icon 37 Option Lock mode 37 |
|----------------------------------------------------------------------------------------------------|----------------------------------------------------------------------------------------------------|----------------------------------------------------------------------------------------------------|
| 0 /                                                                                                    | ActiveSync 87                                                                                                    | · ·                                                                                                    |

| selecting 35, 97 Options tab 276, 285, 289 Organize Slides command 139 organizer features 48, 203 orientation (slides) 234 outages 312 outgoing mail server settings | paragraph formatting 232 paragraph highlight feature 32 partial envelope icon 114 partially-charged battery icon 22 partnerships 173, 176, 313, 330 | personal information 287,<br>289, 329<br>personal information<br>managers 318, 331<br>See also PIM applications<br>personalizing device 273<br>phone<br>See also phone calls; |
|----------------------------------------------------------------------------------------------------|----------------------------------------------------------------------------------------------------|----------------------------------------------------------------------------------------------------|
| 107                                                                                                    | passkeys 68, 176                                                                                                    | phone numbers;                                                                                                    |
| Outlook                                                                                                    | Password tab 288                                                                                                    | smartphone                                                                                                    |
| accessing folders for 318                                                                                                    | Password type list 288                                                                                                    | activating 20                                                                                                    |
| copying addresses to 318                                                                                                    | password types 52, 288                                                                                                    | answering 53–54, 58, 73                                                                                                    |
| receiving mail and 101,                                                                                                    | passwords                                                                                                    | customizing sounds for 71                                                                                                    |
| 113, 114, 124                                                                                                    | entering 37, 91, 287, 288                                                                                                    | dialing 49–53                                                                                                    |
| synchronizing with 80, 89,                                                                                                    | forgetting or losing 288                                                                                                    | disabling touch-sensitive                                                                                                    |
| 90, 118, 128                                                                                                    | locking device and 286,                                                                                                    | feature for 286                                                                                                    |
| overdue tasks 217                                                                                                    | 288                                                                                                    | driving and 66, 340                                                                                                    |
| owner information 343                                                                                                    | saving 103, 105                                                                                                    | getting started with 20                                                                                                    |
| Owner Information icon 289                                                                                                    | setting up email accounts                                                                                                    | playing music and 53                                                                                                    |
| Owner Information screen                                                                                                    | and 103, 105                                                                                                    | redialing 51                                                                                                    |
| 289                                                                                                    | spreadsheets and 236                                                                                                    | running applications and                                                                                                    |
| P                                                                                                    | storing on smartphone 91                                                                                                    | 57                                                                                                    |
| paired relationships. See                                                                                                    | PCs. See computers                                                                                                    | selecting ringtones for 70                                                                                                    |
| partnerships                                                                                                    | PDF files 114, 223, 249                                                                                                    | sending text messages                                                                                                    |
| pairing. See partnerships                                                                                                    | performance 308, 326                                                                                                    | and <mark>56</mark>                                                                                                    |
| Palm online support 13                                                                                                    | Personal Address Book 318                                                                                                    | silencing ringer for 53                                                                                                    |
| Palm OS applications 258                                                                                                    | personal computers. See                                                                                                    | turning on or off 24, 47,                                                                                                    |
| Palm OS devices 303                                                                                                    | computers                                                                                                    | 48, 53                                                                                                    |
| Panorama mode 184, 186                                                                                                    | personal events 212                                                                                                    |                                                                                                    |

| phone as modem feature 173, 177 phone calls See also phone; phone numbers adding a second 58 adding notes about 56, 60 adjusting volume for 72, 342 ending 56 holding 58 making 20, 49–53 muting 56 opening Today screen during 43 receiving 53–54 rejecting 74 sending to voicemail 53, 58, 74 setting up conference 58– 59 transferring to hands-free | phone headsets. See headsets phone number codes 50, 51 phone numbers See also phone; phone calls adding to contacts 74 assigning to speed dial 62–63 copying and pasting 51, 53, 160 entering 49–53 getting device 21 getting from address books 117, 208 highlighting 32 saving 57–58 selecting 52 phone off indicators 63, 64 Phone Off message 47, 331 phone on indicators 63, 64 | photos. See pictures pick lists. See drop-down lists piconets 331 picture file types 136 picture formats 185, 190 Picture Message command 136, 140, 145 Picture mode 186 picture playback settings 194 pictures adding as backgrounds 193, 275 adding to notes 248 adding web links to 157 changing resolution for 325 deleting 194 downloading 159 editing 193 organizing 192 previewing 325 renaming 194 |
|----------------------------------------------------------------------------------------------------|----------------------------------------------------------------------------------------------------|----------------------------------------------------------------------------------------------------|
| sending to voicemail 53,                                                                                                    | selecting 52                                                                                                    | downloading 159                                                                                                    |
| setting up conference 58–                                                                                                    | Phone Off message 47, 331                                                                                                    | organizing 192                                                                                                    |
|                                                                                                    |                                                                                                    |                                                                                                    |
| troubleshooting 328 viewing info about 55, 59,                                                                                                    | Phone Settings screen 73 phone specifications 345                                                                                                    | storing 184, 327<br>synchronizing 181–183                                                                                                    |
| 60, 61                                                                                                    | phone status icons 63–65                                                                                                    | taking 184–187, 325                                                                                                    |
| viewing missed 48 viewing status of 63–65                                                                                                    | Phone/Send button 49, 53 phone-off icon 47                                                                                                    | viewing 190, 191, 248 Pictures & Videos application                                                                                                    |
| J                                                                                                    | photo albums 191                                                                                                    | 190–195                                                                                                    |

| Pictures & Videos icon 190<br>PIM applications 331<br>PIMs 318, 331                                                                                                   | Power screen 294 PowerPoint files 223 PowerPoint Mobile                                                                                                    | programs. <i>See</i> applications; software  Prompt if device unused for                                                                       |
|----------------------------------------------------------------------------------------------------|----------------------------------------------------------------------------------------------------|----------------------------------------------------------------------------------------------------|
| Play Slide Show command 191 Play Sound list 291 Play Sound options 71 playback controls 198, 202 playback options 201 Playback screen 201 playing media files 197–198 | application 234–235 PowerPoint Mobile icon 234 preferences 273 See also customizing preinstalled applications 260, 346 presentation playback options 234–235 presentations 234 | option 288 protected spreadsheets 236 protecting information 286–288 Treo device 286 proxy servers 298 punctuation marks 37 push technology 89 |
| presentations 234, 235<br>ringtones 71<br>video clips 195<br>voice notes 219, 249<br>voicemail messages 54,                                                           | See also PowerPoint Mobile Preview Mode (camera) 325 previewing pictures 325                                                                                                   | Quick Menu 40, 42, 43 Quick Tour 13, 43 QuickTime Player 195  R radio 48, 345                                                                  |
| 55<br>playlists 196, 197, 199–200<br>plug-ins 155, 276<br>POP email accounts 101,<br>102–109                                                                          | ringtones 71<br>sounds 278<br>text messages 135<br>prioritizing<br>email 112                                                                                                   | RAS connections 297 reassigning buttons 281–282 Receiving Data message 263 recent calls list 59, 60, 63 rechargeable battery. See              |
| pop-up menus 33, 34 port numbers 298 ports. See IR port; USB ports power accessories 336 Power button 48 Power icon 294 Power Save Mode 24                            | tasks 216 text messages 140 private events 212 processor 345 Program Buttons tab 282 Program Files folder 267                                                                  | battery recording sounds 138, 277 videos 187–188 voice notes 218, 221, 285 recording toolbar 219                                               |

| recurring appointments. See   | Remove Programs screen     | resizing keyboard keys 284     |
|-------------------------------|----------------------------|--------------------------------|
| repeating appointments        | 260                        | resolution (camera) 325        |
| recycling 2                   | removing                   | resolution (screen) 346        |
| redialing phone 51            | See also deleting          | restarting smartphone. See     |
| redirector (websites) 324     | battery 305, 306           | resets                         |
| refreshing web pages 157,     | expansion cards 265        | restoring                      |
| 324                           | Quick Menu 42              | backups 306, 320               |
| Region tab 280                | Quick Tour 13, 43          | information 305, 306           |
| regional settings 279, 290    | renaming                   | sound settings 276             |
| Regional Settings icon 279    | documents 233              | restoring factory defaults 202 |
| Regional Settings screen 279  | expansion cards 268        | reverse type 32                |
| registering smartphone 25     | items in folders 257       | right-click menus. See         |
| regulatory information 333    | notes 220, 249             | shortcut menus                 |
| reinstalling software or      | pictures or videos 194     | Ring tone command 72           |
| applications 303, 305         | workbooks 245              | Ringer switch 53, 276          |
| Reject call with text message | worksheets 242             | ringer volume 72               |
| option 75                     | repeating appointments 211 | ringtone files 70, 136         |
| reminders                     | repeating sounds 71, 278   | ringtone managers 326          |
| creating 210, 214, 216,       | repeating tasks 216        | ringtones                      |
| 217                           | replacing                  | assigning to caller IDs 72     |
| system alarms and 291         | information 244            | assigning to contacts 205      |
| turning on and off 277        | smartphone battery 306-    | downloading 70                 |
| viewing 64                    | 307                        | previewing 71                  |
| remote access servers 297     | text 230, 251              | selecting 70                   |
| Remote Desktop Mobile         | Request message delivery   | sending 138                    |
| 268–270                       | notification option 134    | roaming 64, 93, 319            |
| remote files 269, 297         | reset button 304           | Roaming option 71              |
| Remove Programs icon 260      | resets 288, 304-306, 310   | rotating pictures 193, 194     |
| Remove Programs list 261      | caution for 305            | running programs icon 40       |

| safety information 2, 334, 337, 342 Save as Template command 139 Save password option 91, 103, 105 Save to Contacts prompt 57 Save to Drafts command 112 Save to list 266 saving documents 228, 229, 231, 233 email messages 112 files 266 notes 220, 221, 285 passwords 103, 105 phone numbers 57–58 web links 327 workbooks 235, 237, 246 Schedule command 93 Schedule screen 93 scheduled syncs, troubleshooting 319, 322 schedules. See calendar scheduling synchronization 92–93 screen | adjusting brightness 278 adjusting display 278 aligning 280 caring for 17 changing color themes for 275, 281 conserving battery and 24 disabling touch-sensitivity for 286 fitting web pages to 156 highlighting items on 29, 31–32 locking 287 scrolling in 29–30, 286 selecting items on 30, 32 setting backgrounds for 193, 275 troubleshooting 280, 309 turning on or off 47, 48, 294, 329 waking up 48, 56 screen fonts 279 Screen icon 279, 280 screen resolution 346 screen saver 48 screen specifications 346 Screen view 280 screen-locked icon 64 | screens, returning to previous 31 screensavers 195 scroll arrows 30 scroll bar 30 Scroll upon reaching the last line option 286 scrolling device screen 29–30, 286 spreadsheets 238 web pages 157 SD expansion cards 264 Search dialog box 255 Search for list 256 Search results list 256 Search results list 256 Searching contacts 50, 206, 207 documents 230 email messages 118, 255 PDF files 251 spreadsheets 244 web addresses 43 web pages 146, 155 searching for files 255, 257 searching for information 255–256 |
|----------------------------------------------------------------------------------------------------|----------------------------------------------------------------------------------------------------|----------------------------------------------------------------------------------------------------|
| screen activating items on 32                                                                                                    | screen-locked icon 64                                                                                                    | 255–256<br>searching for signal 24                                                                                                    |

| secure networks 165, 167   | web links 157                 | Show Tasks entry bar option  |
|----------------------------|-------------------------------|------------------------------|
| Secure Sockets Layer 331   | sensitivity settings 212, 216 | 218                          |
| secure websites 324        | Sent folder 122               | Show week numbers option     |
| security                   | servers, troubleshooting      | 214                          |
| ,                          | 320, 321, 323                 | Side button 17               |
| browsing websites and      | service contracts 12          |                              |
| 155, 168                   |                               | signal, searching for 24     |
| creating passkeys and 69   | service providers 12, 43, 57, | signal strength 63, 310, 328 |
| downloading updates for    | 322                           | signal-strength icon 47, 295 |
| 296                        | See also accounts; ISPs       | signatures 120, 121          |
| protecting information and | Set as Hands-Free command     | Signatures screen 121        |
| 286–288, 292               | 313                           | silencing system sounds 276  |
| sending email and 122,     | Set up my proxy server        | silencing the ringer 53      |
| 126                        | option 298                    | silent alarm 277, 278        |
| security certificates 292  | setting alarm clock 291       | Simple PIN passwords 52,     |
| security software 286      | Settings menu 110             | 288                          |
| Send Options command 140   | settings. See options         | sketching 218                |
| sending                    | sharing information 261       | skins 201                    |
| appointments 215           | sheet list 238                | slide show settings 195      |
| copyrighted items 191      | See also worksheets           | slide show toolbar 191       |
| email 112, 130, 157        | Shift cells options 245       | slide shows 191, 234, 235    |
| meeting requests 117,      | Shift key 36                  | slide timing option 235      |
| 211–212, 215               | Short Messaging Service.      | slider 30                    |
| multimedia messages        | See SMS messaging             | slides 138, 139, 143, 234    |
| 136, 140                   | shortcut menus 33, 34         | smartphone                   |
| pictures 191-192           | Show half hour slots option   | caring for 339               |
| sounds 277                 | 214                           | charging 21–23               |
| text messages 60, 61,      | Show list 191                 | freeing space on 260, 327    |
| 133                        | Show start and due dates      | getting help with 13         |
| videos 191-192             | option 218                    |                              |

| getting phone number for 21 getting started with 12, 13, 33 locking 287 losing 89, 289 low light conditions and 36 moving around on 27 personalizing 273 registering 25 resetting 288, 304–306, 310 setting up 15 storing 17, 18 troubleshoot tips for 301 unlocking 288 unpacking 11 updating info on 79 smartphone components 17, 18 smartphone features 11, 13 SMS messaging 133, 331 soft resets 304 softkeys 32 software See also applications accessing 12 caution for hard resets and | downloading updates for 296 included with device 346 installing sync 80, 84 purchasing 308 reinstalling 303, 305 songs, selecting 198 See also music; playlists Sort By command 119 sort order 243 sorting applications 42 email 119 folder items 257 information 243 messages 145 notes 249 pictures or videos 193 tasks 217 sound clips 136 sound settings 71, 276, 277 sounds See also specific types changing alarm 291 customizing 276 previewing 278 recording 138, 277 repeating 71 | setting system 277 silencing 276 turning off event 278 Sounds & Notifications screen 70, 277 Sounds & Notifications Settings icon 277 Sounds tab 277 speaker 196 speakerphone 56, 328 speakerphone icon 63 special characters. See alternate characters; symbols speech recognition software 342 speed dial 49, 62–63 Speed Dial command 63 spell-checking 112, 134, 232 Sports mode 184, 186 spreadsheet templates 235, 237, 246 spreadsheet toolbar 238 spreadsheets See also Excel Mobile; workbooks; worksheets accessing 223 |
|----------------------------------------------------------------------------------------------------|----------------------------------------------------------------------------------------------------|----------------------------------------------------------------------------------------------------|
| 305                                                                                                    | sending 277                                                                                                    | adding charts to 243, 244                                                                                                    |

| calculations in 238–240 creating 235 customizing filters for 243 deleting elements in 245 display options for 237– 238 entering data in 237, 240 formatting 235, 241–242 insertion options for 240 scrolling 238 searching 244 sorting in 243 Sprite Backup application 89 SSL protocol 331 Start button 39 Start menu 39, 281 starting data connections 298 Excel Mobile 237 Internet Explorer Mobile 156 PowerPoint Mobile 234 Quick Tour 13 synchronization 86, 88 Word Mobile 229 stereo headphones 196 stopping playback 198 stopping synchronization 97 | storage card symbol 257 Storage Card tab 294 storage cards. See expansion cards storage space 293, 320 storing applications 327 document files 229, 231, 233, 245 information 264, 327 media files 199 pictures 184 smartphone 17, 18 videos 187 workbooks 245 streaming 199, 331 Strong alphanumeric passwords 52, 288 stylus 29, 31 submenus 33 Suggest words when entering text option 285 support 13 symbols 37, 38, 239 sync applications 79, 87 sync conflicts 92 Sync dialing options 93 sync errors 182 | sync mode 86 sync options 79, 96 sync schedules, troubleshooting 319, 322 sync settings (Exchange servers) 92 sync software installing 80, 84 selecting links to 12 synchronizing info and 82 troubleshooting 303 sync software window 86 synchronization backing up info and 305 conserving battery and 24 defined 331 enabling wireless 80, 89- 94, 95 getting started with 25, 79, 80 hard resets and 305, 306 initiating manual 93 initiating offline 318 initiating over Bluetooth devices 94–95 overview 77, 79 scheduling 92–93 sending meeting requests |
|----------------------------------------------------------------------------------------------------|----------------------------------------------------------------------------------------------------|----------------------------------------------------------------------------------------------------|
| Storage Card folder 267                                                                                                    | sync icons 64                                                                                                    | and 212                                                                                                    |

| setting up multiple computers for 95 setting up multiple devices for 88 setting up smartphone and 12 starting 86, 88 stopping 97 transferring media files and 181–183, 196 transferring Office files and 225–227 troubleshooting 304, 314– 321, 322, 323 updating date and time info and 290 system alarms 291 System Center Mobile Device Manager 299 system dates and time 290 system dates and time 290 system dates and time 290 system dates and time 290 system requirements 83 system requirements 83 system settings 290–295 system sounds 276, 277 system warnings 277 T tabs 30 taking pictures 184–187, 325 | tapping 29, 32, 280, 284 tapping sounds 277 task categories 216, 217 Task Manager 41 tasks adding reminders to 216 completing 217 creating 215–216 deleting 217 filtering and sorting 217 marking as sensitive 216 sending 138 setting due dates for 216 setting options for 217– 218 setting reminders for 217 Tasks application 215–218 Tasks entry bar 216, 218 Tasks list 217 Tasks Over The Air (OTA) 89 Tasks tab (Connections) 297, 298 technical support 13 temperature display 164 templates documents 229, 233 messages 139 notes 219, 221 | spreadsheets 235, 237, 246  Templates folder 229, 237 tentative appointments 210 text aligning 232 changing 230 copying 159–160 creating documents and 228 deleting 32, 50 entering 36, 221, 285 finding and replacing 230, 251, 285 formatting 231, 247 highlighting 32, 231 moving or copying 230 resizing 279 spell-checking 112, 134, 232 text captions 137 text files 292  Text Layout command 139 text messages adding web links to 157 checking for 63 converting to multimedia 134 creating 133–135 |
|----------------------------------------------------------------------------------------------------|----------------------------------------------------------------------------------------------------|----------------------------------------------------------------------------------------------------|
| taking pictures 184–187, 325                                                                                                    | notes 219, 221                                                                                                    | creating 133-135                                                                                                    |

| deleting 141, 145 displaying 43, 48 forwarding 142 making phone calls and 52, 141 opening 141 previewing 135 receiving 133, 140, 313 replying to 140, 141, 142 selecting links in 144 sending 60, 61, 133 setting preferences for 145–146 sorting 145 troubleshooting 312 text phrases 111, 134, 138 Text Size tab 279 themes 275, 281 third-party applications 5-way navigator and 29, 327 accessing Outlook folders and 318 caution for hard resets and 305 deleting 327 | previewing pictures and 325 reinstalling 303, 305 synchronizing with 81, 305 troubleshooting 258, 308, 326–327 time. See clock time format settings 280 time stamps 188 time system settings 290 Time tab 290 time zones 290, 291 timer 186 tips 11 TKIP encryption 169 Today screen accessing 42 changing color themes for 281 connecting to Bluetooth devices from 175 customizing 193, 275 dialing from 49 recovering settings for 320 | removing Quick Tour from 13, 43 selecting running apps from 40 starting web searches from 155 viewing info on 42–43 viewing voicemail messages on 54 touchscreen. See screen touchscreen lockout 286, 287 touch-sensitive feature 286 transactions 324 transition effects (slides) 235 transmission delays 312 Transparency level list 193 travel information 163 troubleshooting 13, 301 trusted devices 174, 175 see also partnerships trusted pairs. See trusted devices TTY icon 73 TTY options 73 |
|----------------------------------------------------------------------------------------------------|----------------------------------------------------------------------------------------------------|----------------------------------------------------------------------------------------------------|
|                                                                                                    |                                                                                                    |                                                                                                    |
| deleting 327                                                                                                    | 320                                                                                                    | TTY options 73                                                                                                    |
| getting help with 327                                                                                                    | removing Quick Menu                                                                                                    | TTY/TDD devices 72-73                                                                                                    |
| installing 257, 258, 326,                                                                                                    | from 42                                                                                                    | Turn Hands-free Off                                                                                                    |
| 327                                                                                                    |                                                                                                    | command 69                                                                                                    |

| Turn Hands-free On          | USB controllers 317         | recording 187–188          |
|-----------------------------|-----------------------------|----------------------------|
| command 69                  | USB hubs 85, 316            | renaming 194               |
| turning on or off           | USB ports 85, 317           | sending 137, 191–192       |
| alarms 277, 291             | Use network time zone       | setting options for 187,   |
| event sounds 278            | option 291                  | 201                        |
| reminders 277               | User Guide 12, 25           | setting resolution for 325 |
| screen 294                  | usernames <mark>332</mark>  | setting ringtones for 183  |
| Typing mode 220             | V                           | storing 187                |
| U                           | vCal attachments 323        | synchronizing 181–183      |
| UMTS networks 57            | vCalendar attachments 134,  | transferring to expansion  |
| unauthorized users 286, 292 | 138, 215                    | cards 196                  |
| unavailable time slots 212  | vCard attachments 134, 138, | viewing 191                |
| Unknown Caller option 71    | 323                         | View All Calls command 60  |
| unlocking                   | Vibrate when check boxes    | viewing                    |
| smartphone 288              | 71, 278                     | alternate characters 37    |
| spreadsheet rows and        | vibrating alarm 277, 278    | animated images 195        |
| columns 238                 | video albums 191            | application menus 33, 34   |
| unread messages 43, 48,     | video controls 188          | appointments 43, 209,      |
| 141                         | video files 136, 191, 319   | 210                        |
| unretrieved voicemail 54    | video icon 187              | calendar 208               |
| untimed events 210          | Video Message command       | contact info 135, 142, 207 |
| Update Library command      | 136, 140, 145               | current connection 297     |
| 199                         | Video mode 184              | events 210, 213            |
| Update Setup screen 296     | videos                      | folder contents 256        |
| updating information 79     | adding web links to 157     | memory usage 293           |
| uppercase letters 36, 285   | deleting 194                | notifications 278          |
| URLs 122, 234               | downloading 195             | on-device help 13          |
| See also web links          | organizing 192              | PDF documents 249          |
| USB cable 22, 85, 88        | playing <mark>195</mark>    | pictures 190, 191, 248     |
|                             |                             |                            |

| power settings 294 service provider 43 space on expansion cards 267, 294 speed dial numbers 63 tasks 217, 218 unread messages 43, 48 videos 191 voicemail messages 54 web favorites 158 web pages 155, 156, 157 wireless settings 295 virtual private networks. See VPN connections Vista operating systems. See Windows Vista computers voice calls 63 voice captions 138 Voice Command application 282–284, 341 Voice Command button 284 Voice Command icon 283, 308 voice commands 24, 283, 308 Voice mail option 71 voice notes | saving 285  Voice recording format list 285  voice recording formats 285  voicemail checking for 63 listening to 54–55 sending calls to 53, 58, 74  voicemail icon 54  voicemail notifications 55  Voicemail softkey 55  volume caution for 338 phone 72, 342 ringer 72 tapping sounds 277  VPN clients 314  VPN connections 113, 297–298  W  waking up smartphone screen 48, 56 wallpaper 183 warnings 277 warranty 11 weak signals 310, 328 weather information 164 | web browsers 155, 162  See also Internet Explorer Mobile web browsing getting started with 155, 157, 269 memory consumption and 327 secure sites and 155, 156, 324 troubleshooting 324 wireless connections and 153, 164 web favorites. See favorites web forms 157 web links creating 248 highlighting 31 saving 327 selecting 122, 157, 248 sending 157 troubleshooting 324 web navigation features 29 web pages accessing 324 adding to favorites 158 arranging on screen 156 |
|----------------------------------------------------------------------------------------------------|----------------------------------------------------------------------------------------------------|----------------------------------------------------------------------------------------------------|
| '                                                                                                    | weak signals 310, 328                                                                                                    | 0                                                                                                    |

| dialing from 52, 160 downloading items from 159, 259 moving around in 157 opening 155, 158, 160 playing media files from 198 refreshing 157, 324 returning to recently viewed 160 scrolling 157 searching 146, 155 selecting addresses on 324 sending email from 157 setting as home 157, 160 synchronizing favorites for 81 viewing 155, 156, 157 veb-based email 102, 113, 146 vebsites See also web browsing; web pages accessing 153, 164 | streaming from 199 submitting transactions and 324 Week View 209, 214 WEP encryption 169 Wi-Fi button 165 Wi-Fi feature turning on or off 18, 24, 165 viewing status of 43, 64 Wi-Fi networks 164–170 Wi-Fi settings 170–173 Windows Live Hotmail Inbox 149 Windows Live Messenger 150–151 Windows Live Search 147 Windows Live Search 147 Windows Live Search 147 Windows Live Search 147 Windows Live Search 147 Windows Live Search 147 Windows Live Search 147 Windows Live Search 147 Windows Mobile Device Center 79, 87, 314, 332 Windows Mobile devices 262, 303 Windows Mobile operating | See also built-in applications; software Windows Update application 296 Windows Vista computers enabling Bluetooth connections for 94 opening sync application for 87 synchronizing with 84, 89, 183, 227 troubleshooting 314 Windows XP computers enabling Bluetooth connections for 94 opening ActiveSync for 87 synchronizing with 84, 88, 181, 225 troubleshooting 314, 317 viewing synchronized files for 182 wired headsets 66, 69 wireless connections browsing websites and |
|----------------------------------------------------------------------------------------------------|----------------------------------------------------------------------------------------------------|----------------------------------------------------------------------------------------------------|
| web pages                                                                                                    | · ·                                                                                                    |                                                                                                    |
| connecting to 155 ending connections to 298                                                                                                    | system 308, 332 Windows Mobile software                                                                                                    | 153, 164 conserving battery and 18                                                                                                    |
| redirectors and 324 searching over 146, 155                                                                                                    | 258                                                                                                    | ending 169                                                                                                    |

| synchronizing and. <i>See</i> wireless | displaying 237–238<br>moving around in 238 | inserting cells, rows, and columns 240 |
|----------------------------------------|--------------------------------------------|----------------------------------------|
|                                        | 9                                          |                                        |
| synchronization                        | naming 245                                 | moving between 238                     |
| turning on 165                         | organizing 245                             | naming 241                             |
| wireless features 295, 326             | replacing information in                   | removing cells, rows, and              |
| wireless service indicator 43          | 244                                        | columns 245                            |
| wireless service providers             | saving 235, 237, 246                       | renaming <mark>242</mark>              |
| 12, 43, 57                             | searching 244                              | WorldMate 163–164                      |
| wireless services 295                  | setting default template                   | WPA networks 168                       |
| wireless synchronization 80,           | for 246                                    | Writing mode 220                       |
| 89–94, 95                              | worksheet names 236                        | ٧                                      |
| Word application 223                   | worksheets                                 | Yahoo email accounts 102               |
| See also documents                     | See also spreadsheets;                     | Year View 209                          |
| Word Completion tab 285                | workbooks                                  |                                        |
| word highlight feature 32              | adding 241                                 | <b>Z</b>                               |
| Word Mobile application 30,            | adjusting column and row                   | ZIP files 257                          |
| 227–233                                | size for 242                               | zoom settings                          |
| Word Mobile icon 229                   | changing order of 241                      | documents 229                          |
| word-processing features               | deleting 246                               | PDF files 251                          |
| 228                                    | entering defined names in                  | pictures 186, 248                      |
| workbook list 246                      | 242                                        | presentations 234                      |
| workbooks                              | entering formulas in 239,                  | smartphone screen 285                  |
| See also Excel Mobile                  | 246                                        | spreadsheets 236, 238                  |
|                                        | entering functions in 239                  | videos 188                             |
| application;                           | o .                                        | web pages 157                          |
| spreadsheets                           | filtering data in 243                      |                                        |
| creating 235, 237                      | formatting options for                     |                                        |

241-242

deleting 246